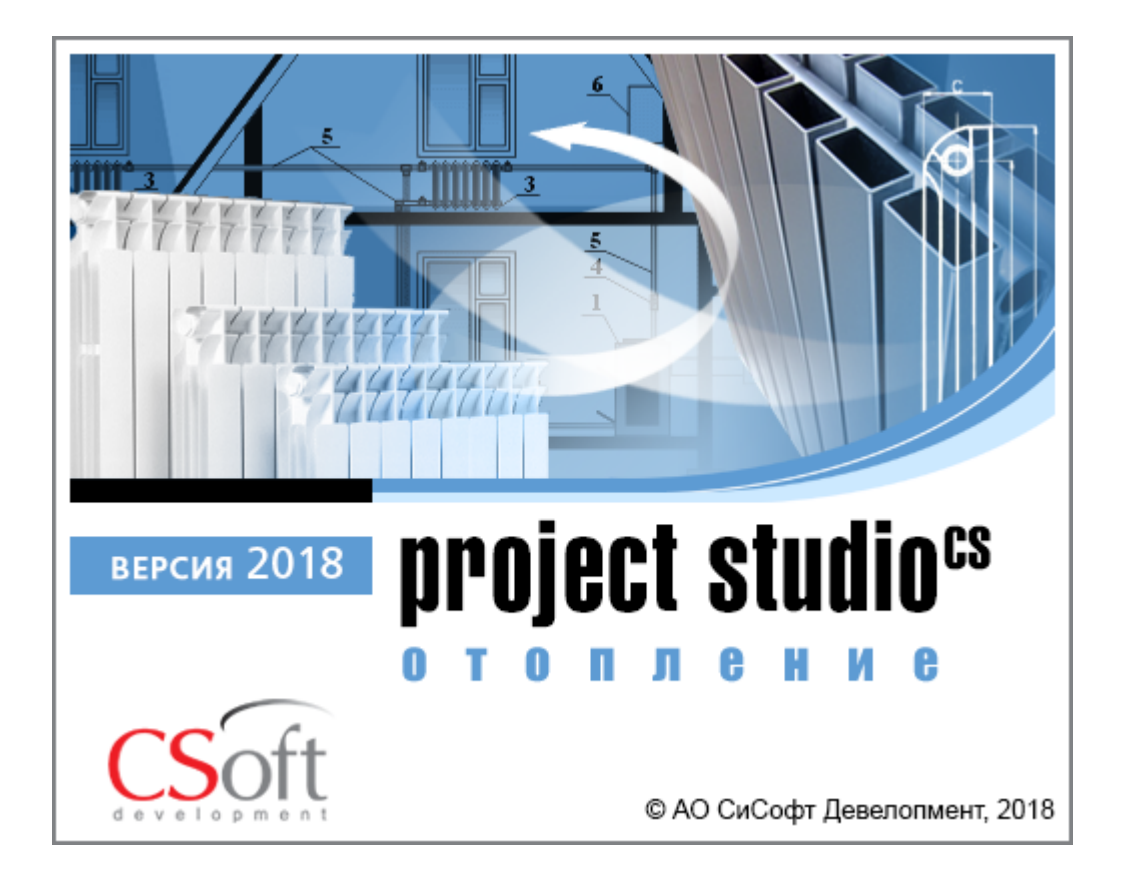

© АО СиСофт Девелопмент

2018

# **Создание проекта**

Главной целью проекта Быстрый Старт является демонстрация основных возможностей и приемов работы для новых пользователей Project Studio CS Отопление. Проект не претендует на корректность построения системы с предметной точки зрения.

Задать вопросы по функционалу и нюансам приложения можно на форуме http://forum.nanocad.ru/.

Устанавливаем Project Studio CS Отопление, запускаем его и приступаем к созданию проекта.

Вызовем окно «*Менеджер проекта »* с главной панели инструментов. В данном окне происходит вся работа по созданию и управлению проектами, добавлению новых планов, созданию чертежей и документов. Для начала работы необходимо создать или открыть уже существующий проект.

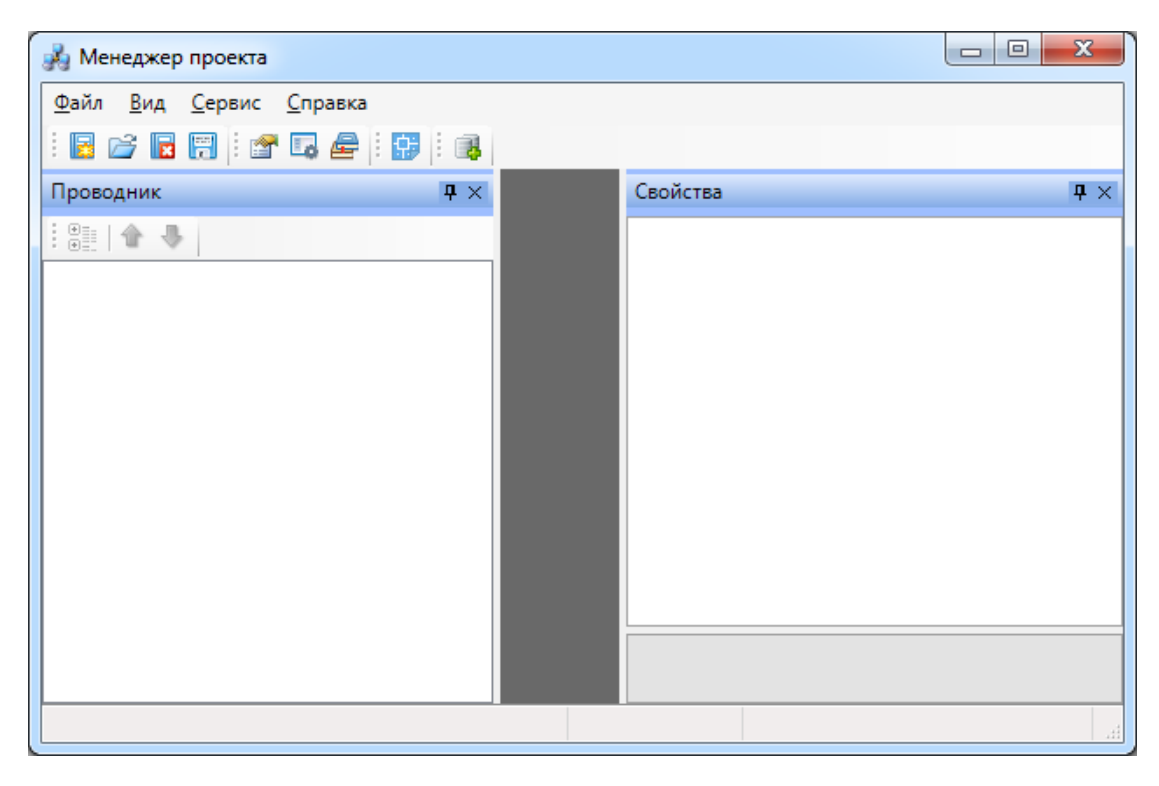

На панели инструментов окна *«Менеджер проекта»* нажимаем кнопку *«Создать проект ».* Указываем путь, где будет лежать папка проекта, и указываем имя проекта. Нажимаем кнопку *«ОК».*

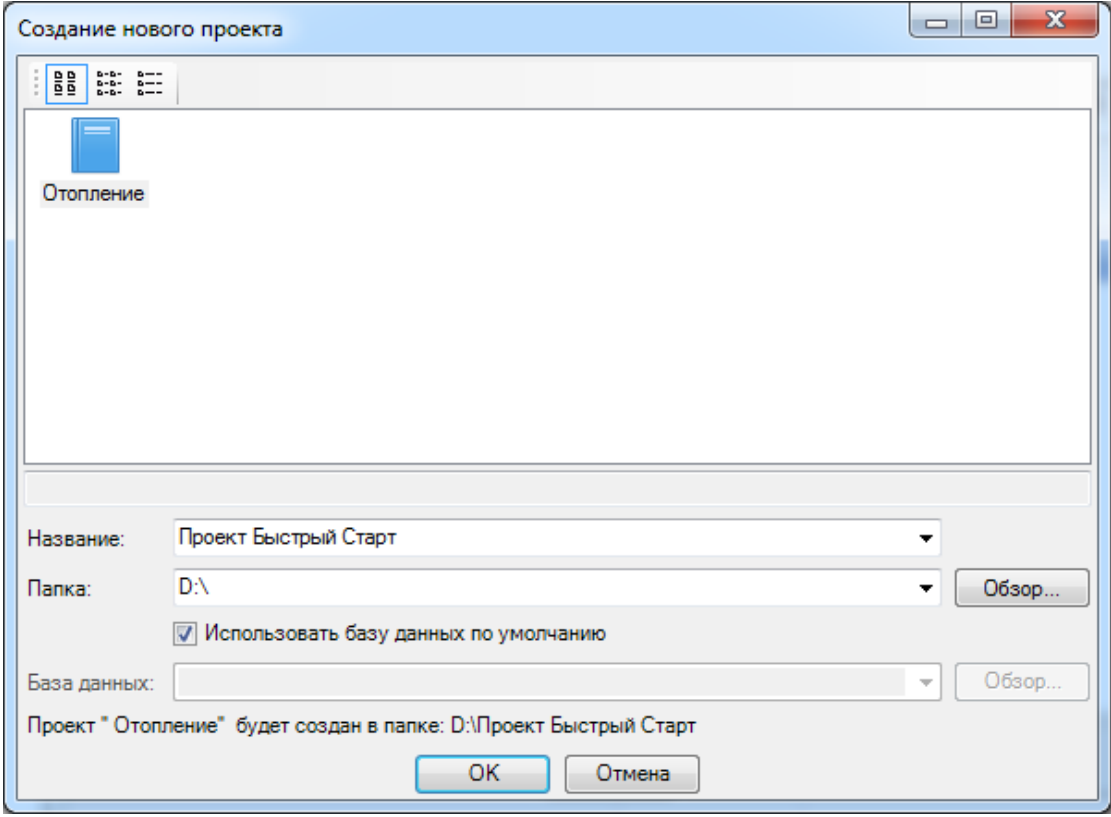

При создании нового проекта в появившемся окне будет стоять отметка *«Использовать базу данных по умолчанию».* В этом случае проект будет создан с новой чистой базой данных оборудования. Если мы уберем отметку *«Использовать базу данных по умолчанию»*, то у нас появится возможность выбрать ранее созданную базу оборудования, например, из другого проекта, где уже внесено наиболее часто используемое оборудование конкретного проектировщика. Используя эту возможность, отпадет необходимость экспортировать в базу проекта оборудование из баз данных производителей оборудования. Для нашего примера оставляем *«Использовать базу данных по умолчанию».*

В результате у нас готов к работе новый чистый проект*.* В проекте содержится набор предопределенных документов, база данных проекта. В левом дереве документов можно выбирать нужный узел, в результате чего на странице свойств будут отображены параметры выбранного узла. Встанем на узел *«Проект Быстрый старт»,* и в окне свойств будут отображены параметры по проекту. Заполним основные параметры проекта, часть из которых может быть использована в штампах.

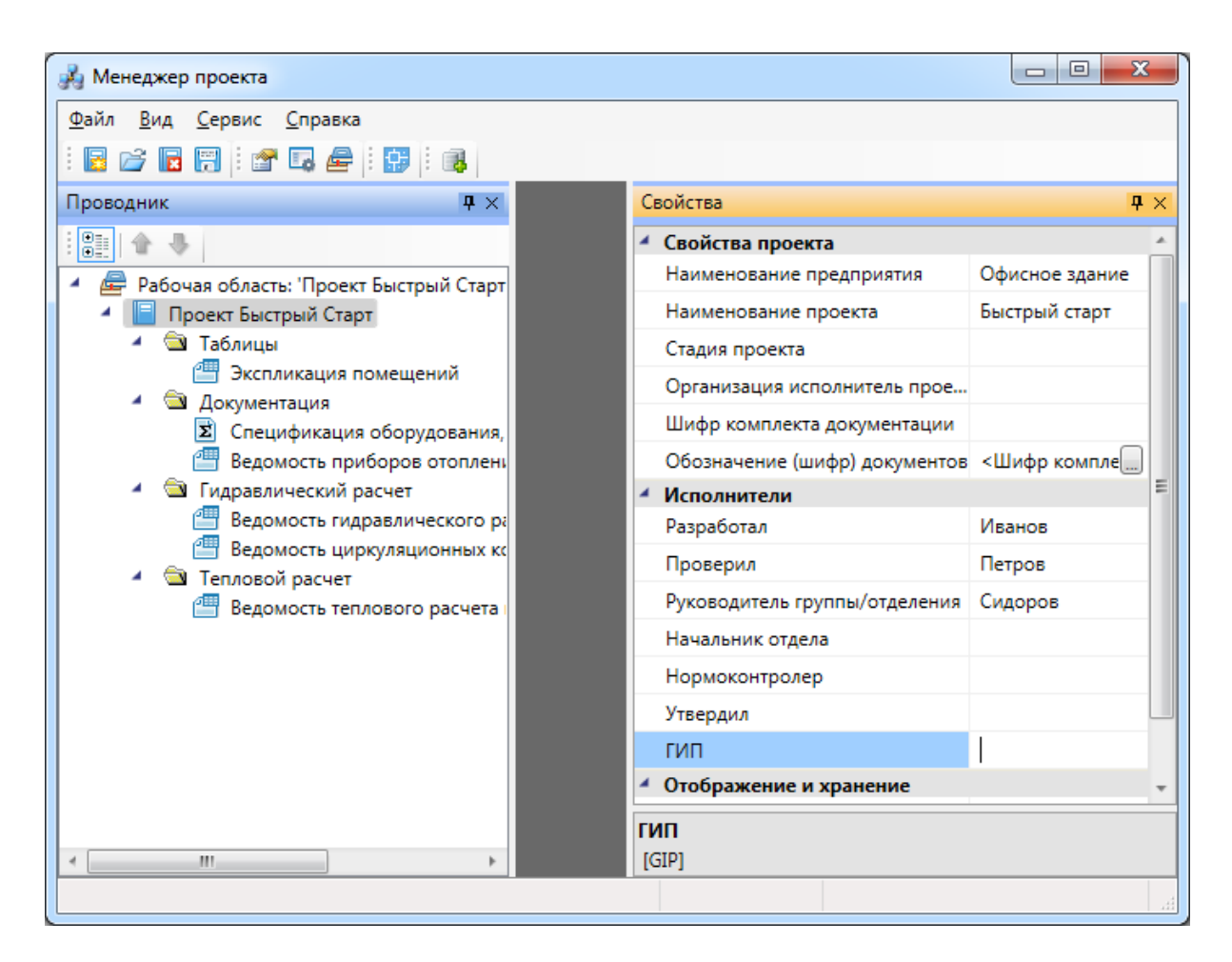

В нашем проекте будем проектировать двухэтажное офисное здание. Для этого в проект необходимо добавить планировки с подосновами. Планировки этажей можно найти в примере к Быстрому Старту в папке *«Чистые планировки» - «План1»*, *«План2»«Подвал»*. Путь к папке выглядит следующим образом:

**C:\ProgramData\CSoft\Project Studio CS\Project Studio CS Отопление 2018.0\Samples (для Windows 7 и 8);**

**C:\Documents and Settings\All Users\Application Data\CSoft\Project Studio CS\Project Studio CS Отопление 2018.0\Samples (для Windows XP).**

**ВАЖНО! Папка** *ProgramData* **является скрытой. Для ее отображения необходимо нажать кнопку** *«Пуск»***, в появившемся окне выбрать справа** *«Панель управления -> Оформление и персонализация»***. В появившемся окне выбрать пункт** *«Параметры папок –> Показ скрытых файлов и папок»* **и поставить отметку** *«Показывать скрытые файлы, папки и диски».*

Добавим в проект все планы при помощи команды контекстного меню проекта *«Подключить существующий план»*.

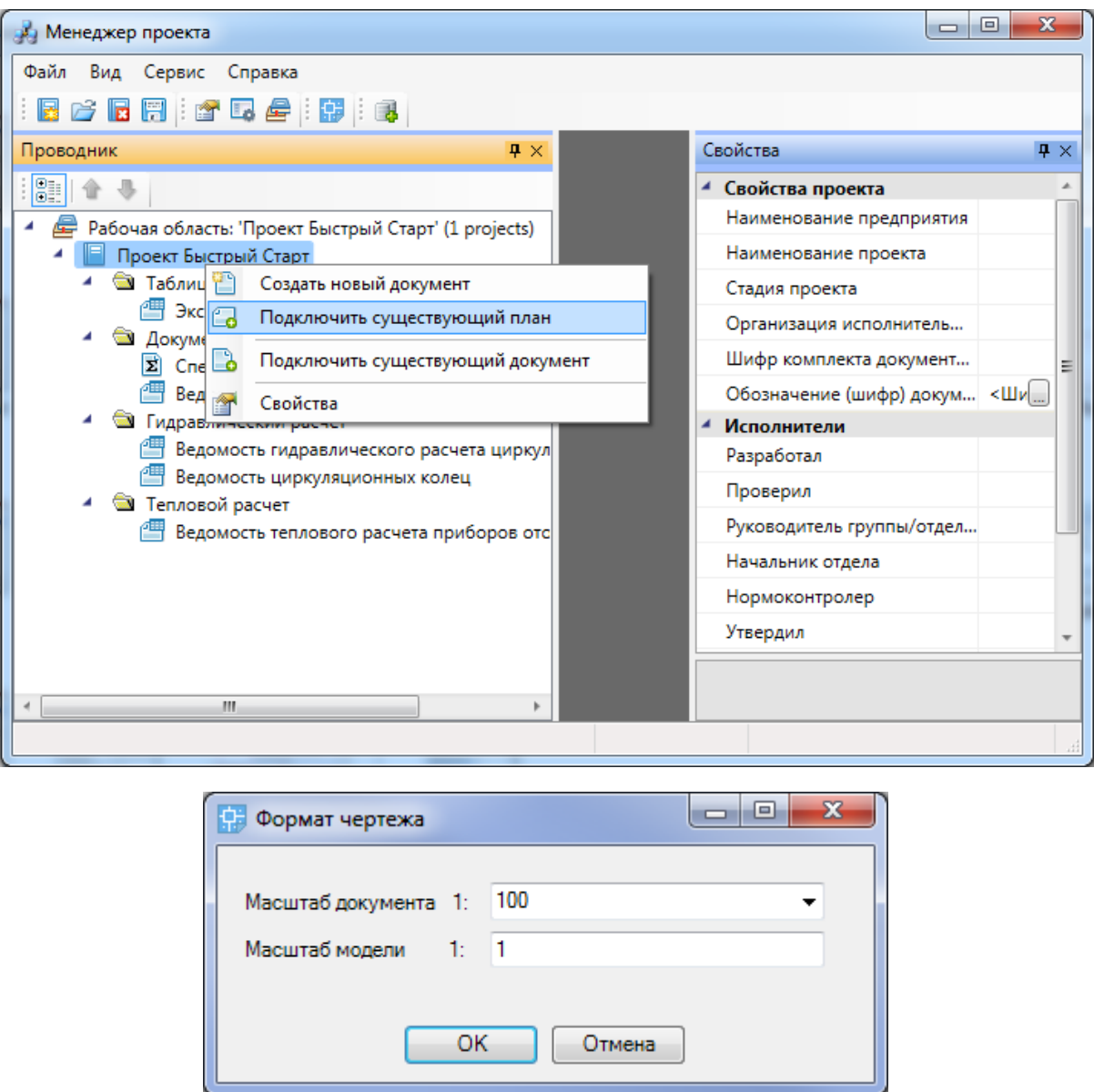

Далее, в появившемся окне *«Формат чертежа»* необходимо задать *«Масштаб документа»* и *«Масштаб модели».* По умолчанию нам предлагается работать в масштабе 1 к 100 (Масштаб документа). В одной единице пространства чертежа у нас будет один миллиметр реального пространства (Масштаб модели 1 к 1). Это наиболее часто используемые и рекомендуемые разработчиками значения. Это значит, что имеющиеся планировки с подосновами помещения должны быть выполнены в масштабе модели 1 к 1 (т.е. одна единица чертежа = 1 миллиметру реального пространства). Оставим значения по умолчанию.

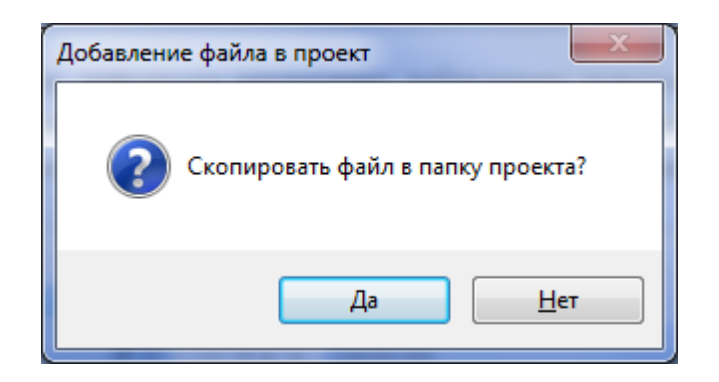

В результате в проекте появятся две планировки с подосновами. Зададим им наименования - *«Этаж 1», «Этаж 2» и «Подвал».*

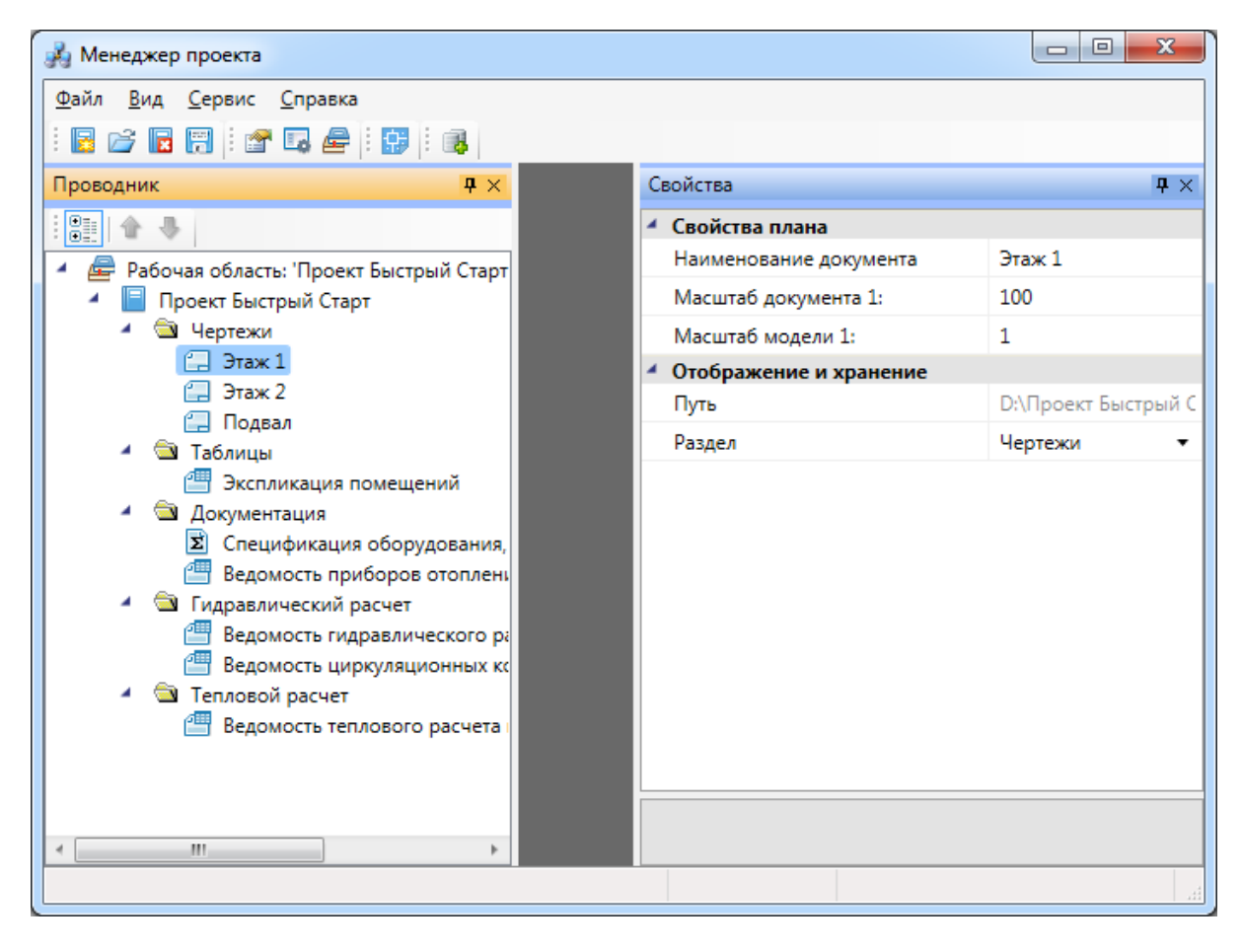

Для открытия планировок этажей необходимо сделать по ним двойной щелчок левой кнопкой мыши. Планы будут открыты, и мы будем готовы приступить непосредственно к проектированию объекта.

Этаж 1:

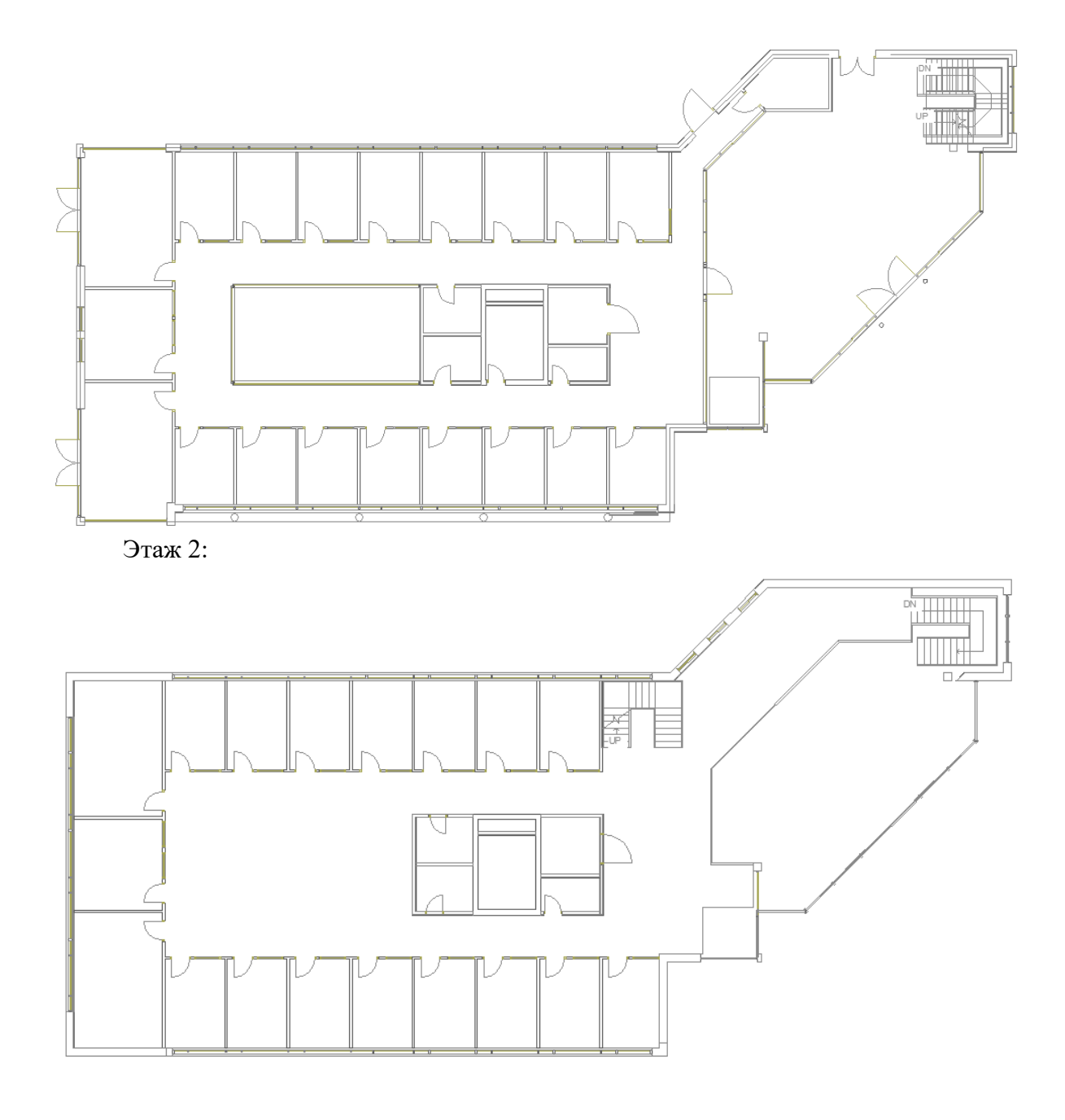

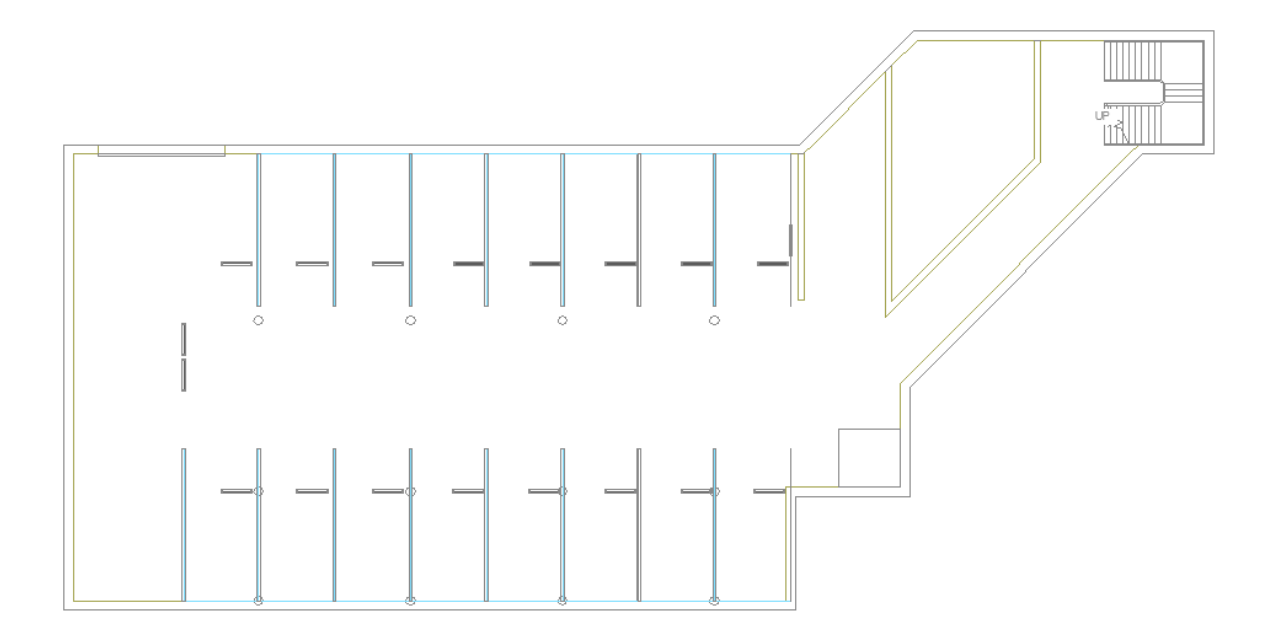

**Внимание! При закрытии проекта все документы, кроме открытых планировок, будут сохранены автоматически. Открытые планировки, для того чтобы изменения в них были сохранены, необходимо сохранять средствами самой CAD системы.**

## **Создание топологии здания**

Определим этажи и помещения в здании. Это необходимо для целого ряда операций, таких как маркировка объектов, создание спецификаций и т.д. (везде, где может понадобиться определение принадлежности объекта к зданию/этажу/помещению).

Для создания контура этажа необходимо воспользоваться кнопкой *«Создать этаж »* главной панели инструментов. Создадим контур вокруг планировки так, чтобы она полностью оказалась внутри этого контура. Соблюдать границы этажа не надо, достаточно поместить его в прямоугольник. Эта операция определяет область, все объекты которой будут автоматически принадлежать этажу.

Сразу после нажатия кнопки *«Создать этаж »* в командной строке можно выбрать один из режимов отрисовки контура этажа – по 2-м точкам, по 3-м точкам, полилинией или в режиме выбора контура (если нарисован контур средствами CAD и его необходимо определить как этаж).

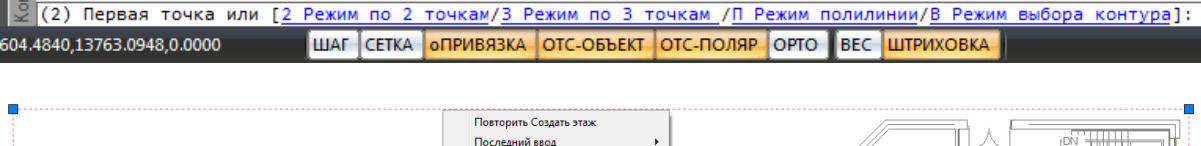

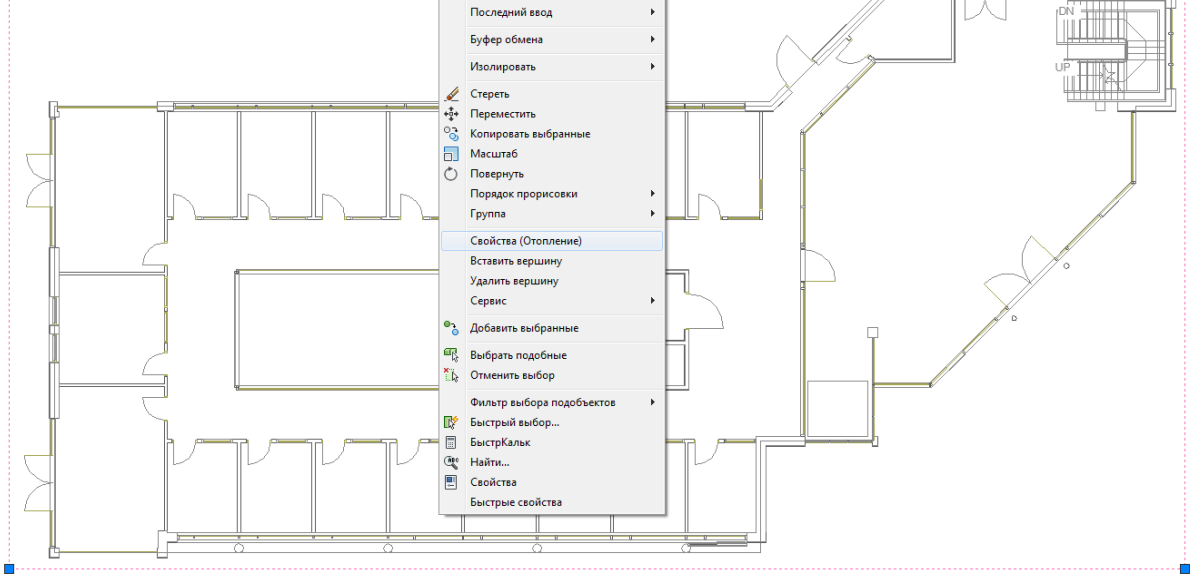

Вызовем страницу свойств этажа и зададим номер этажа и номер здания. Не обязательно каждый этаж помещать внутрь одной планировки, можно работать в одном файле чертежа и там делать несколько этажей, в случае, если проектируемые объекты небольшие. Ставим номер этажа 1, номер здания 1.

| А Свойства Контур этажа           | $ - -  - 0 $<br>$\mathbf{x}$ |
|-----------------------------------|------------------------------|
| 4 Характеристики                  |                              |
| Номер здания                      | 1                            |
| Наименование здания               |                              |
| Номер этажа                       | 1                            |
| Наименование этажа                |                              |
| Высотная отметка этажа, мм        | 0                            |
| Высота этажа, мм                  | 3300                         |
| Высота помещений этажа, мм        | 3000                         |
| Устанавливать стоякам высоту этаж | <b>Нет</b>                   |
| 4 Параметры контура               |                              |
| Слой контура                      | <b>HEATING_FLOOR</b>         |
| Печатать контур                   | Да                           |
| 4 Параметры круговой выноски      |                              |
| Отображать круговую выноску       | Нет                          |
| Высота текста, мм                 | 2.5                          |
| Диаметр окружности, мм            | 5                            |
| Слой круговой выноски             | <b>HEATING_FLOOR</b>         |
|                                   |                              |
| Номер этажа                       |                              |
| Номер этажа в здании              |                              |
|                                   | Закрыть                      |

На втором плане и в подвале аналогично создаем второй и нулевой этаж.

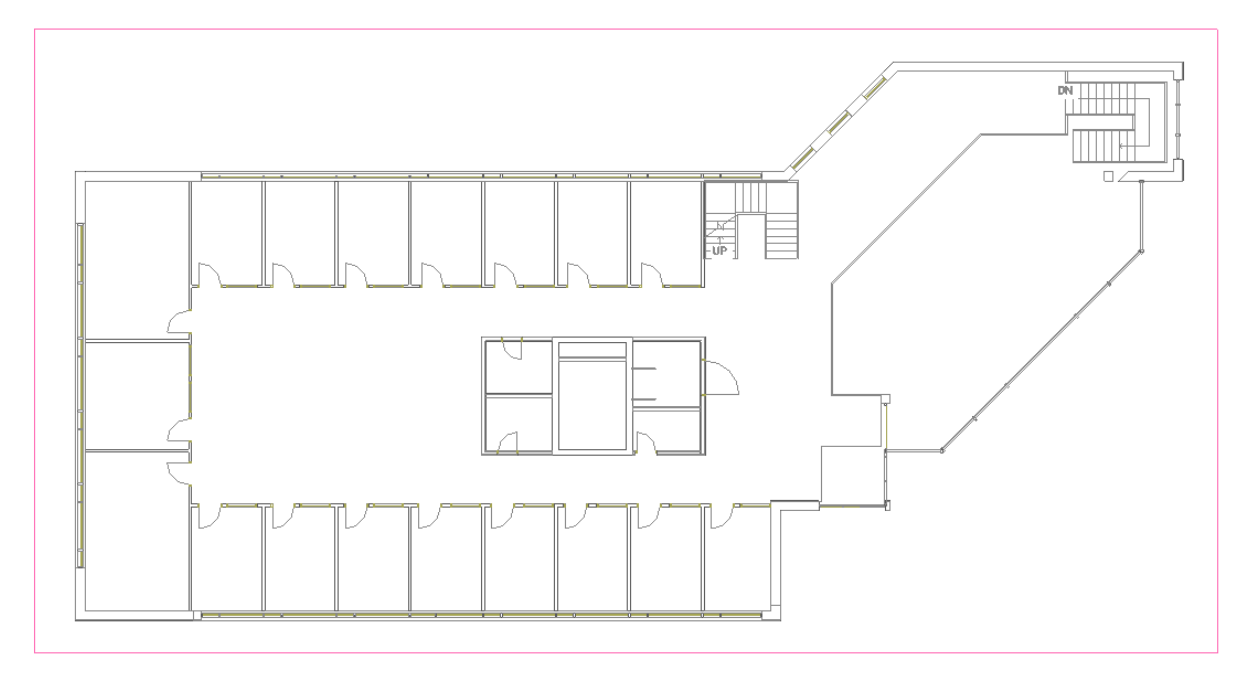

Далее необходимо создать на каждом этаже набор помещений. Для создания помещения можно воспользоваться кнопкой *«Создать помещение*

**•** *у* главной панели инструментов. Сразу после нажатия кнопки выберем в командной строке один из режимов отрисовки контура помещения – по 2-м точкам, по 3-м точкам или полилинией. Вызвав страницу свойств контура, можно задать номер помещения и его название.

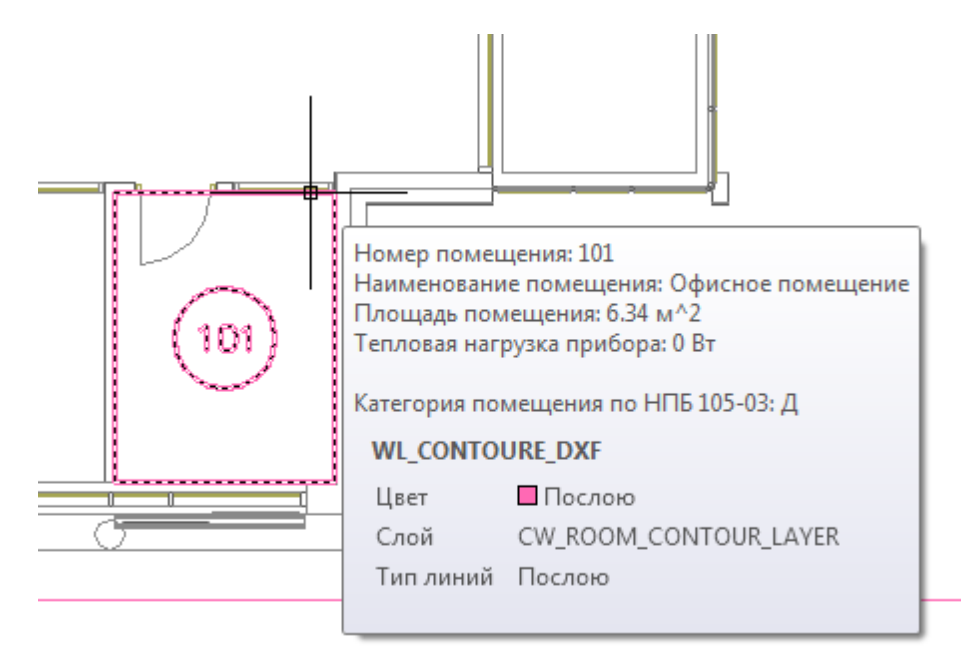

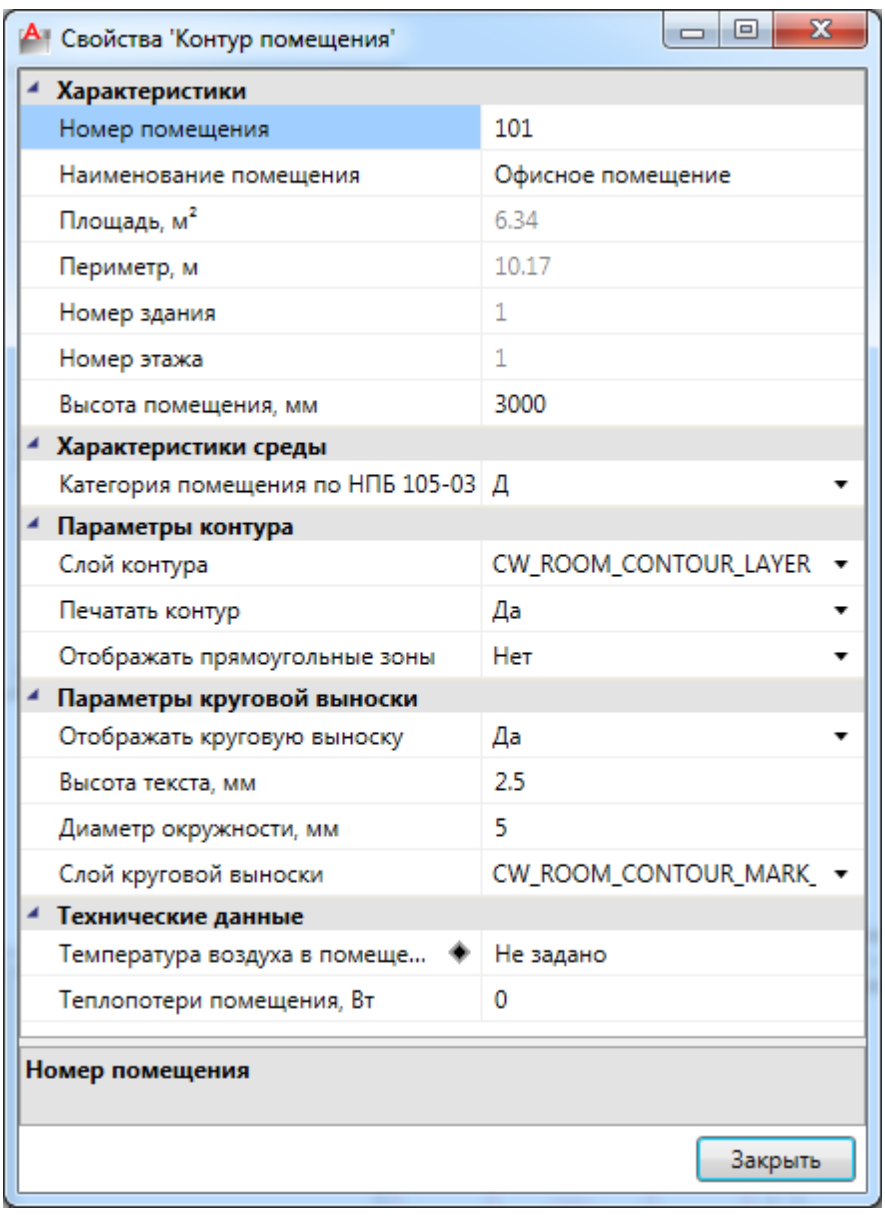

Размещать помещения на плане можно и более удобным способом - при помощи кнопки *«Автоматически определить помещение »* главной панели инструментов*.* Для этого необходимо курсором мыши указать любую точку внутри замкнутой области и помещение будет создано.

**Внимание! Для данного способа имеется ряд ограничений! Во-первых, необходимо убедиться, что помещение замкнуто и полностью находится в зоне видимости экрана, во-вторых, рекомендуется отключить все слои, не имеющие отношения к контуру помещения.** 

Расставим автоматически помещения на двух этажах.

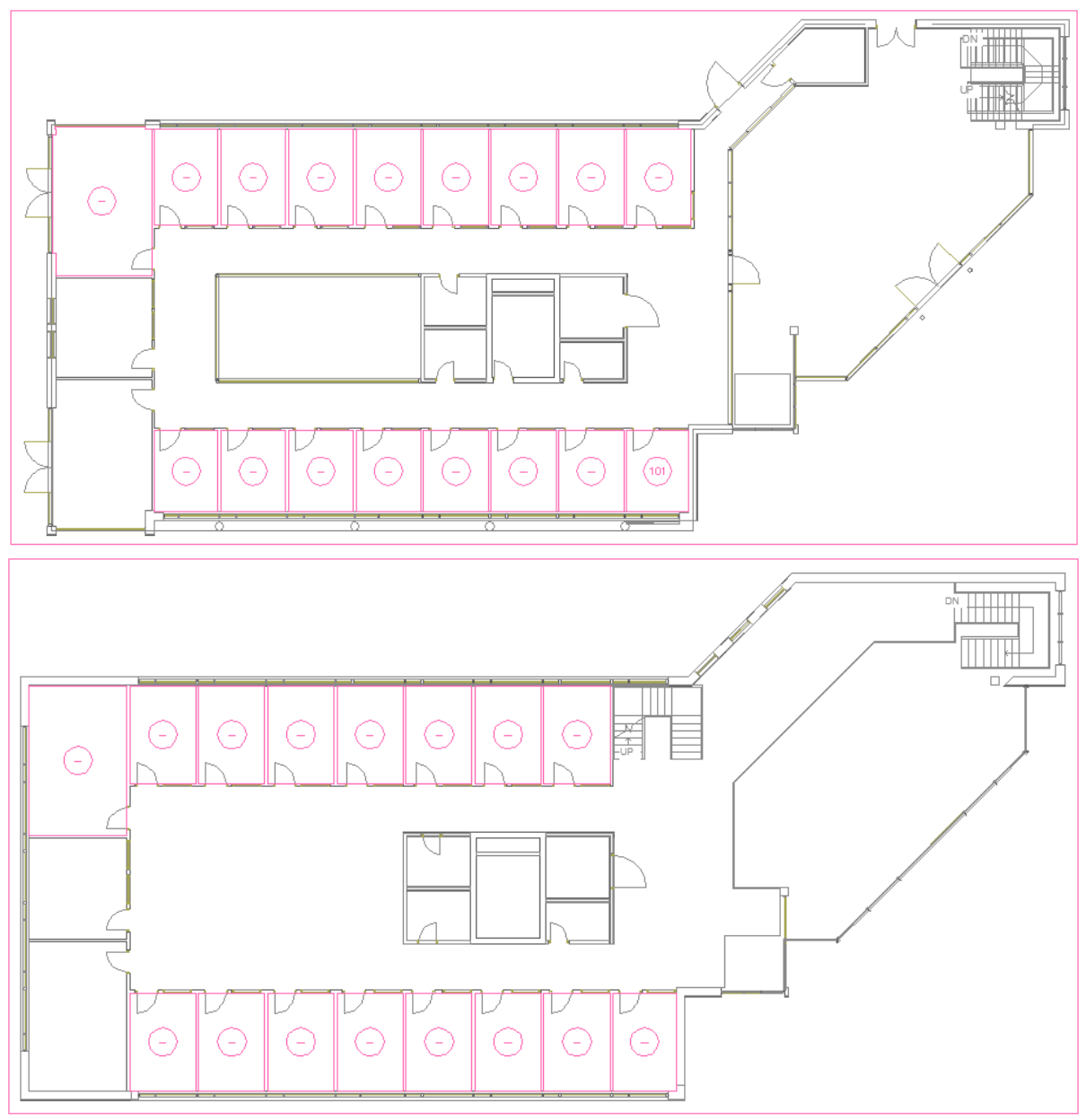

Просмотреть структуру этажей и помещений можно в окне *«Модель здания/объекта»,* которое вызывается по кнопке *« »* главной панели инструментов.

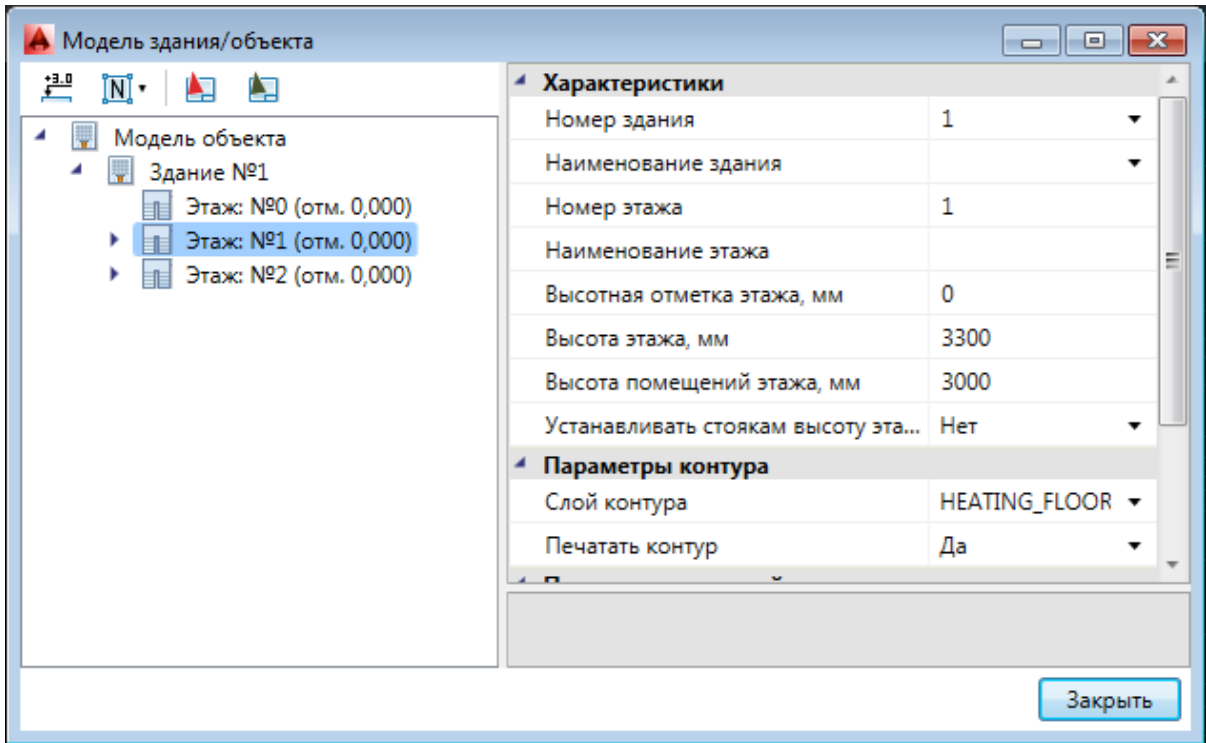

Автоматическая нумерация помещений производится при помощи кнопки *«Нумерация помещений »* окна *«Модель здания/объекта»*. Помещения будут пронумерованы в порядке установки на план.

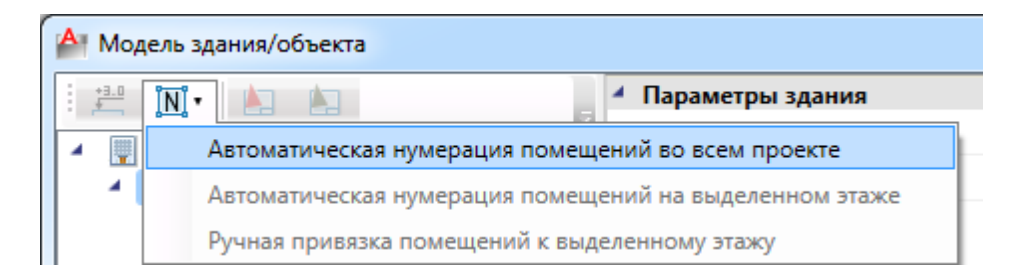

При ручной привязке помещений можно задавать, с какой позиции на этаже начинать нумерацию, указывая последовательность помещений. Так же, выбрав набор помещений, можно открыть страницу свойств для группы и одинаковым помещениям задать разом наименование.

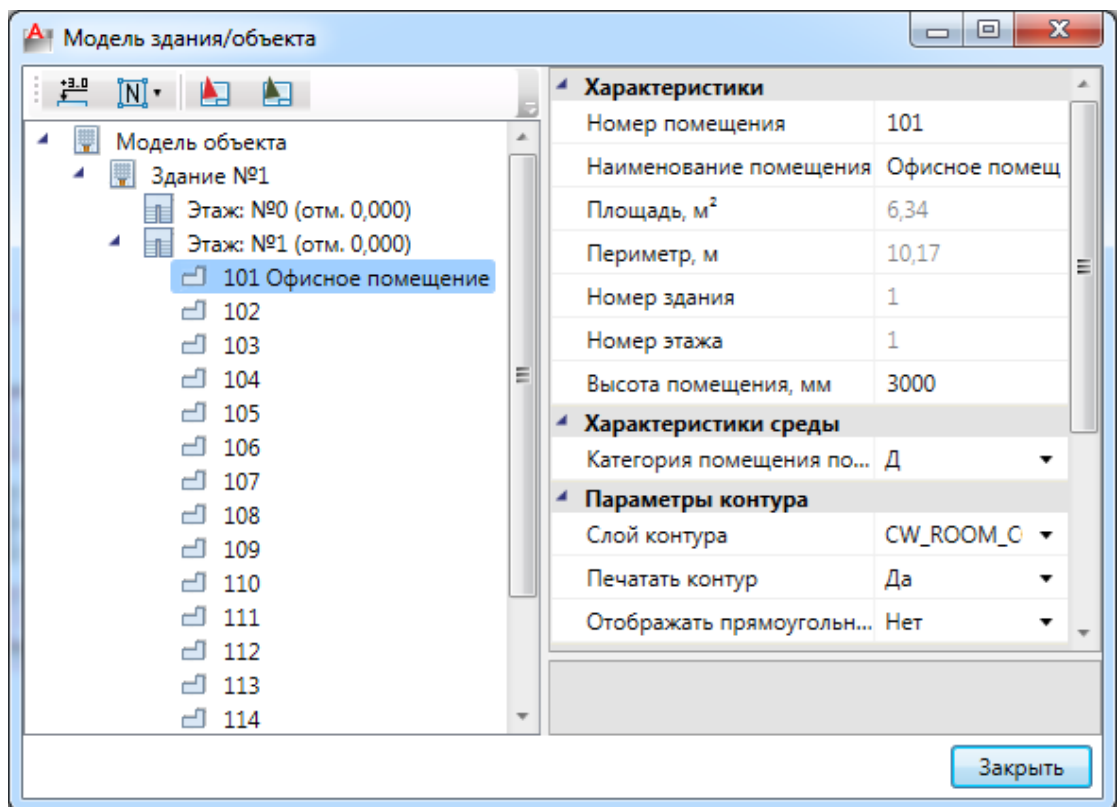

Для помещений можно задавать условные многобуквенные обозначения. Размер текста круговой выноски и размер окружности можно настраивать в странице свойств.

Для корректного построения питающих сетей необходимо в окне *«Модель здания/объекта»* рассчитать высотные отметки этажей относительно первого этажа при помощи кнопки *« ».*

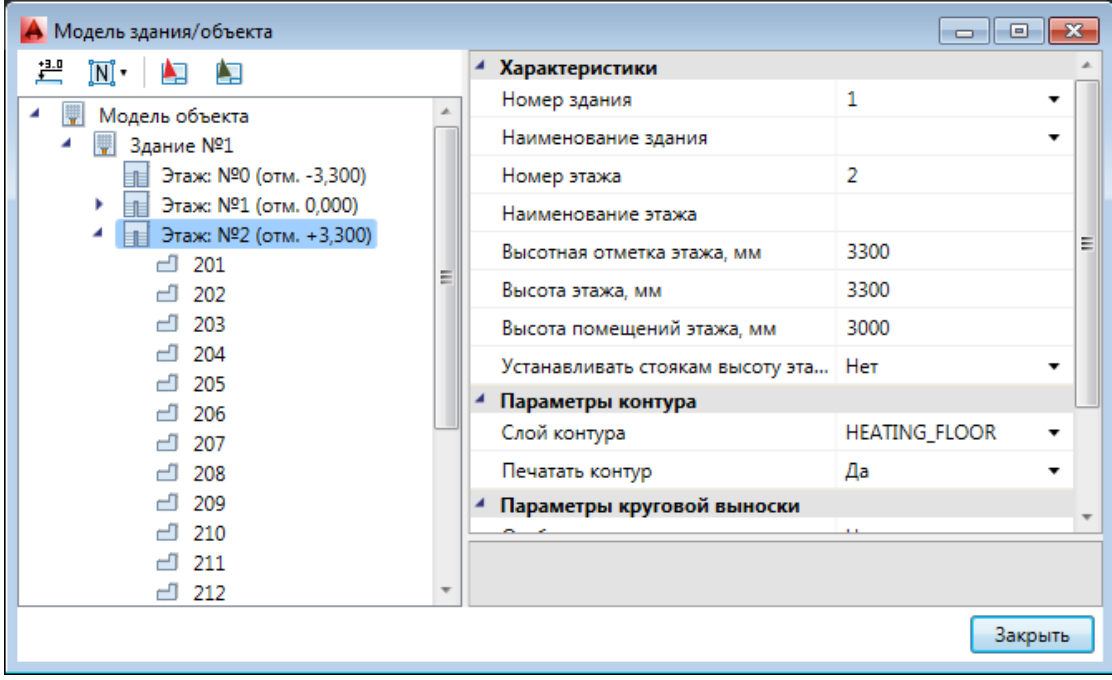

Если помещения были созданы с круговыми выносками, то их можно отключить на странице свойств помещения. Для этого необходимо выделить всё и вызвать команду *«Свойства »* главной панели инструментов.

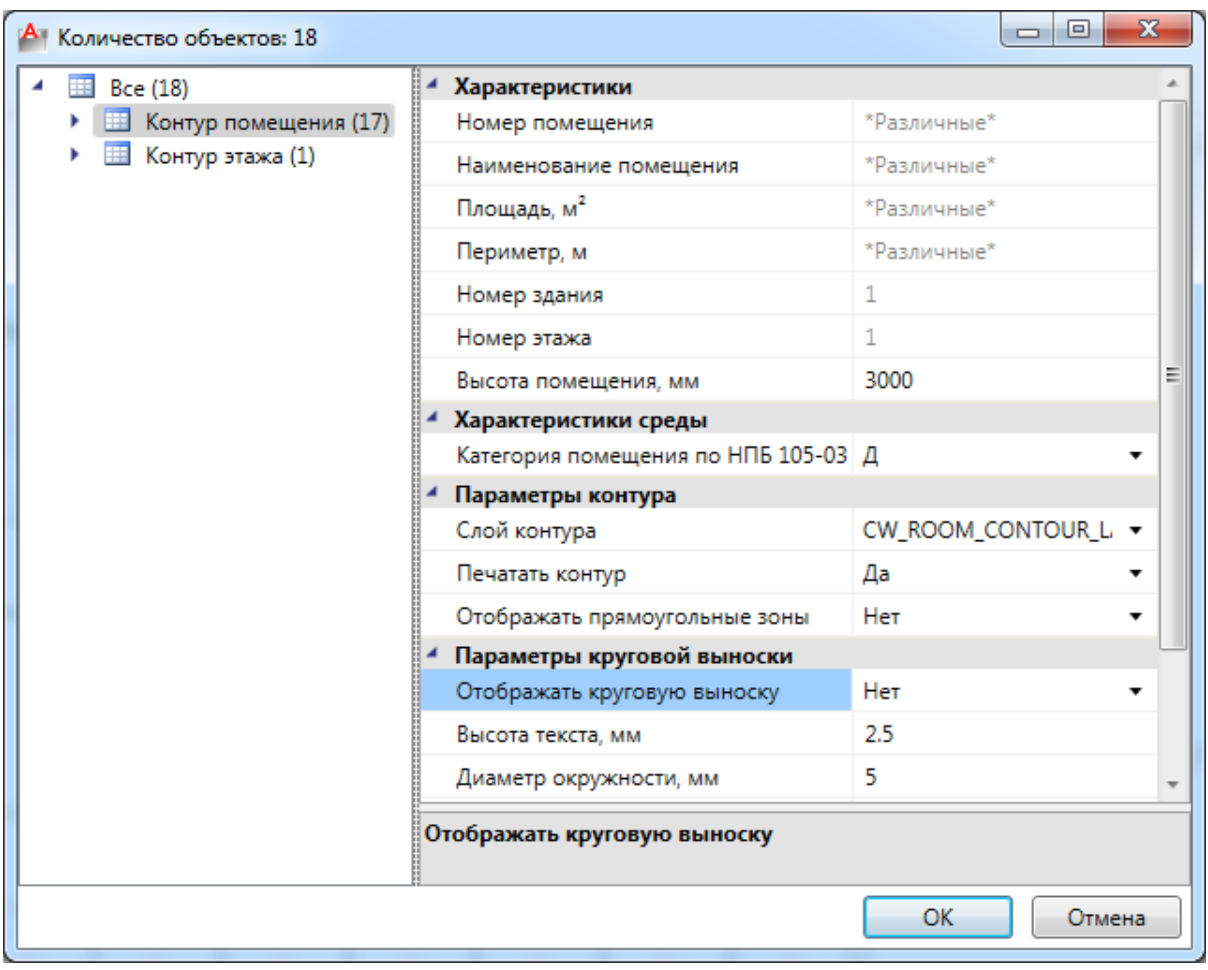

#### В итоге получили следующее:

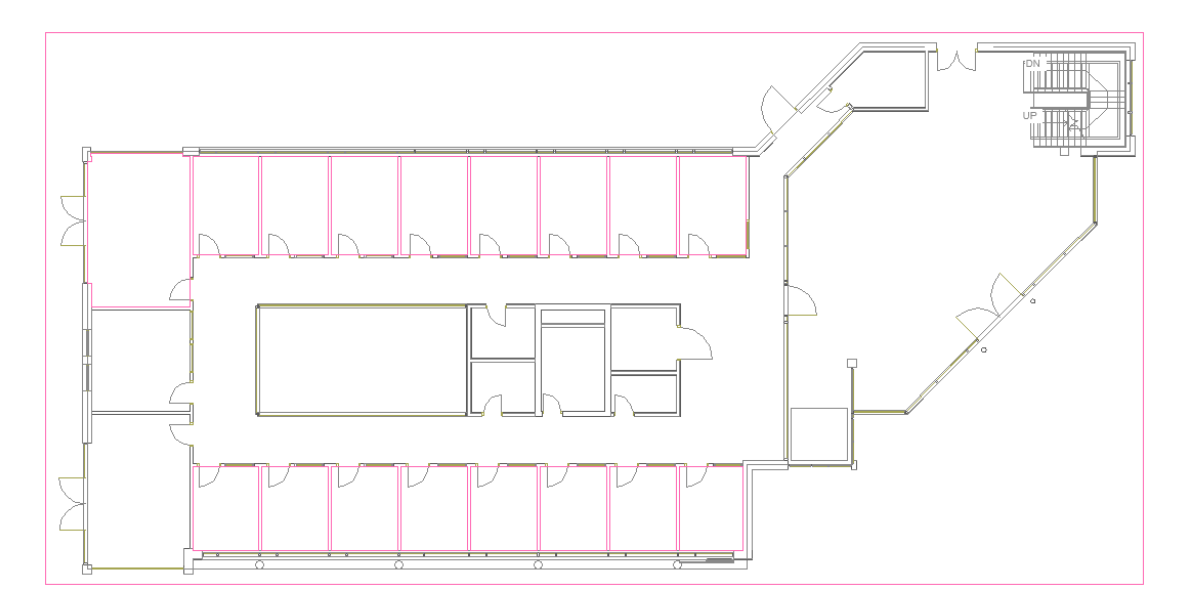

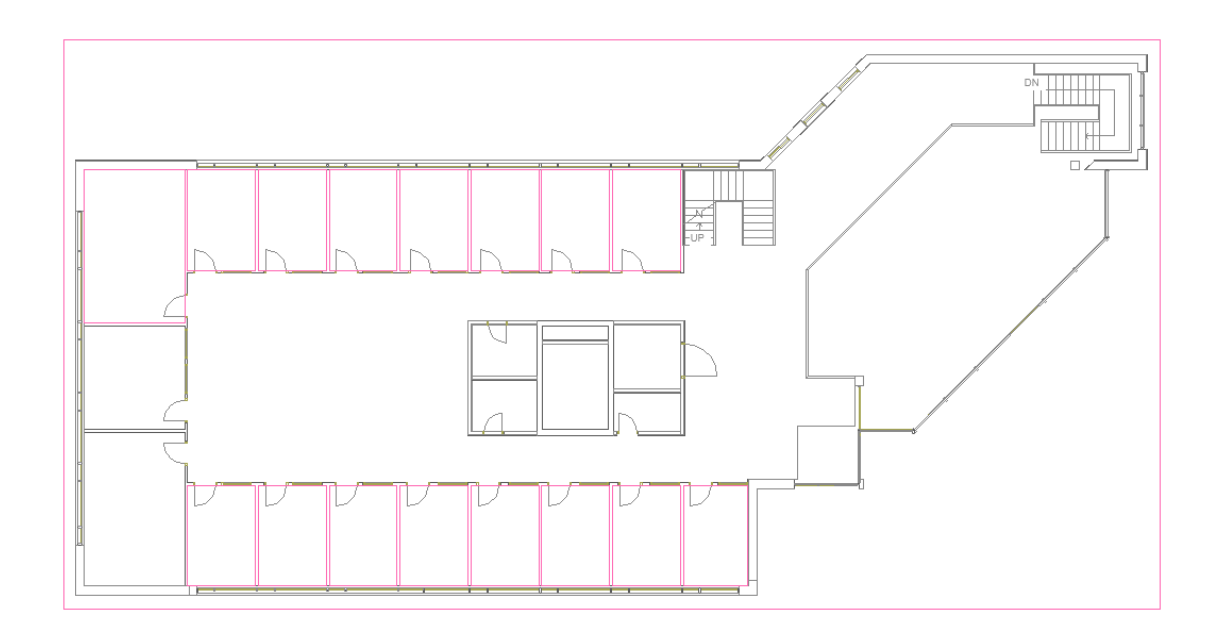

# **Маркер совмещения**

Одновременно с контурами этажей на план установились *маркеры совмещения* для корректной состыковки стояков. Маркер совмещения - отдельный объект, который можно перемещать, удалять или устанавливать из базы УГО на план.

Поскольку позиции маркеров совмещения на разных этажах должны образовывать вертикальную ось, относительно которой будут размещаться оборудование/стояки/трассы при построении общей модели здания и аксонометрии, передвинем их на планировки этажей, как показано на рисунках ниже (в левый нижний угол).

Размещать маркер на этаже можно в любом месте, основные требования при этом:

- 1. маркер должен находиться внутри контура этажа;
- 2. маркеры на этажах должны образовывать вертикальную ось.

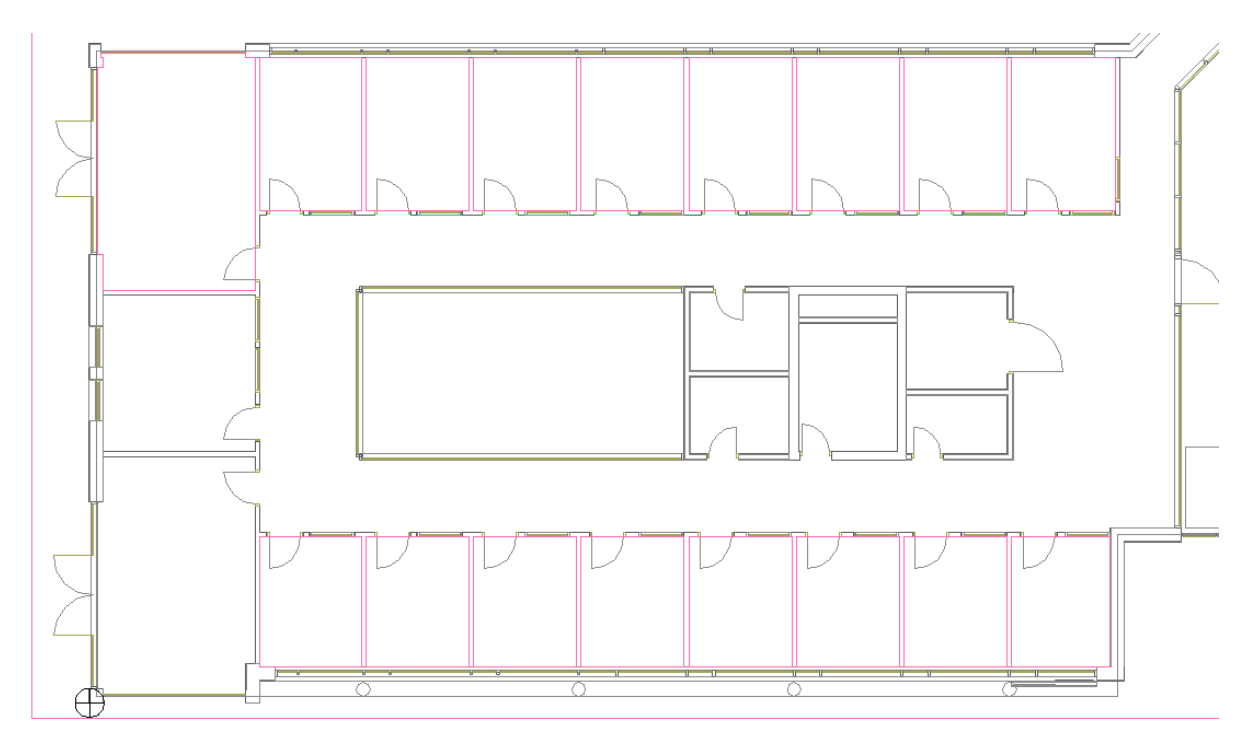

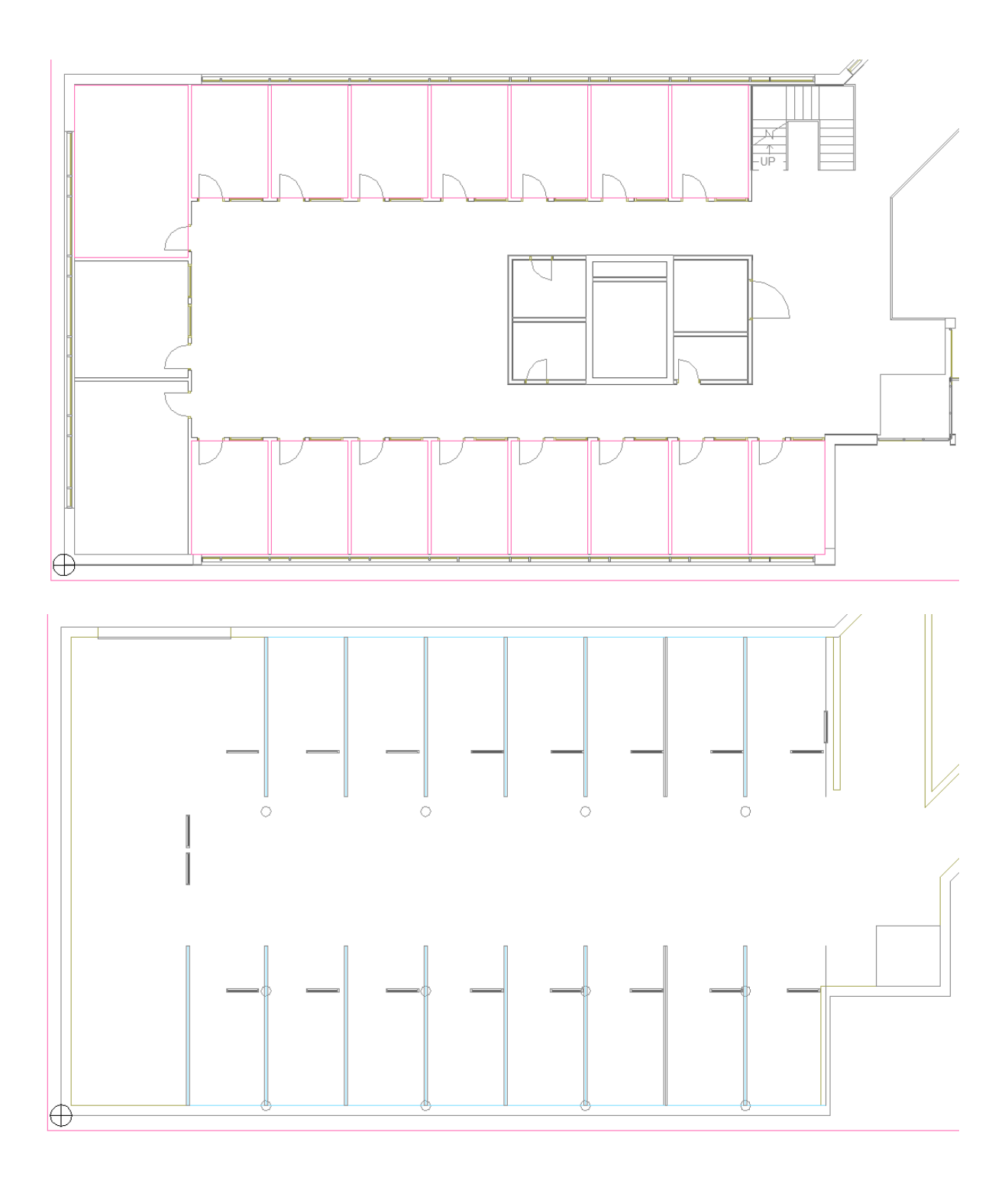

## **Установка оборудования на план**

На этом этапе необходимо расставить радиаторы, регистры и стояки на планах. В нашем демонстрационном проекте вдоль одной стены мы будем создавать однотрубную систему, а вдоль другой стены – двухтрубную.

#### **Установка радиатора**

Установим радиатор в одной из комнат на *«Плане1»,* воспользовавшись кнопкой *«Установить радиатор »* главной панели инструментов.

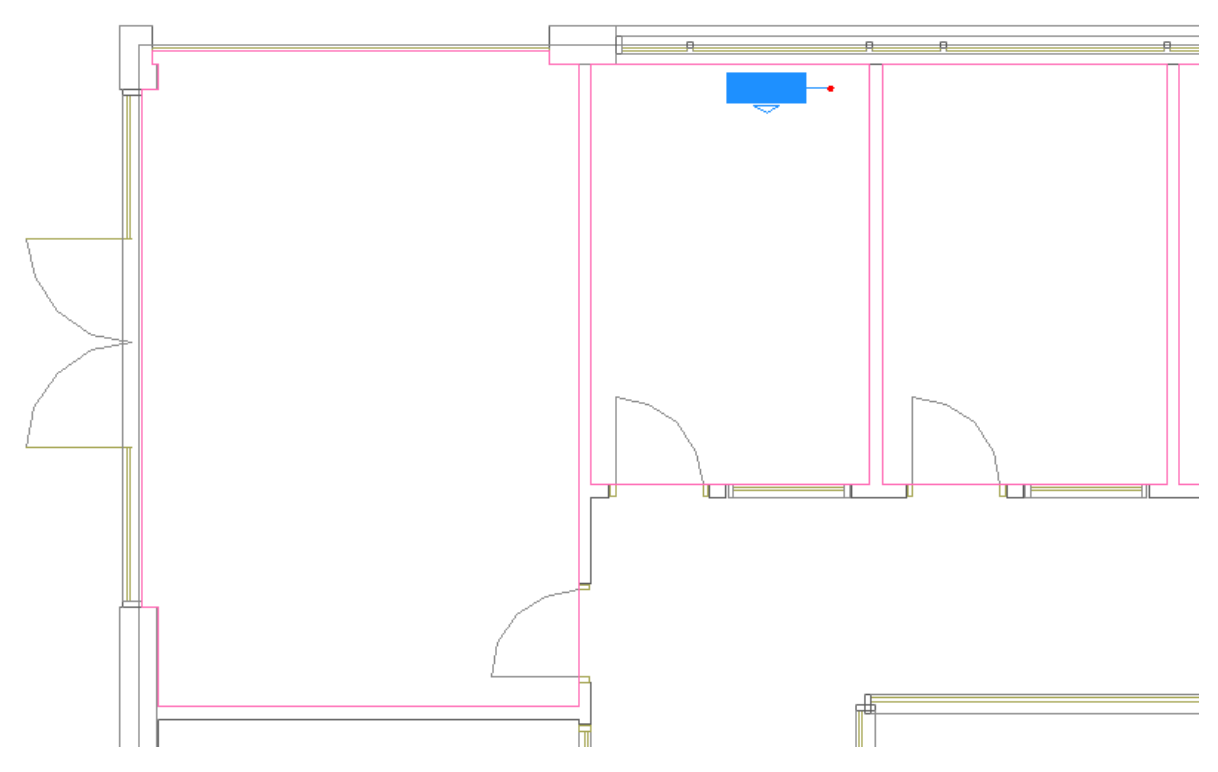

После установки радиатора на план появится окно *«Базы Данных проекта»*, в котором необходимо выполнить привязку радиатора к БД.

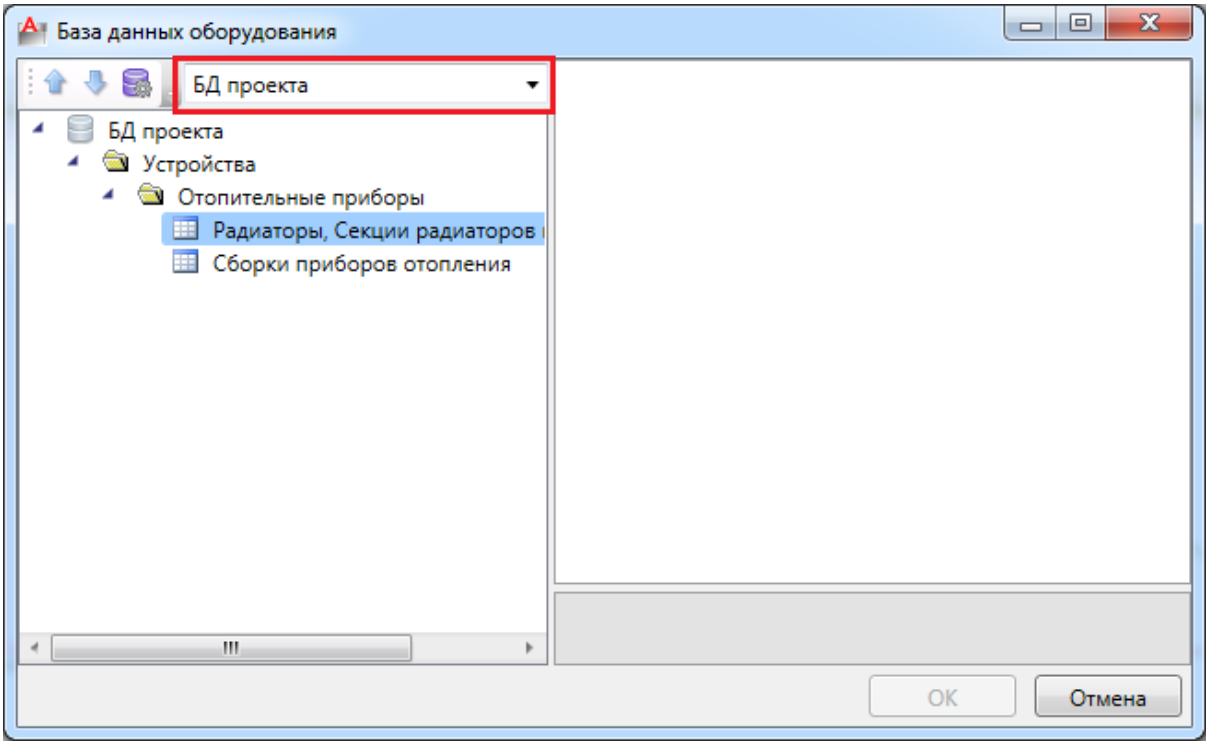

Поскольку мы впервые устанавливаем оборудование, то необходимо импортировать радиатор в базу данных проекта. Импорт будет произведен автоматически при выборе радиатора из *«Демонстрационной базы».*

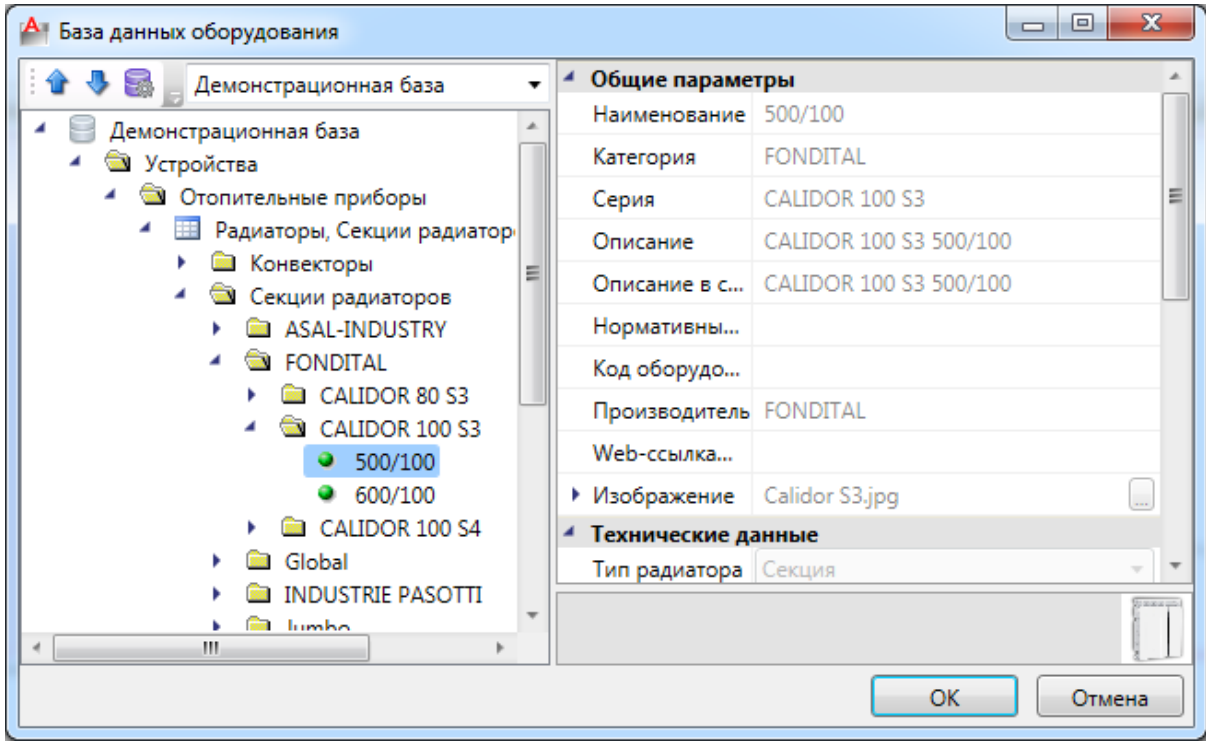

После привязки радиатора к БД, в появившемся окне *«Редактирование обвязки радиатора»* необходимо задать обвязку радиатора. Поскольку в первой комнате стояк

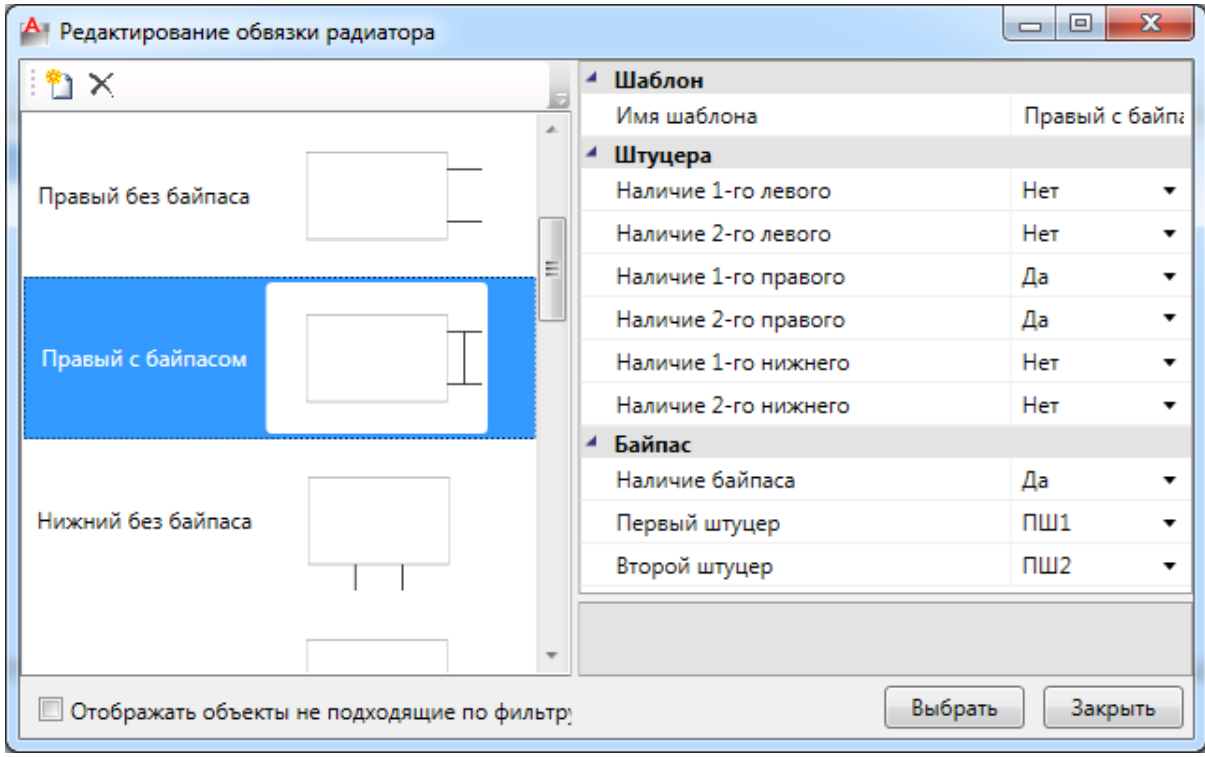

будет у правой стены, выбираем шаблон *«Правый с байпасом»* и нажимаем *«Выбрать».*

В появившемся окне свойств задаем обозначение радиатора, высоту установки 100мм, число секций 8 шт., *«Отображение сдвоенных штуцеров на схеме»* – *«Однотрубная система».*

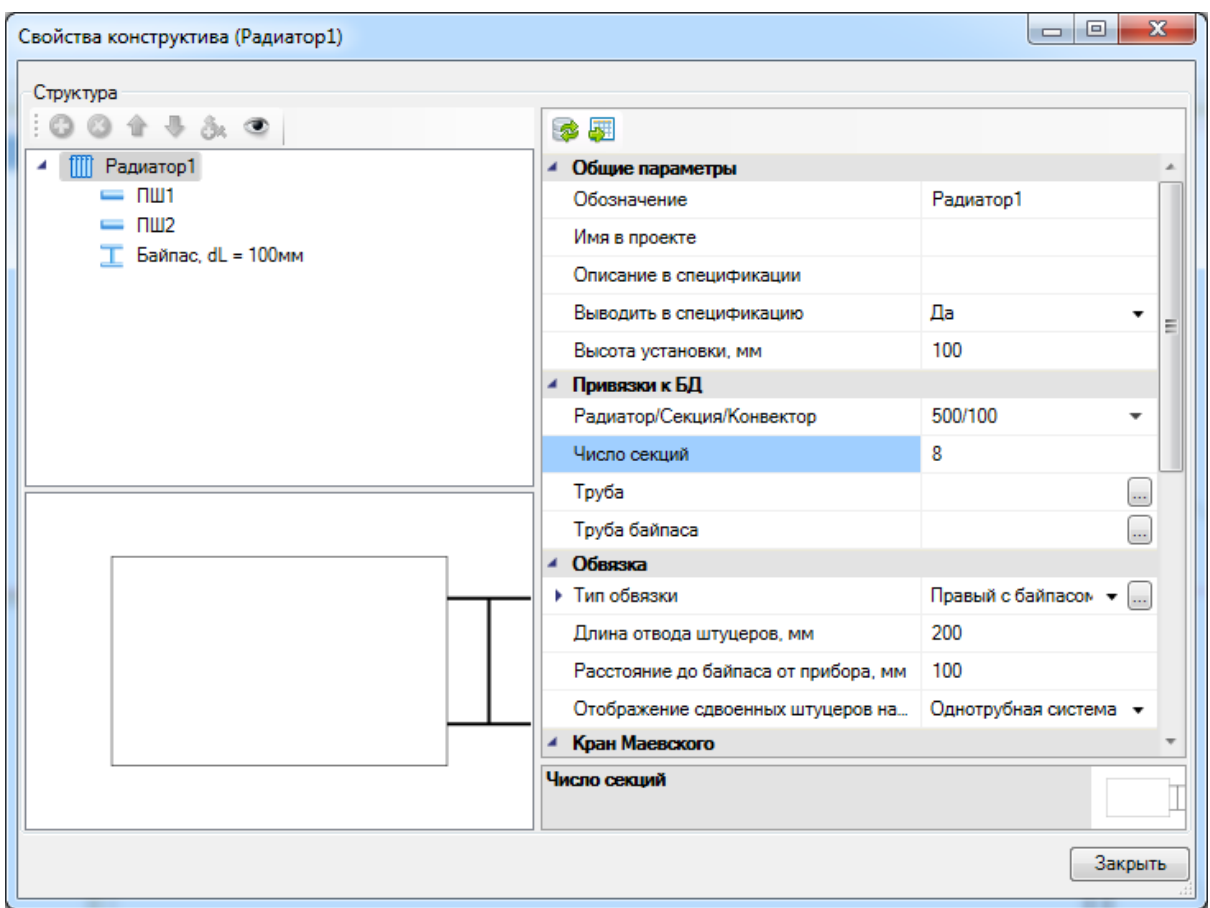

Далее привяжем трубы радиатора к БД проекта, воспользовавшись кнопками привязки к БД проекта « » напротив строк *«Труба»* и *«Труба байпаса».*

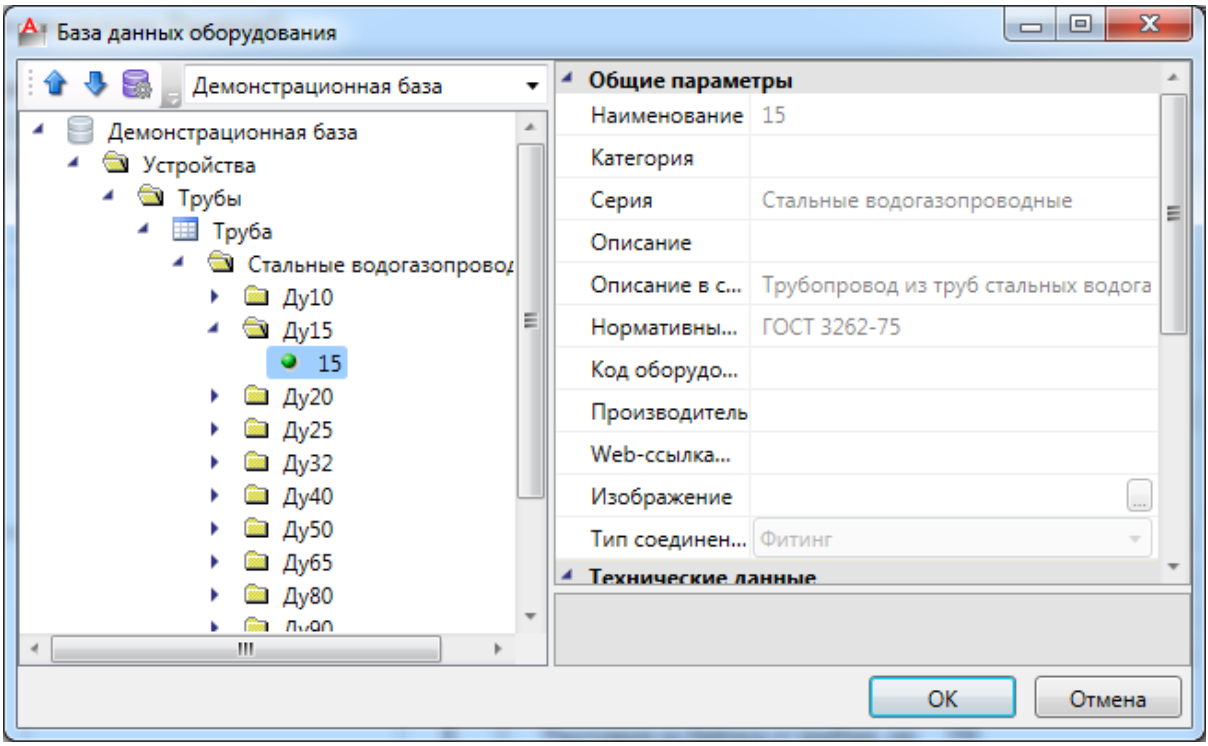

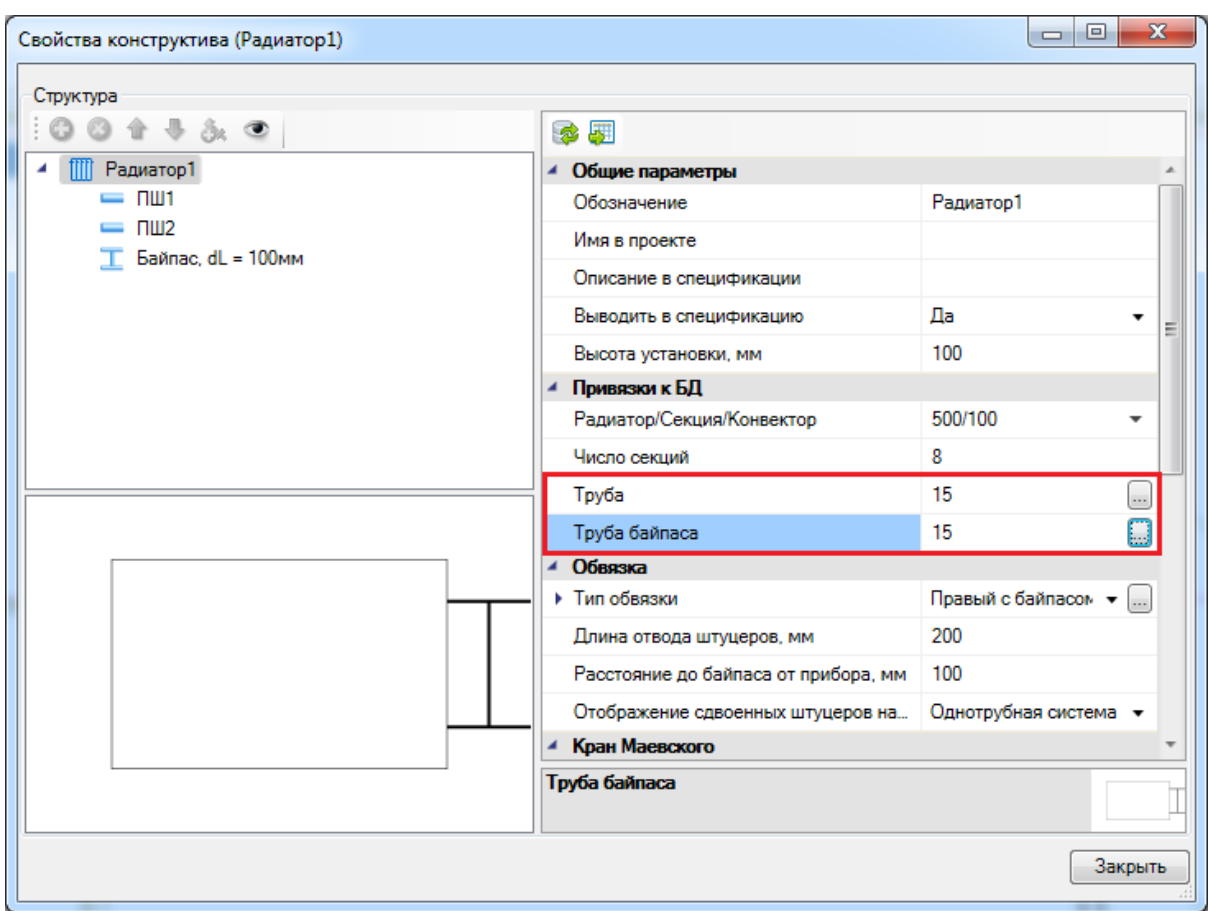

Далее установим кран Маевского, привязав его к БД проекта.

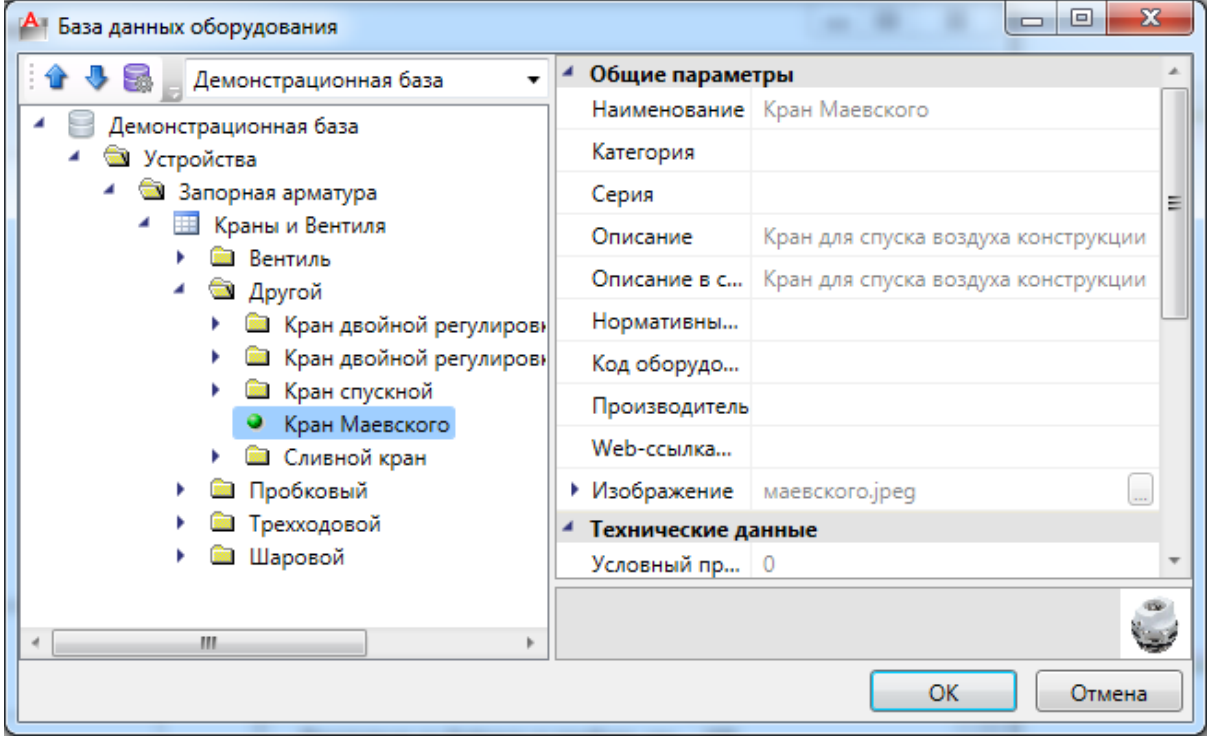

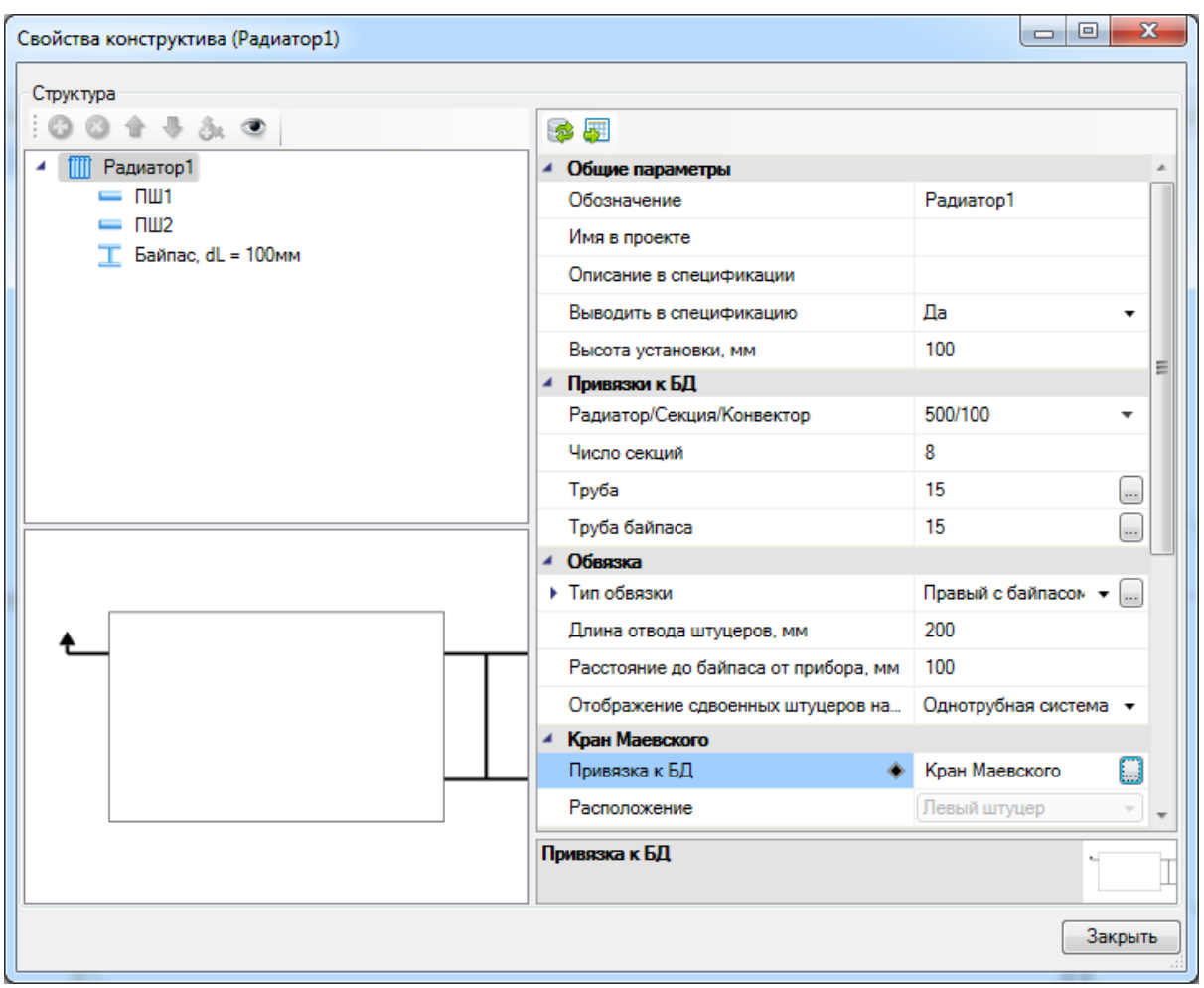

В итоге радиатор появится на плане.

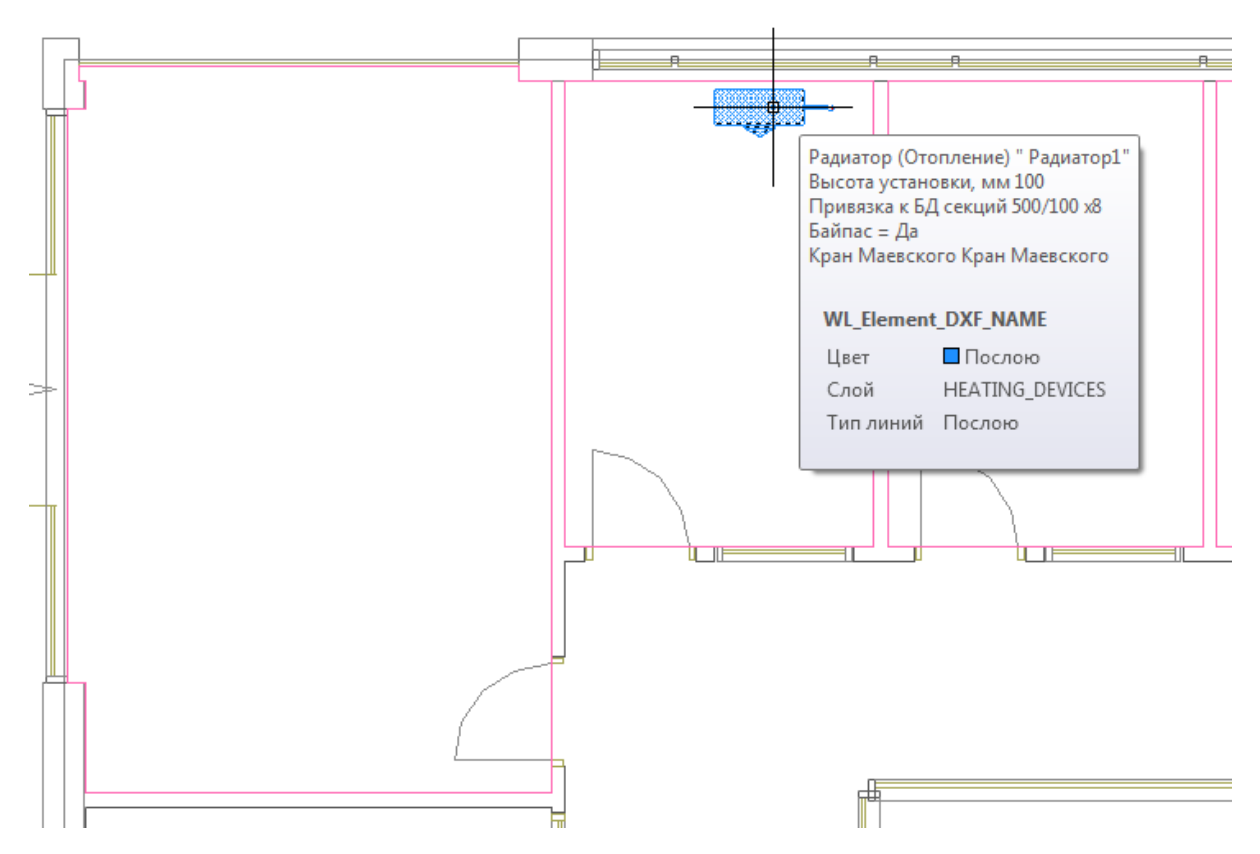

Установим в радиаторе трехходовой кран на байпасе. Двойным нажатием левой кнопки мыши на радиаторе вызовем страницу его свойств.

В появившейся странице свойств радиатора «встанем» на байпас и выберем для него трехходовой кран из БД проекта. Информация о расстоянии до отопительного прибора и о трехходовом кране также будет отражена в структуре радиатора, в окне слева.

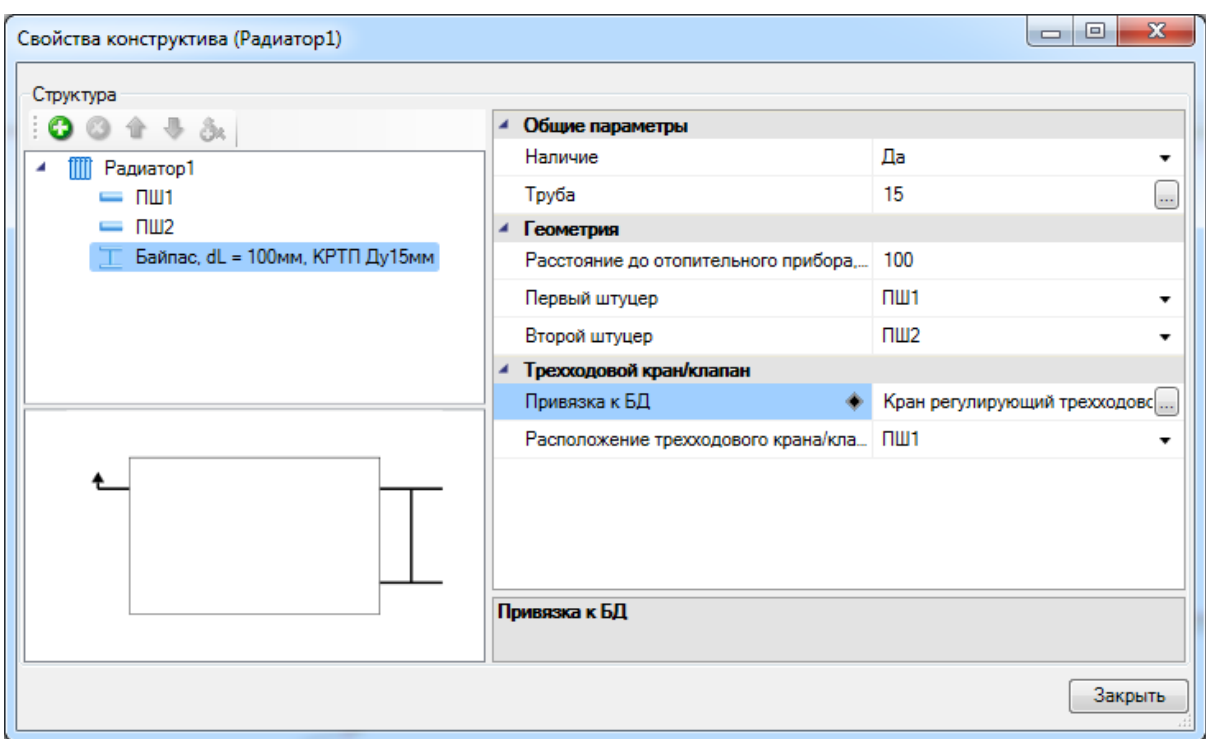

*Важно! Необходимо обратить внимание на то, что у радиатора в Приложении реализована лицевая сторона.* На плане лицевая сторона отображается при помощи треугольника, который лежит в отдельном слое и не участвует в оформлении выходной документации.

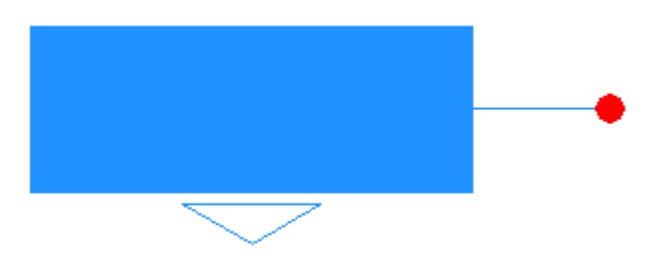

Поскольку в Project Studio CS Отопление реализована возможность отображения 3D модели проекта (см. раздел *«2D/3D представление»*), мы можем сразу после установки включить режим отображения плана в 3D и увидеть установленный радиатор (на рисунке ниже представлен вид радиатора сверху и в ЮЗ Изометрии).

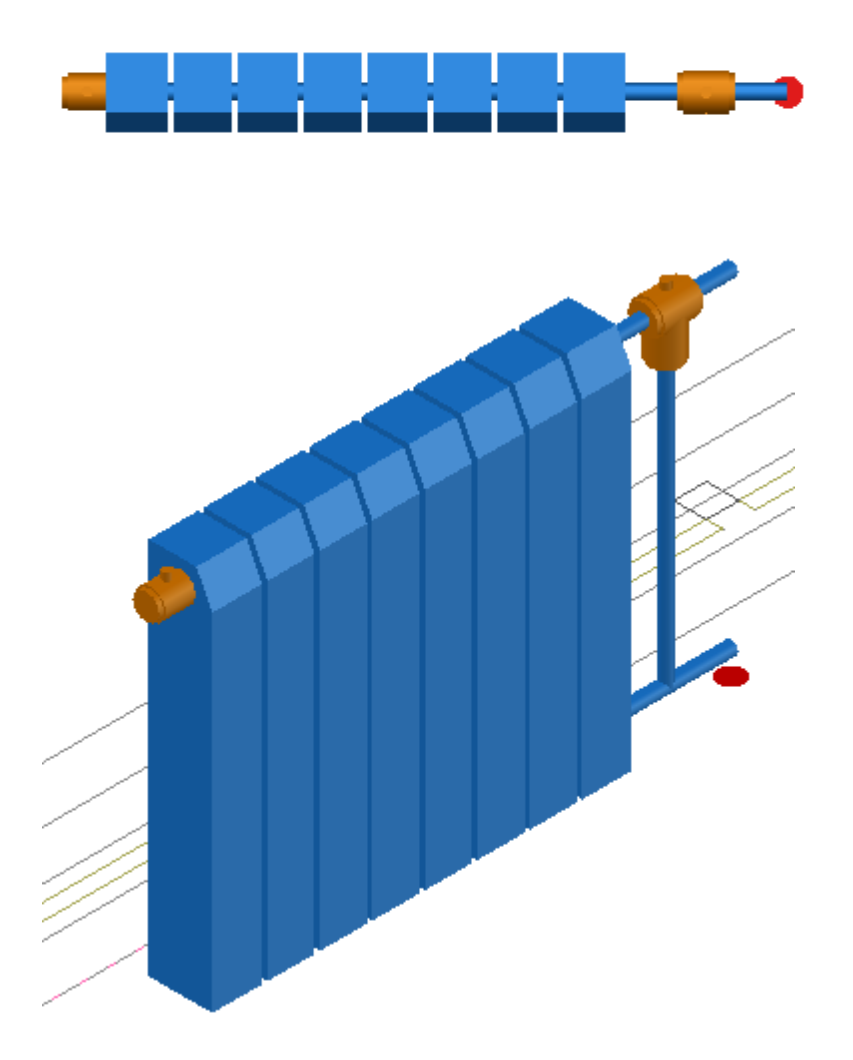

**Примечание.** Для оптимизации процесса возможно сразу перед работой над проектом скопировать необходимые нам базы данных в БД проекта, воспользовавшись кнопкой *«Импорт/Экспорт оборудования »* главной панели инструментов и выбрав для экспорта корневой элемент списка, в нашем случае это будет папка с базой *«*Демонстрационная база*».*

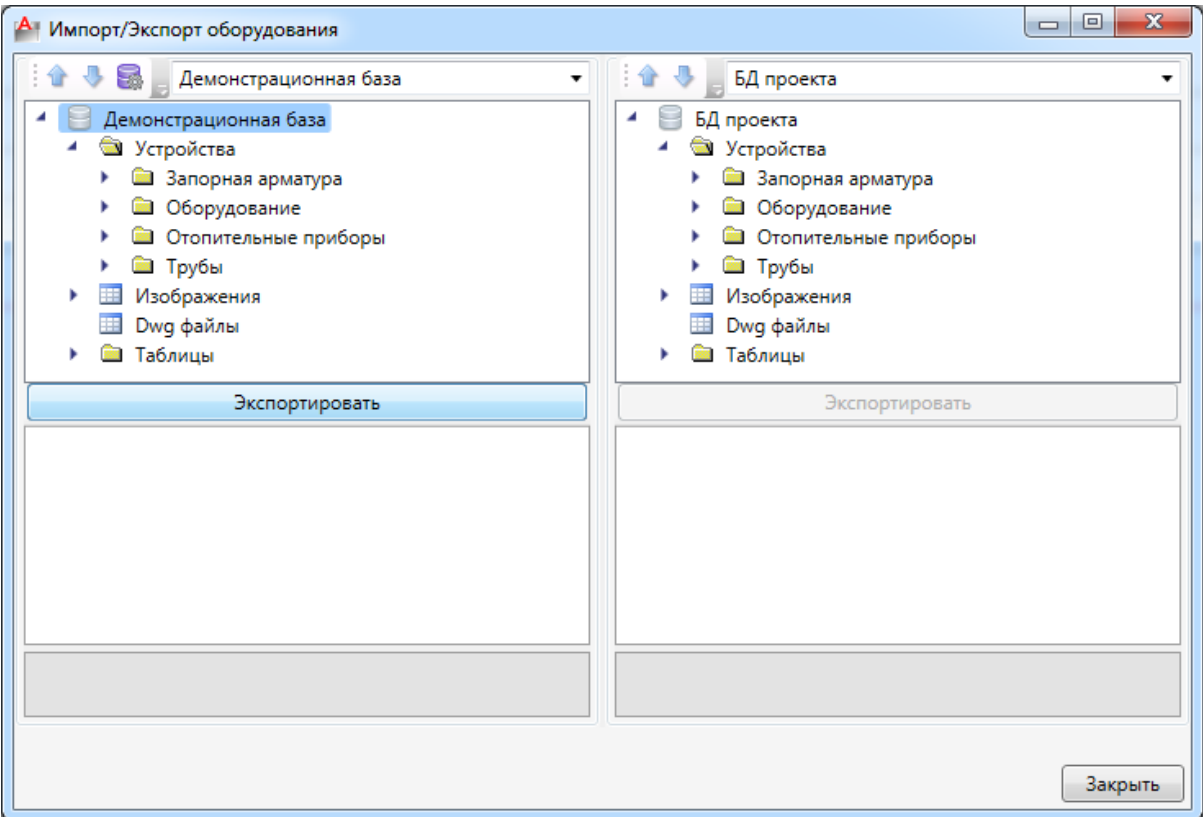

#### **Установка и подключение однотрубных стояков**

Теперь установим однотрубный стояк на *«Плане1»,* рядом с радиатором, у стены. Для этого воспользуемся кнопкой *«Установить стояк »* главной панели инструментов. В появившемся окне Базы Данных оборудования выберем трубу необходимого диаметра и нажмем *«ОК».*

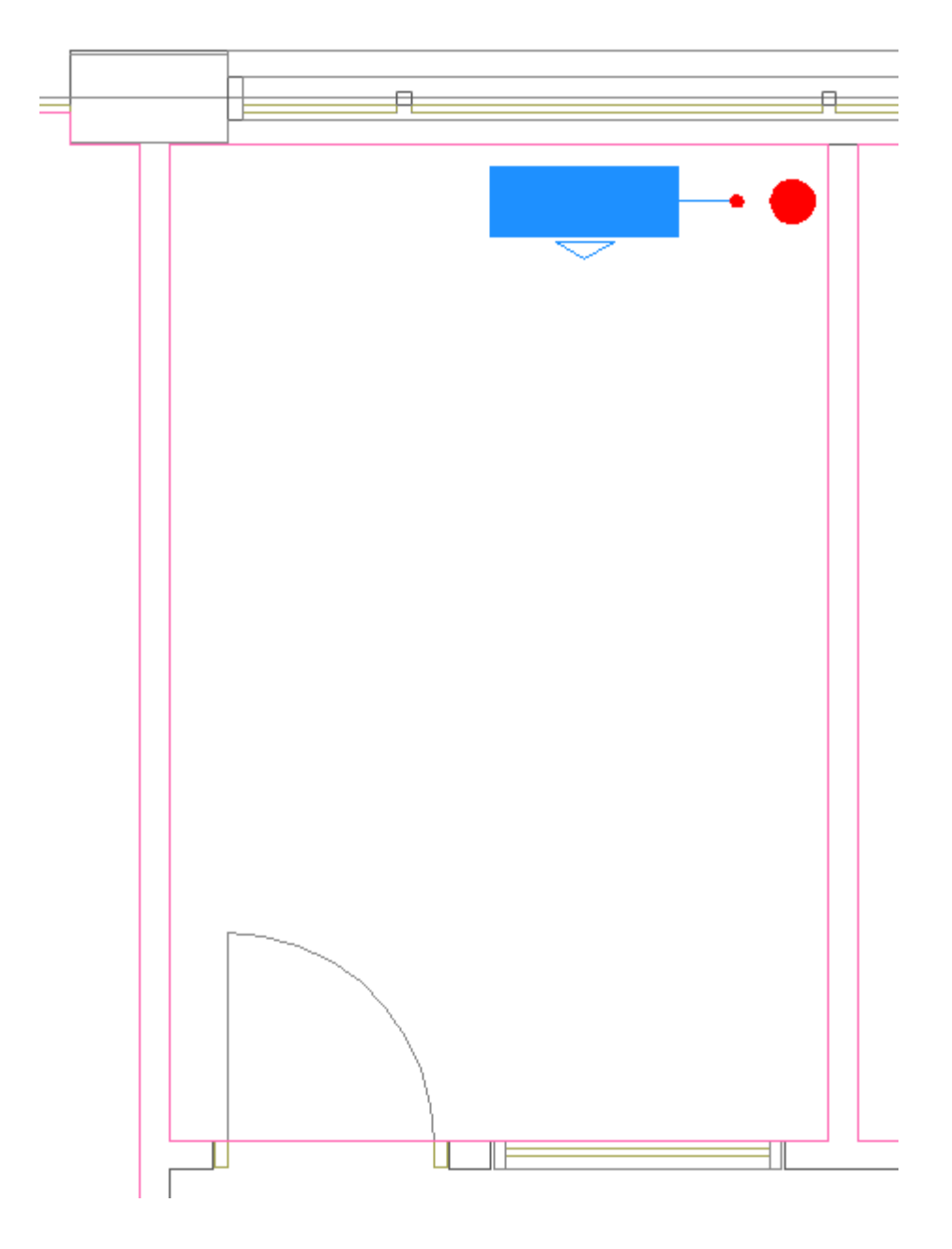

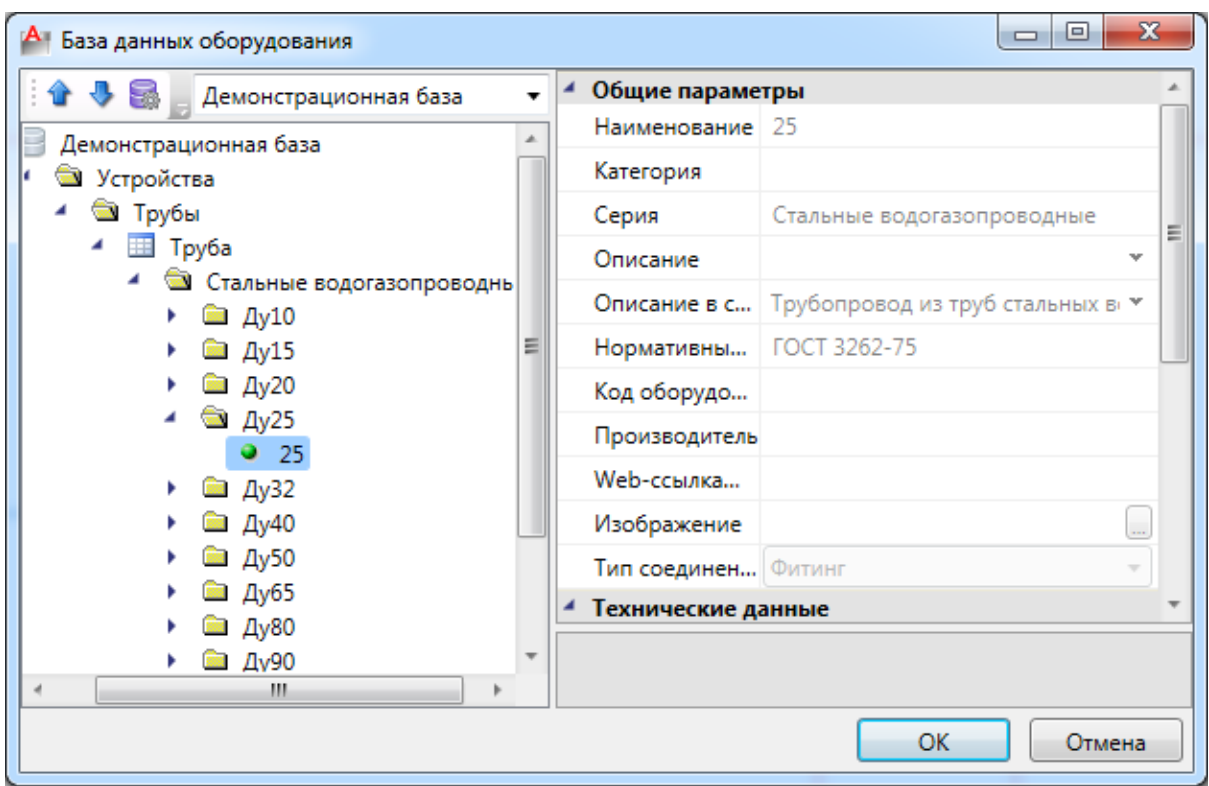

Далее появится страница свойств стояка, где необходимо выбрать значение поля *«Условное обозначение трубопровода» - «Т1 Подающий трубопровод отопления и вентиляции».* Проектные параметры стояка автоматически будут заполнены, исходя из свойств этажа.

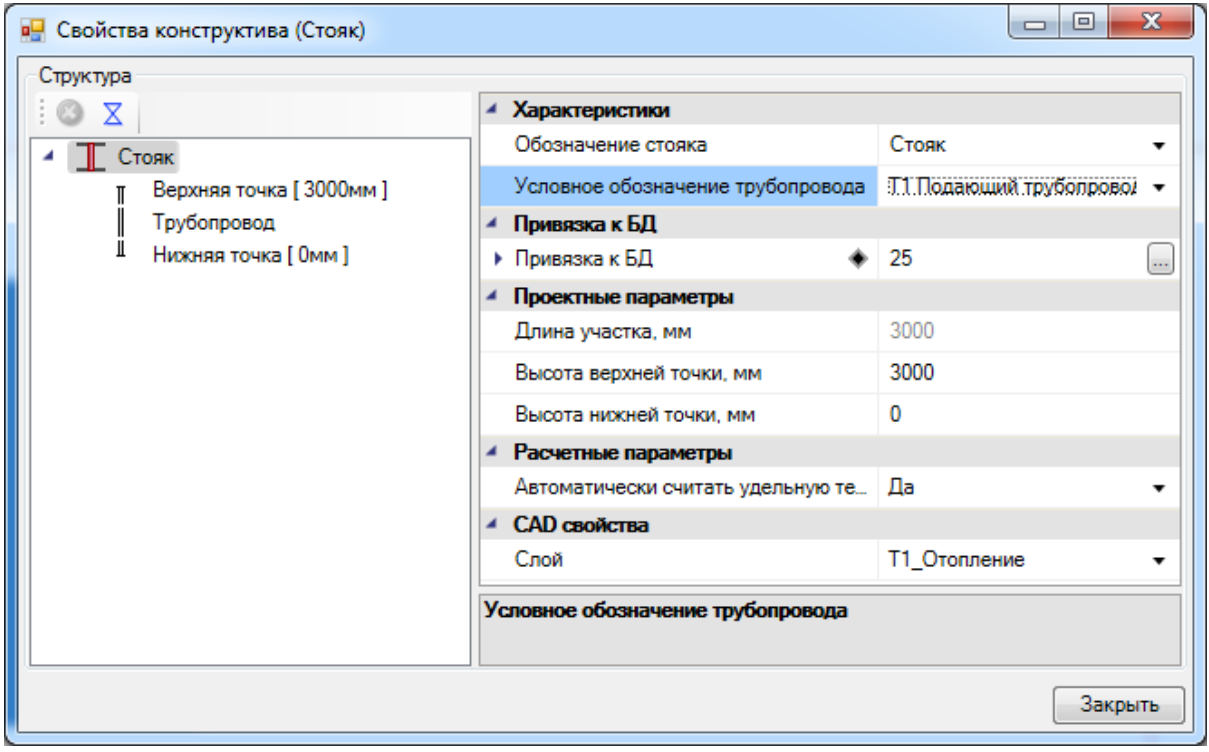

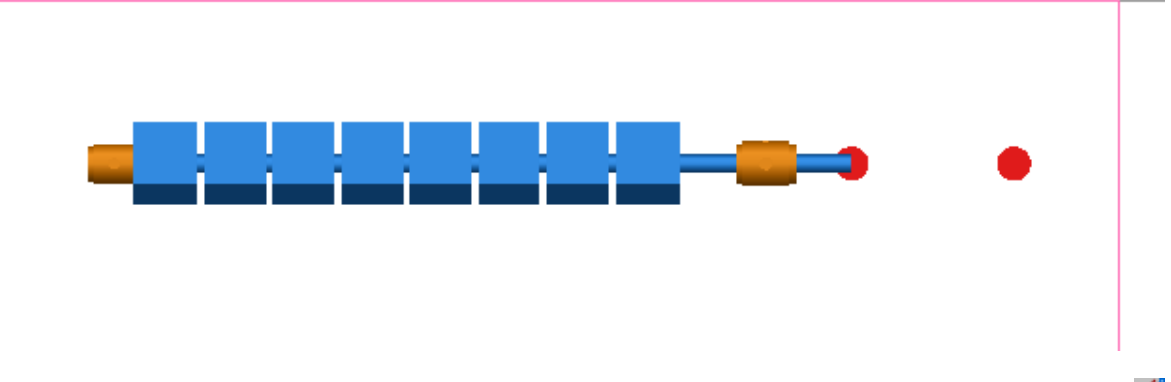

Соединим трассой радиатор и стояк, используя кнопку *«Проложить трассу ».* Появится следующее окно:

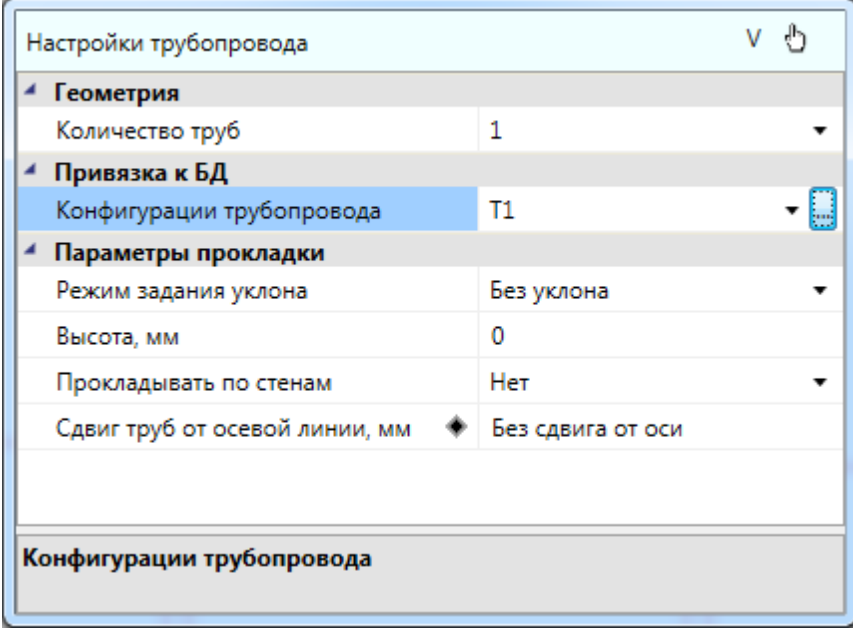

Для автоматического переноса свойств радиатора в трубопровод нажмем кнопку

в верхнем правом углу – *«Получить параметры из объекта на плане ».* Далее курсором мыши указываем на радиатор на плане – и все поля окна заполнятся автоматически. Зададим привязку к базе данных - для полей *«Конфигурация трубопровода 1-й трубы»* и *«Конфигурация трубопровода 2-й трубы»* выберем трубопровод системы Т1.

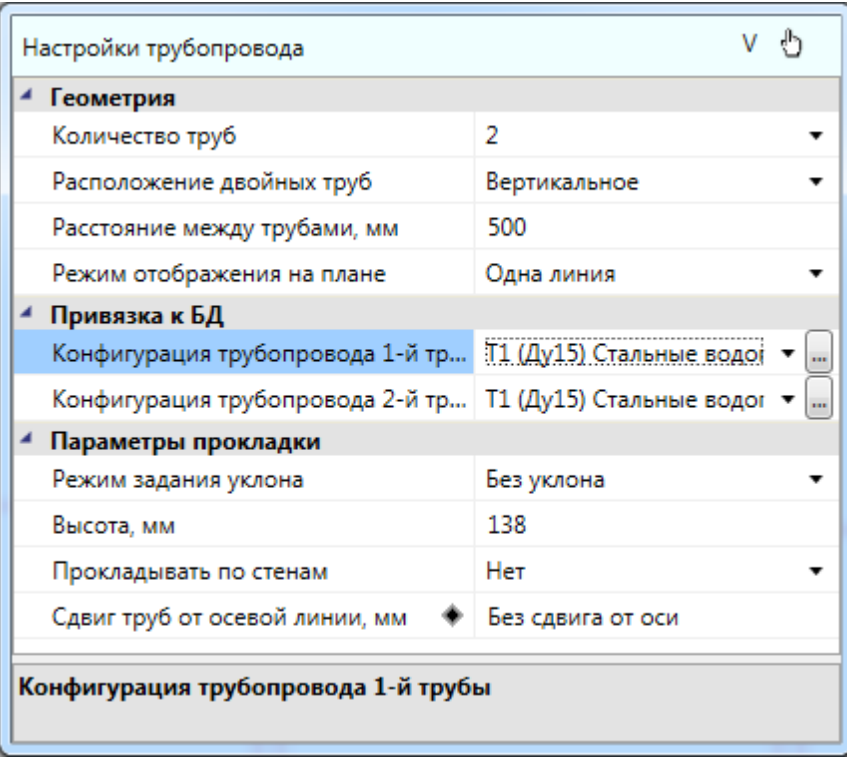

Данные поля можно заполнить и вручную, если это необходимо. Здесь важно обратить внимание на поля *«Количество труб», «Расположение двойных труб» и «Режим отображения на плане».* Система трубопровода и его привязка к базе данных задается в конфигурациях трубопровода. Изменение конфигурации происходит в окне *«Конфигурации трубопровода»,* которое вызывается командой *«Редактировать конфигурацию ».*

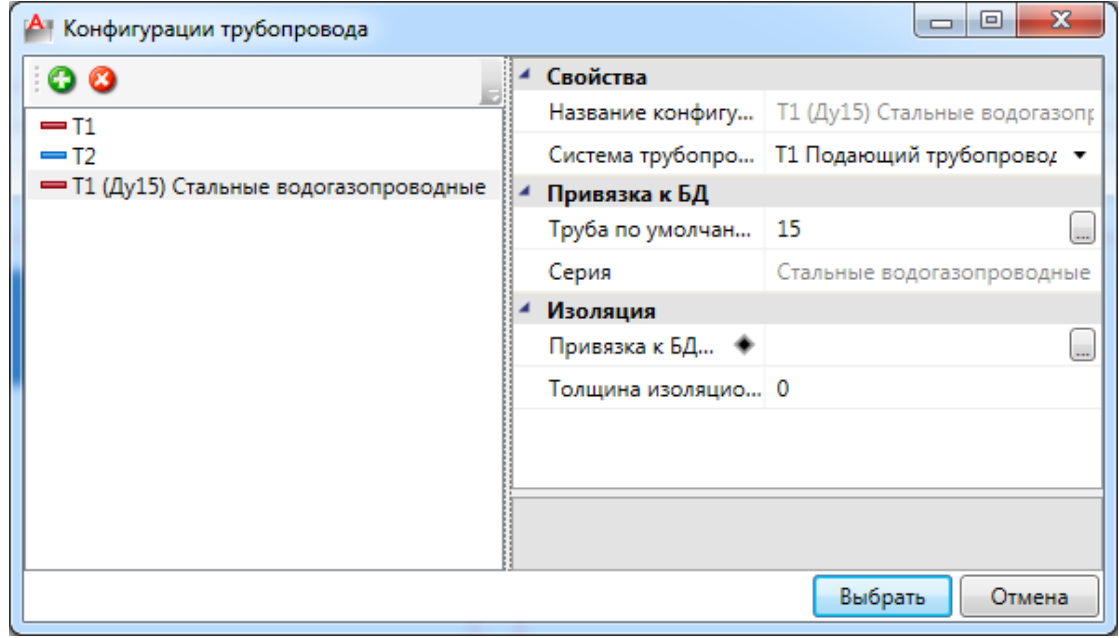

Кроме стандартного подключения трассами через кнопку панели инструментов *«Проложить трассу »* возможен еще один способ подключить радиатор к стояку – вызвать контекстное меню радиатора и выбрать в нем команду *«Сервис –> Подключить к стояку: по прямой»* (или, в зависимости от взаимного расположения стояка и радиатора, *«Подключить к стояку: под углом 90»*). При вызове этой команды необходимо указать стояк, к которому производится подключение трассой. В этом случае трасса проведется автоматически, данные по высотам и трубам сразу перенесутся из радиатора в трассу, а по системе – из стояка в радиатор.

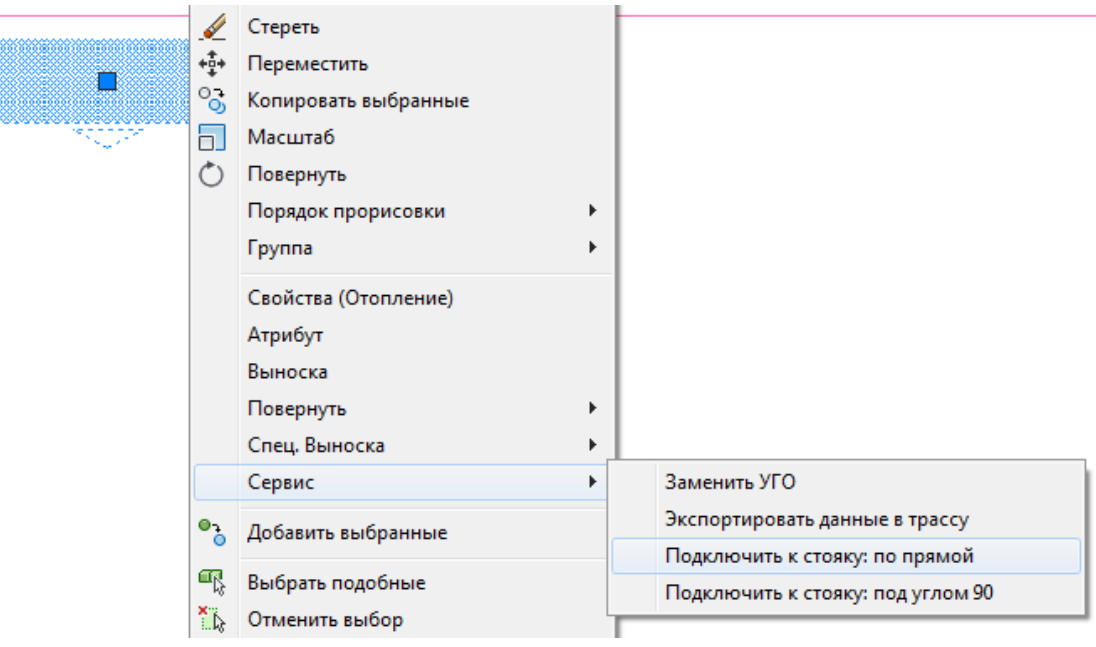

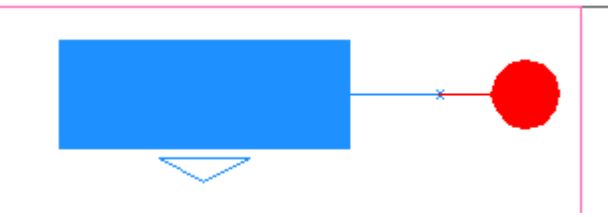

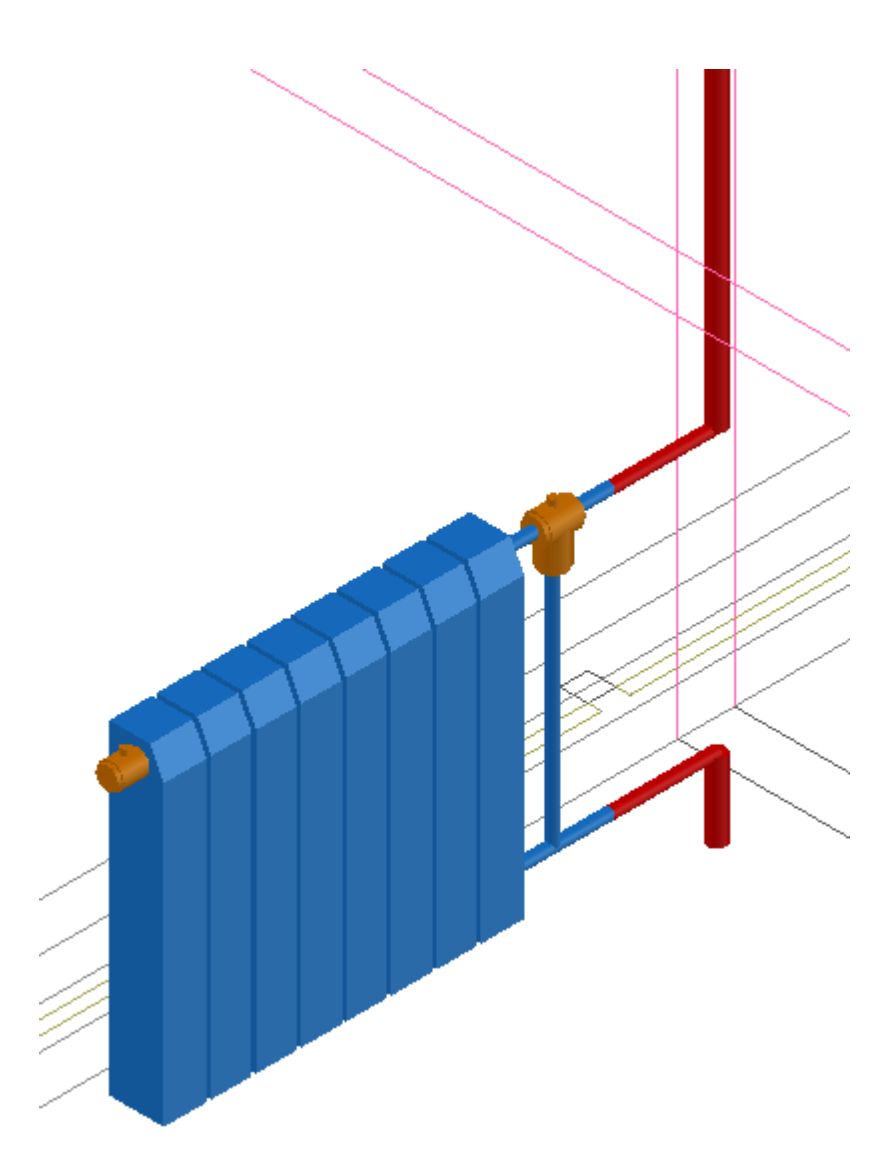

При помощи команды CAD *«Копирование»* скопируем радиатор и стояк по отдельности в смежную комнату. В странице свойств радиатора поменяем поле *«Тип обвязки»* на *«Левый с байпасом».* Также в свойствах стояка изменим *«Условное обозначение трубопровода»* на *«Т2 Обратный трубопровод отопления и вентиляции».* 

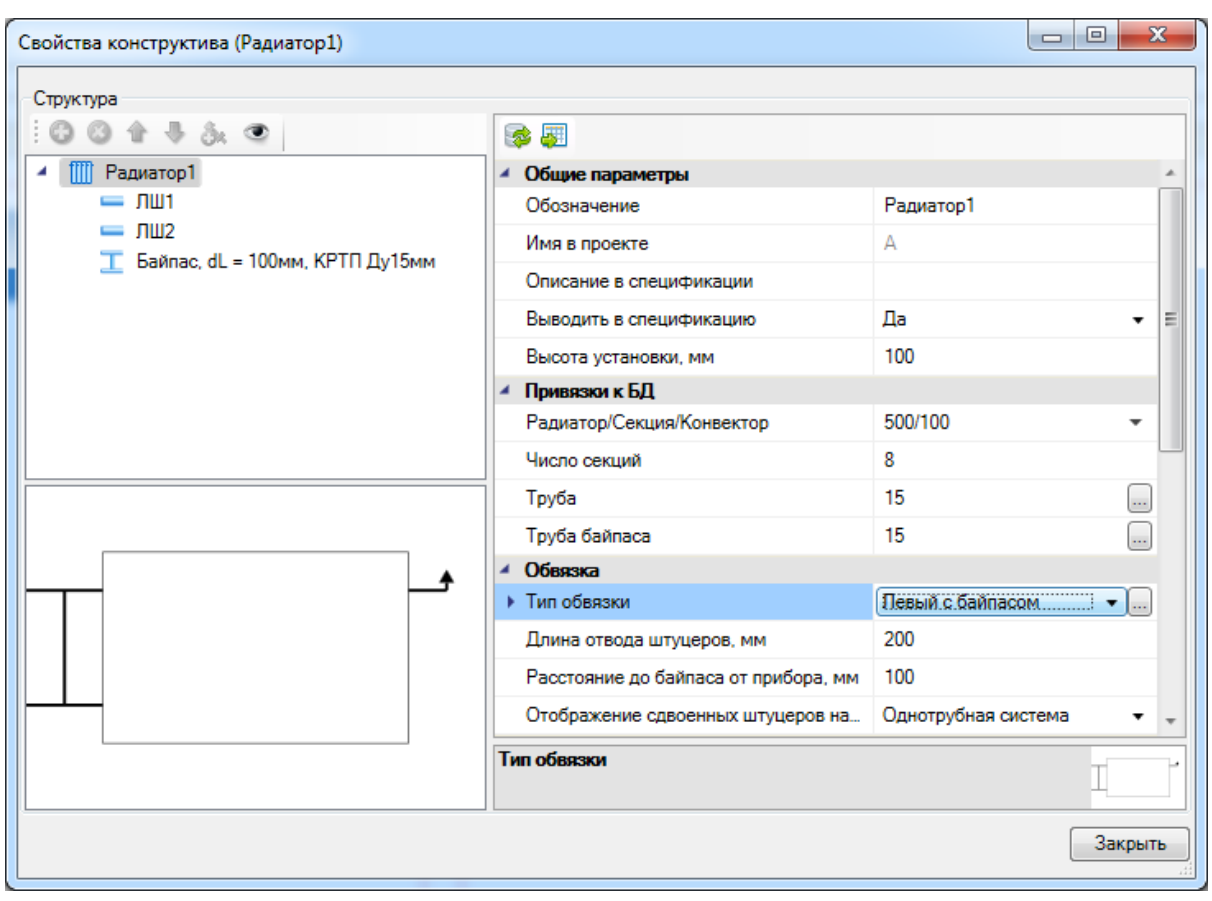

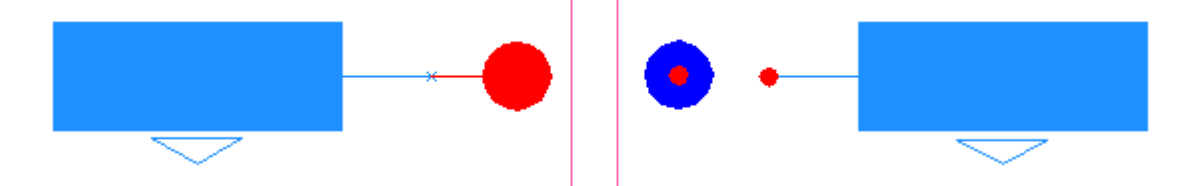

Соединим радиатор и стояк при помощи команды контекстного меню радиатора *«Сервис – Подключить к стояку: по прямой».*
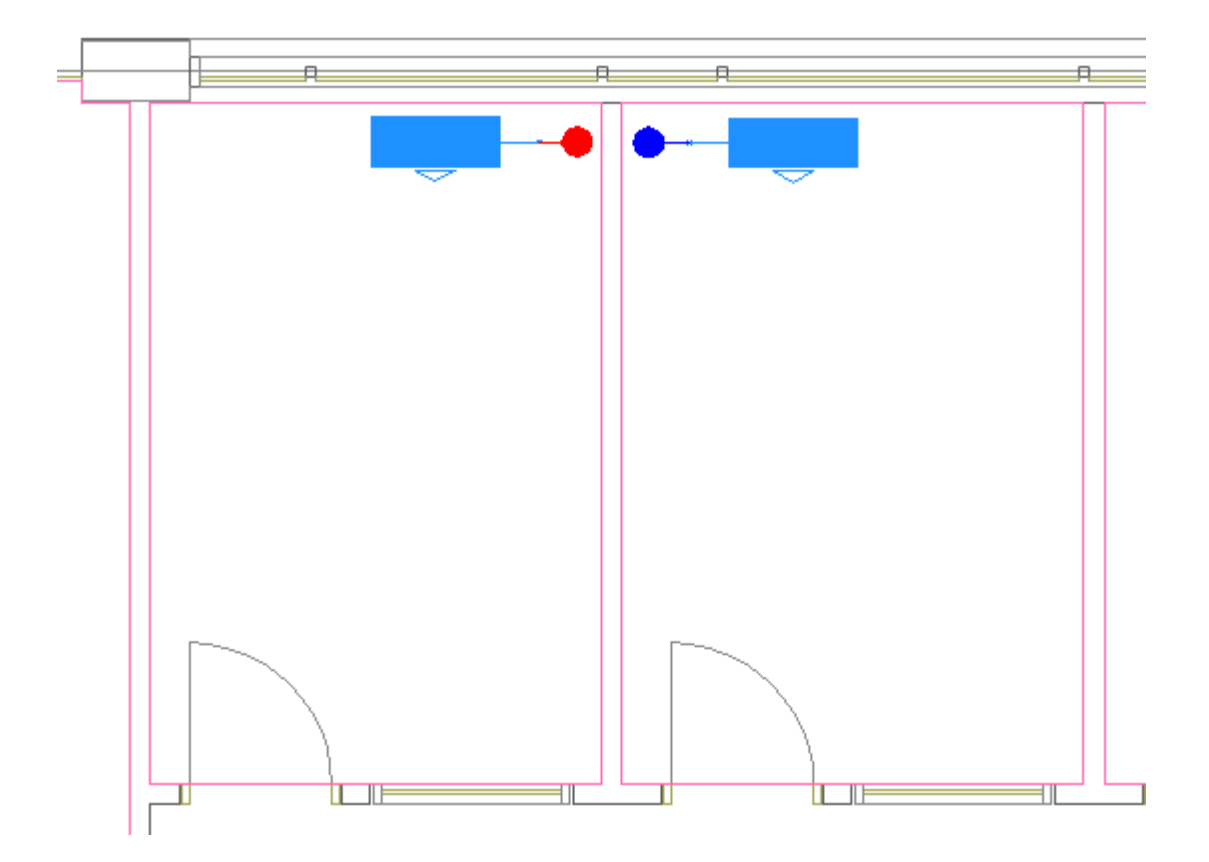

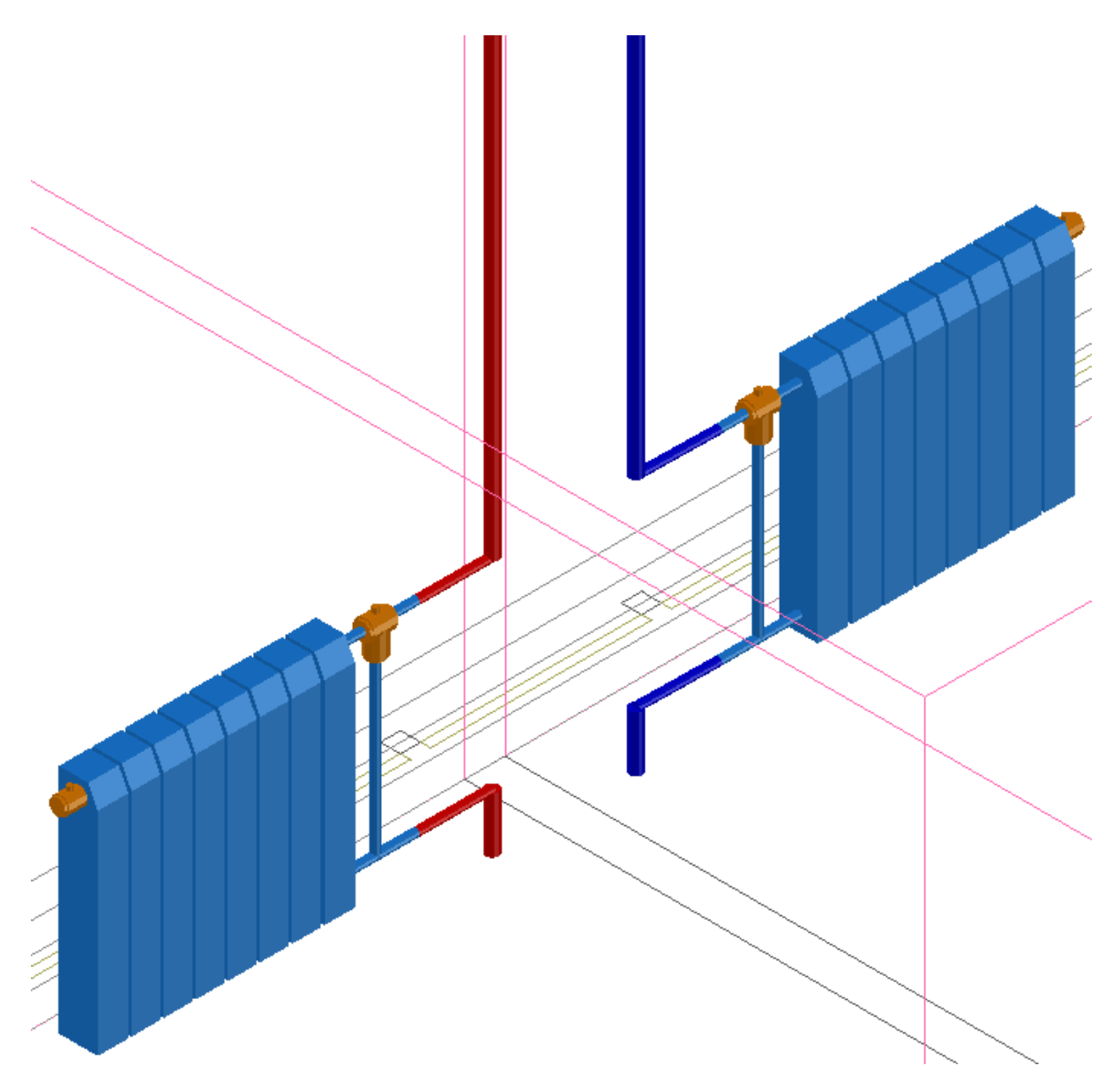

Далее при помощи команды *«Копирование»* установим радиаторы и стояки в комнатах вдоль всей стены здания.

Получим следующую картину для первого этажа.

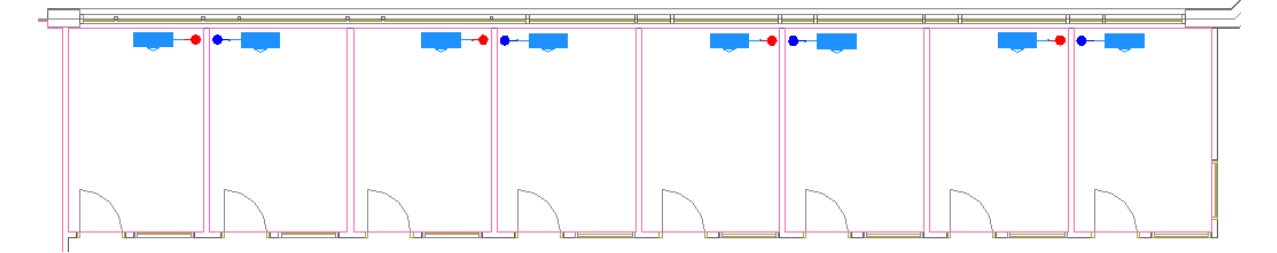

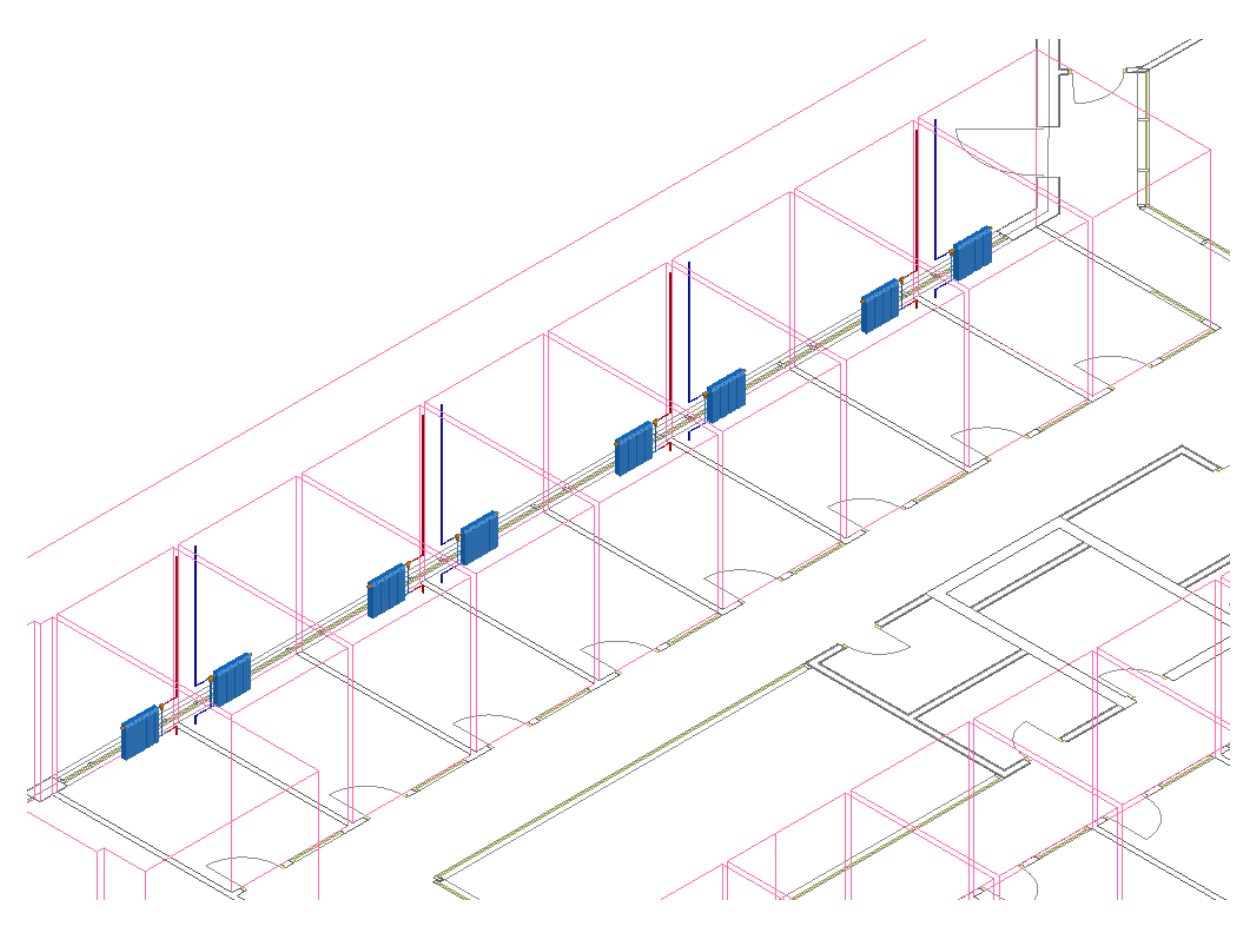

### **Установка и подключение двухтрубных стояков**

Построим двухтрубную сеть стояков с радиаторами у противоположной стены здания на *«Плане1».*

Установим радиатор в комнате при помощи кнопки *«Установить радиатор* III» или скопировав радиатор из других помещений. Поскольку у радиаторов в Project Studio CS Отопление имеется лицевая сторона, а нам необходимо поставить радиатор так, чтобы штуцеры были у левой стены, то необходимо при помощи средств CAD повернуть установленный радиатор на 180 градусов.

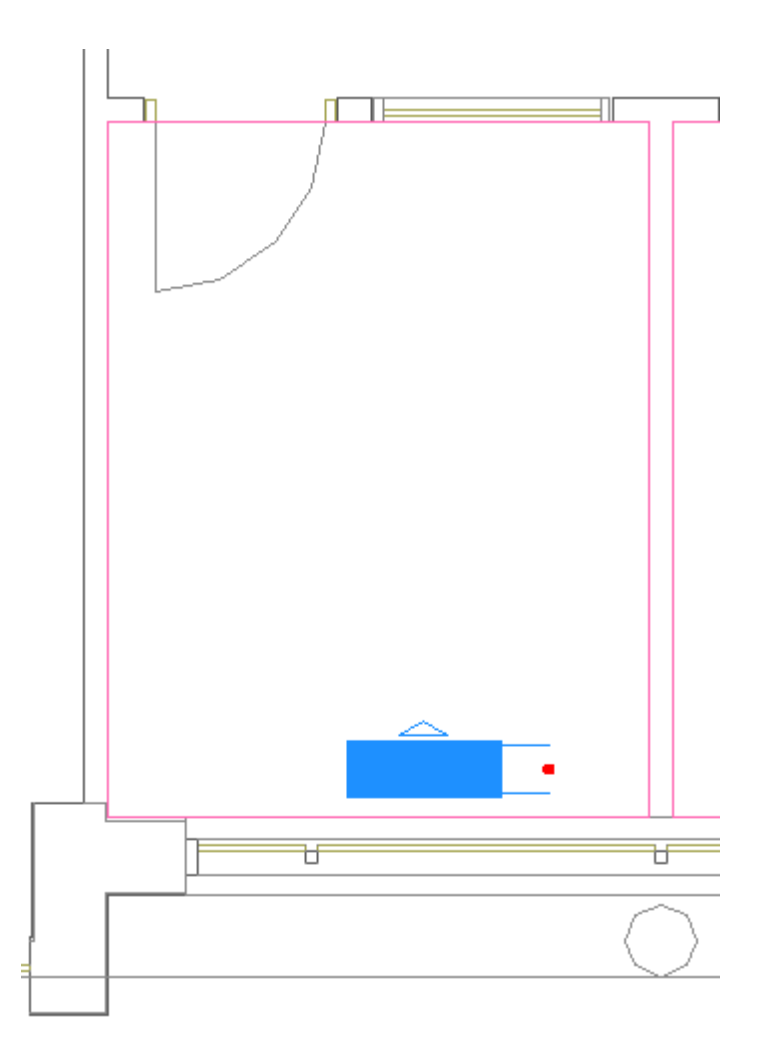

Откроем страницу свойств радиатора и зададим ему параметр *«Отображение сдвоенных штуцеров на схеме» - «Двухтрубная система».* Привяжем радиатор и трубы к БД проекта, зададим тип обвязки, высоту установки, число секций и длину отвода штуцеров.

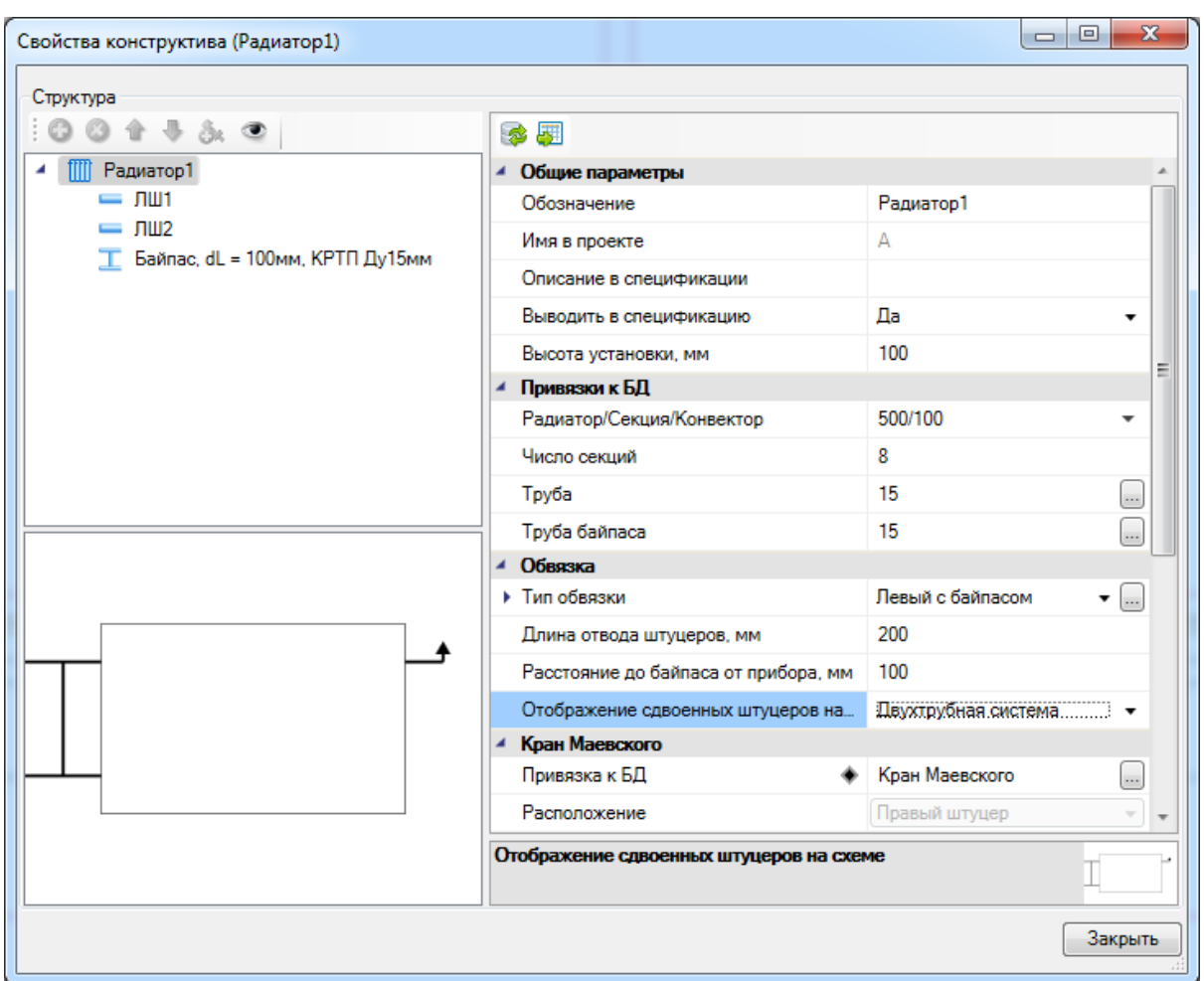

На штуцерах радиатора установим краны. Для этого в странице свойств радиатора «встанем» на каждый штуцер по очереди и нажмем на кнопку *«Добавить новый элемент ».* В появившемся окне БД проекта выберем подходящий по диаметру кран.

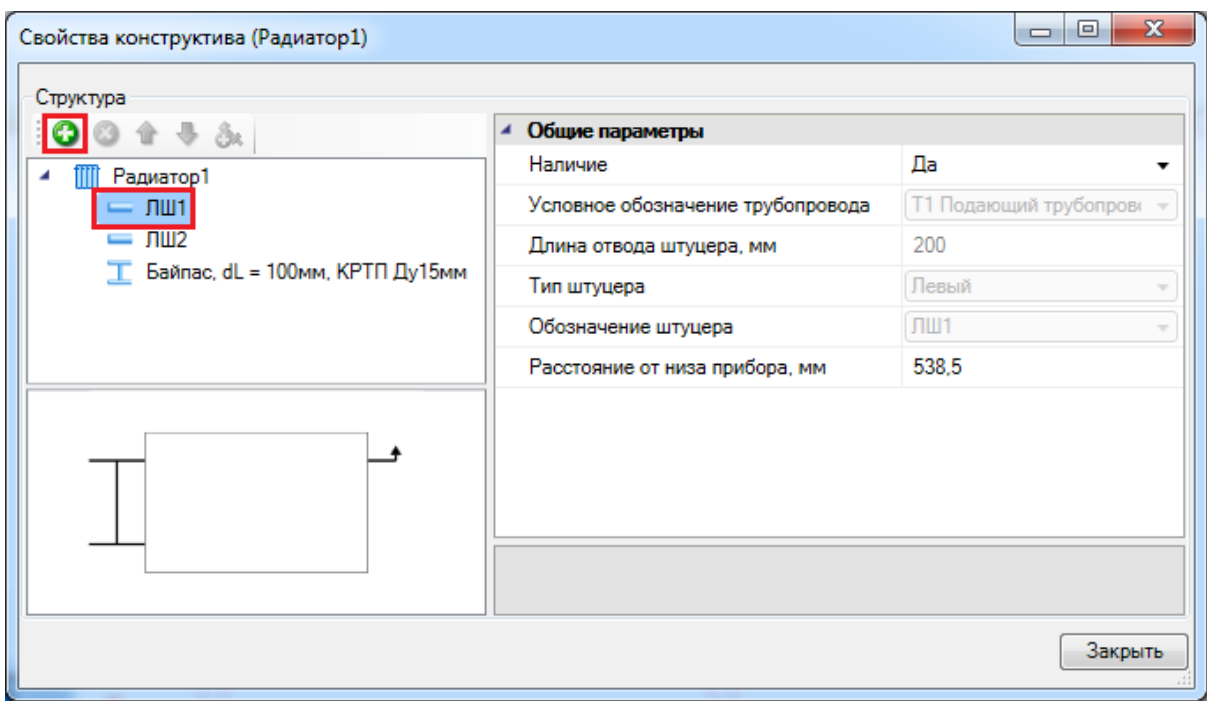

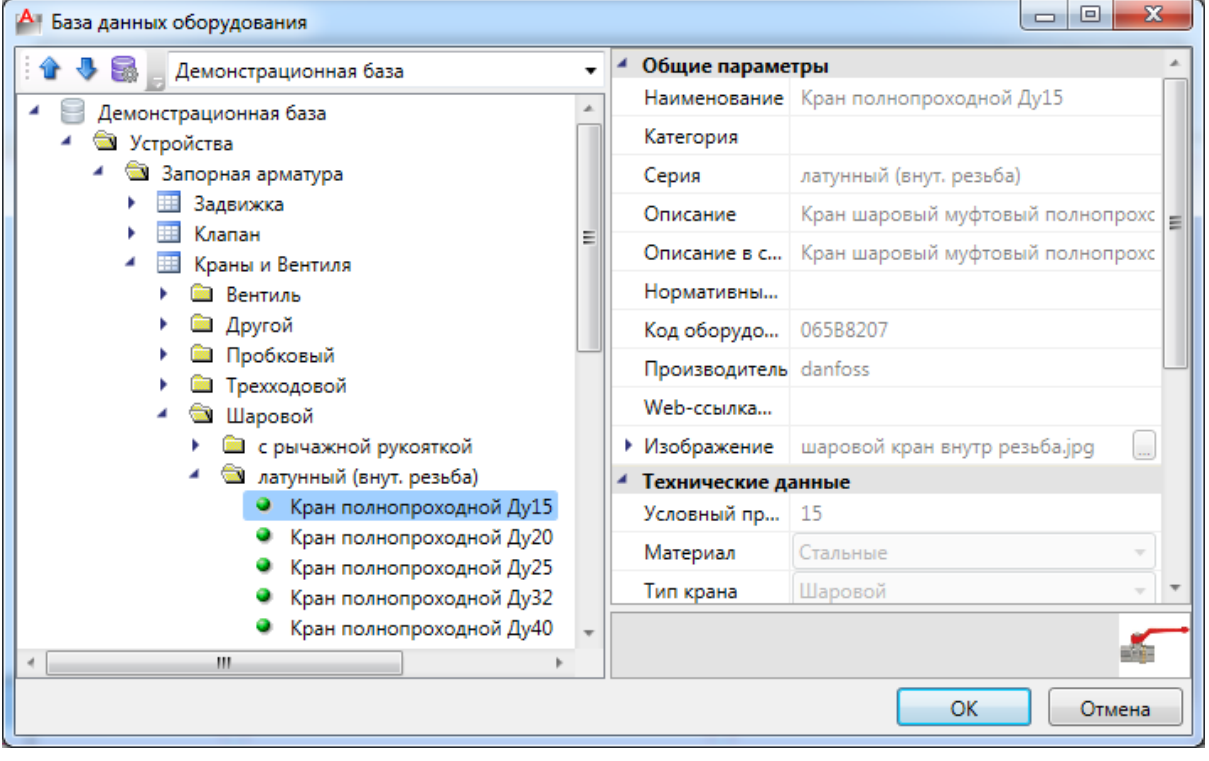

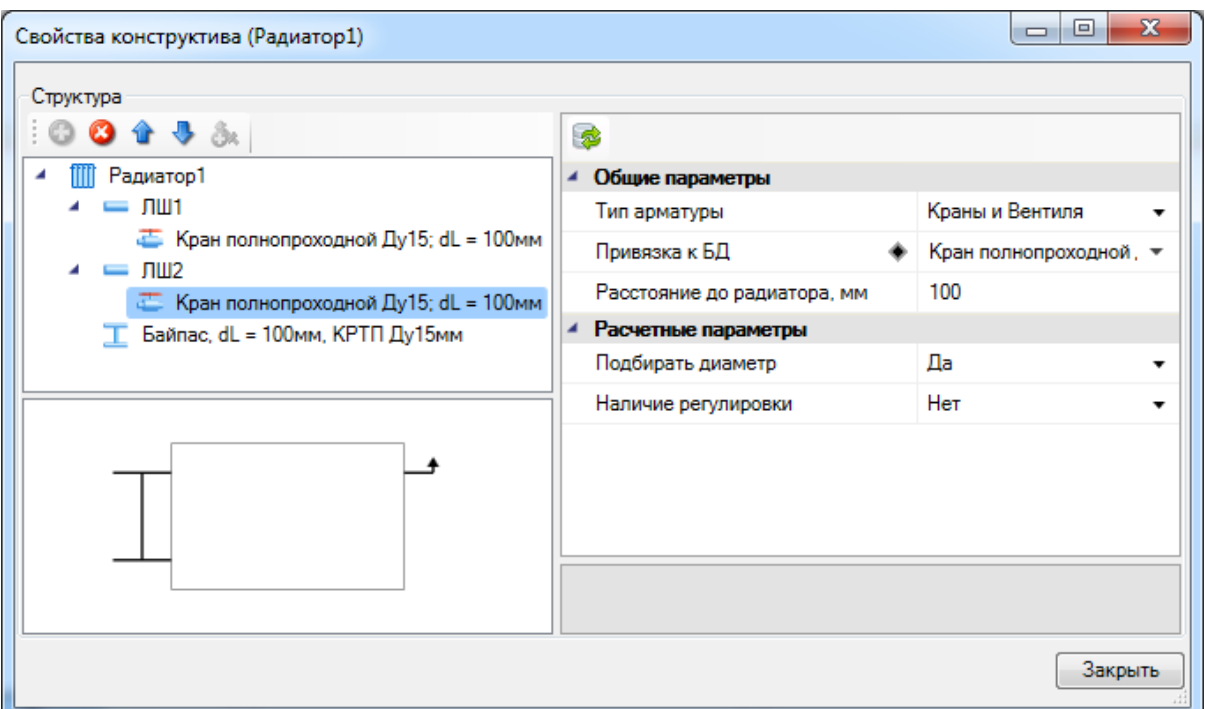

В итоге радиатор установится на плане.

Рядом с радиатором поставим двухтрубный стояк при помощи кнопки *«Установить двухтрубный стояк* ». При установке двухтрубного стояка необходимо сразу задать расположение труб. В нашем проекте из-за архитектуры здания трубы двухтрубного стояка будут располагаться вдоль стены, перпендикулярной окну.

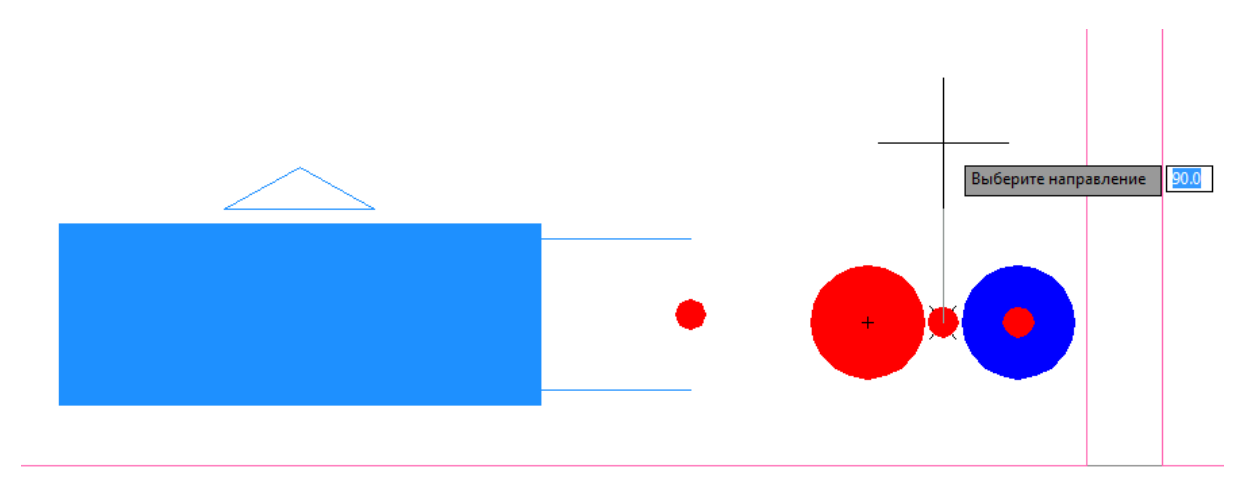

Сразу после выбора направления стояка появится окно привязки к БД проекта, где нужно будет выбрать трубы для стояка.

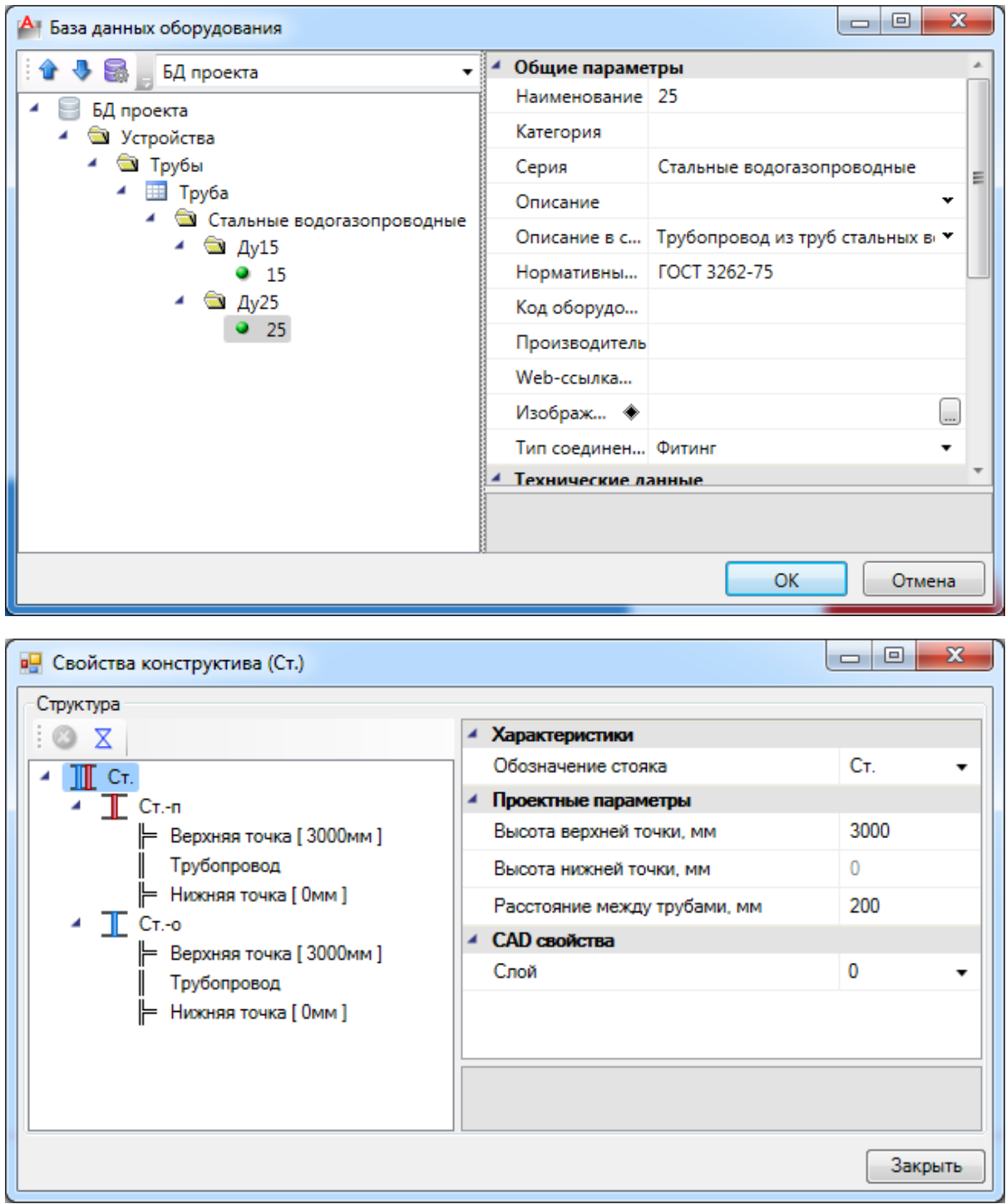

Если это необходимо, при помощи мыши можно перемещать УГО труб и точку подключения на плане по-отдельности, чтобы скорректировать расположение стояка и подходящих к нему труб. Переместим точку подключения при помощи курсора мыши на один уровень с осью радиатора.

В результате в 2D представлении получим следующее:

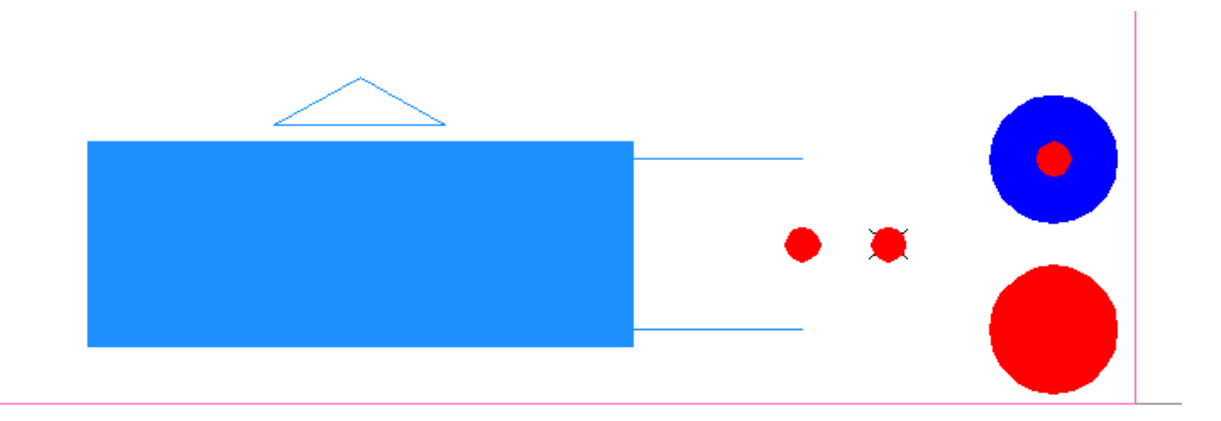

Соединим трассой радиатор и двухтрубный стояк при помощи кнопки *«Проложить трассу »* главной панели инструментов.

**Внимание! Обращаем внимание на то, что у двухтрубного стояка есть 3 точки подключения – одна общая и две отдельные, для каждой трубы. Нам необходимо подключиться к общей точке, которая отображается в виде "X".**

В появившемся окне *«Настройки трубопровода»* воспользуемся кнопкой *«Получить параметры из объекта на плане »*, чтобы перенести все данные из радиатора в трассу, после чего проведем трассу.

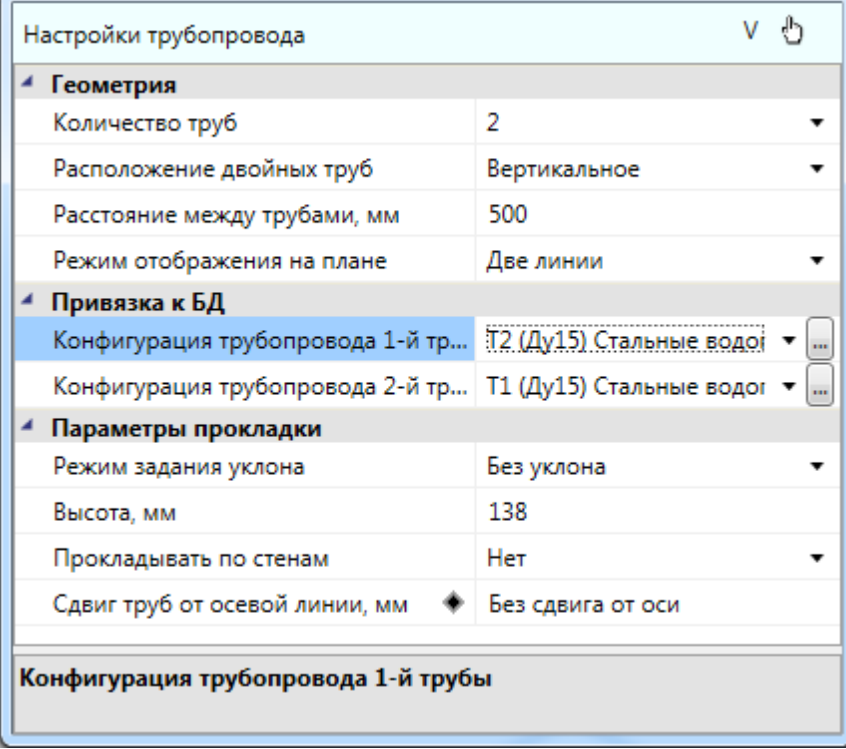

Project Studio CS Отопление. Быстрый старт

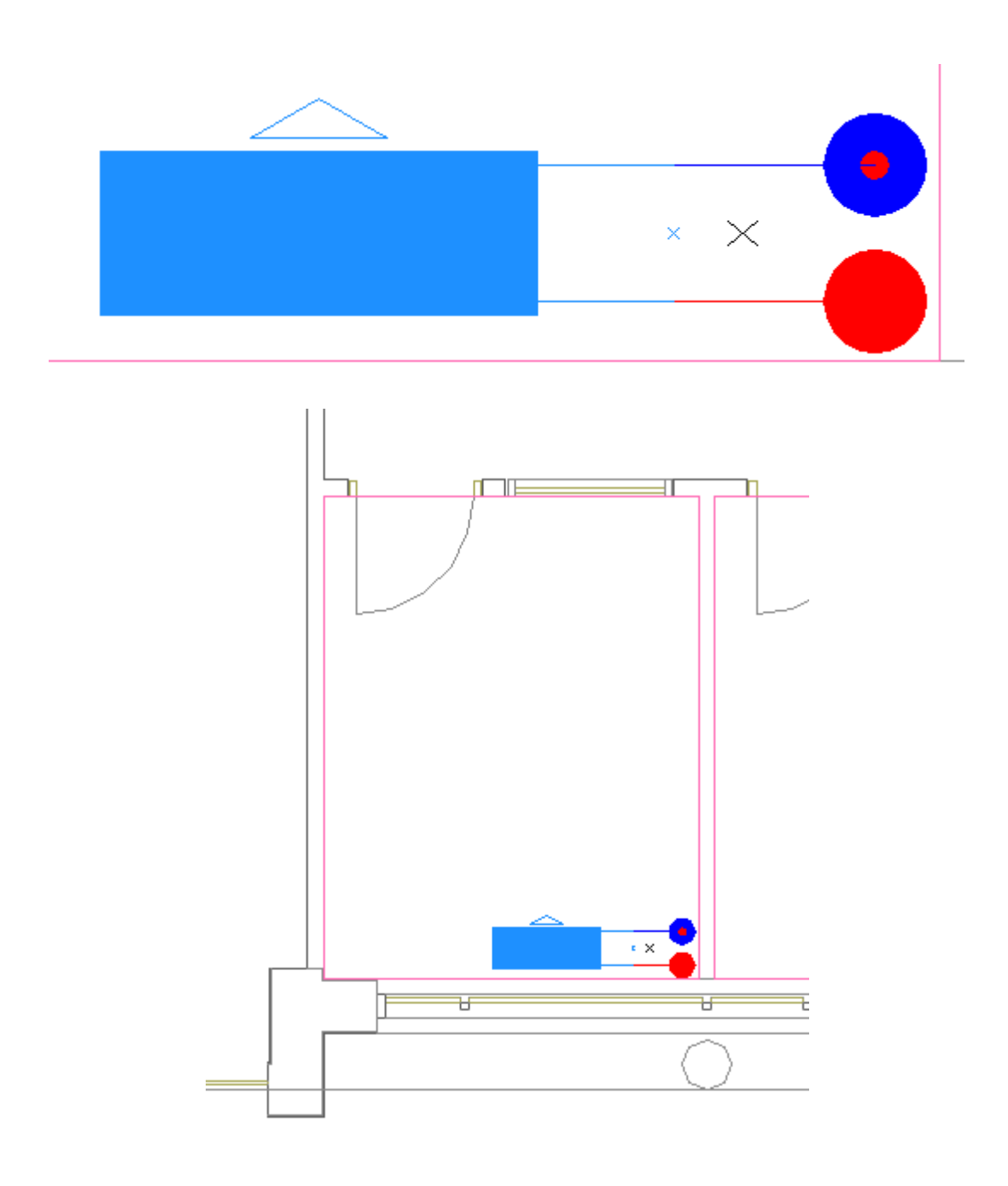

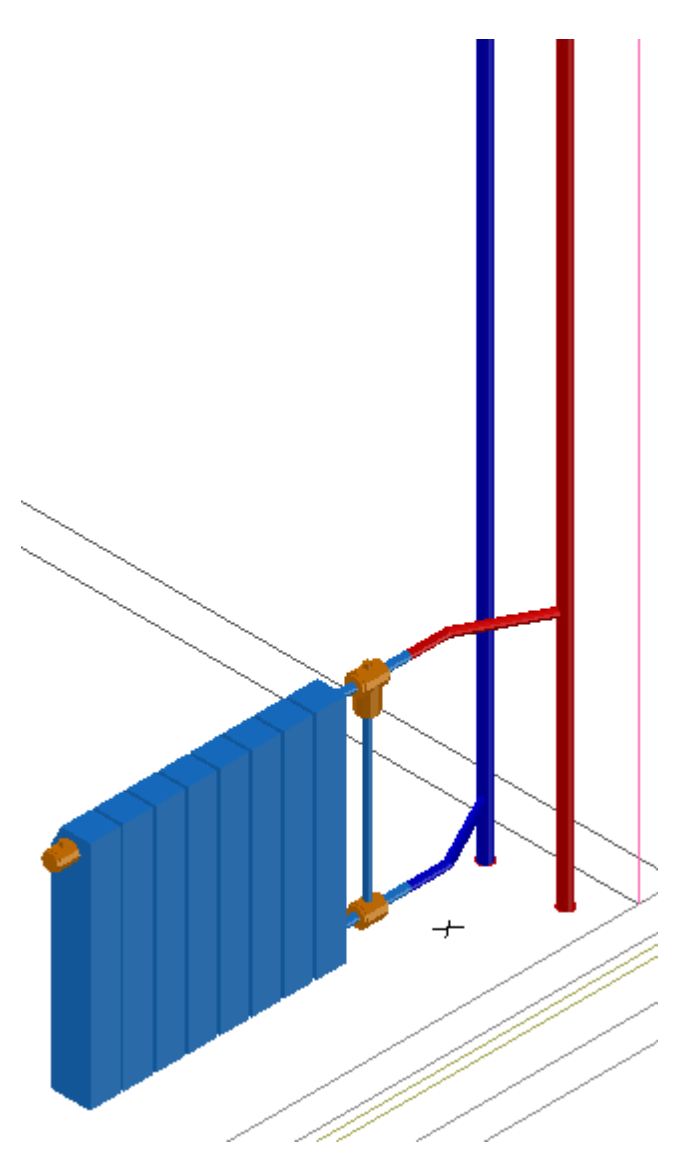

Скопируем получившуюся систему в остальные комнаты.

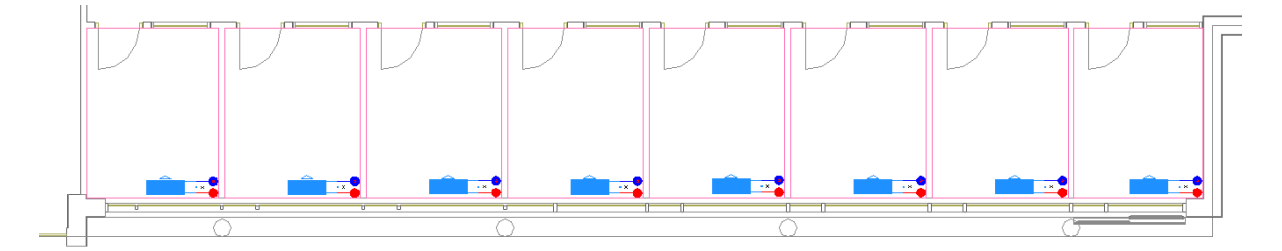

### **Установка регистров**

Для демонстрации работы с регистрами установим их на планировках *«План1»* и *«План2».* Для этого воспользуемся кнопкой *«Установить регистр »* главной панели инструментов и поставим регистр на *«Плане1».* В появившейся странице свойств заполним поля *«Обозначение», «Высота установки»* - 1500мм*.* Привяжем трубы к БД проекта, *«(N) Число труб»* поставим равное четырем. Регистр будет без байпаса, расстояние между трубами поставим равное 140мм, длина отвода штуцеров – 100 мм.

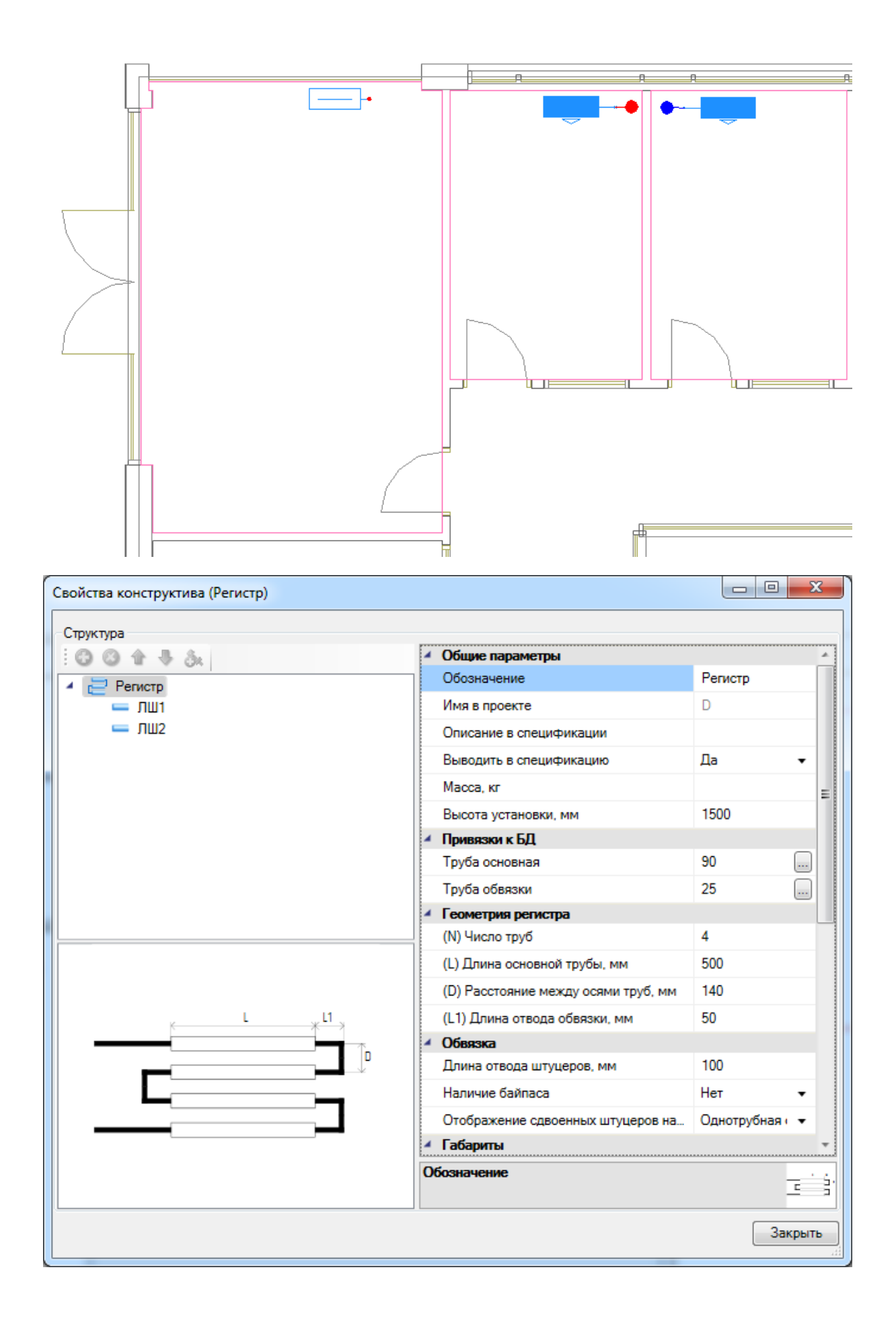

Установим рядом с регистром однотрубные стояки (диаметром 25мм) и один из них подключим к регистру при помощи команды контекстного меню регистра *«Сервис – Подключить к стояку: по прямой».*

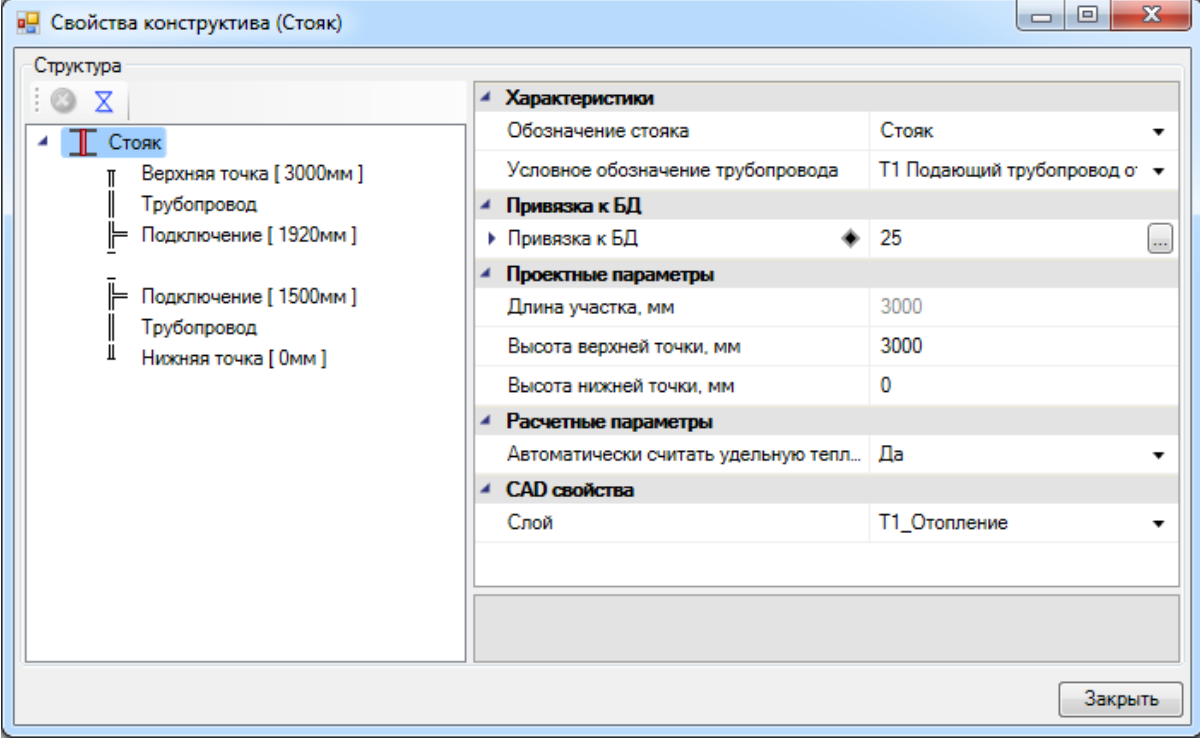

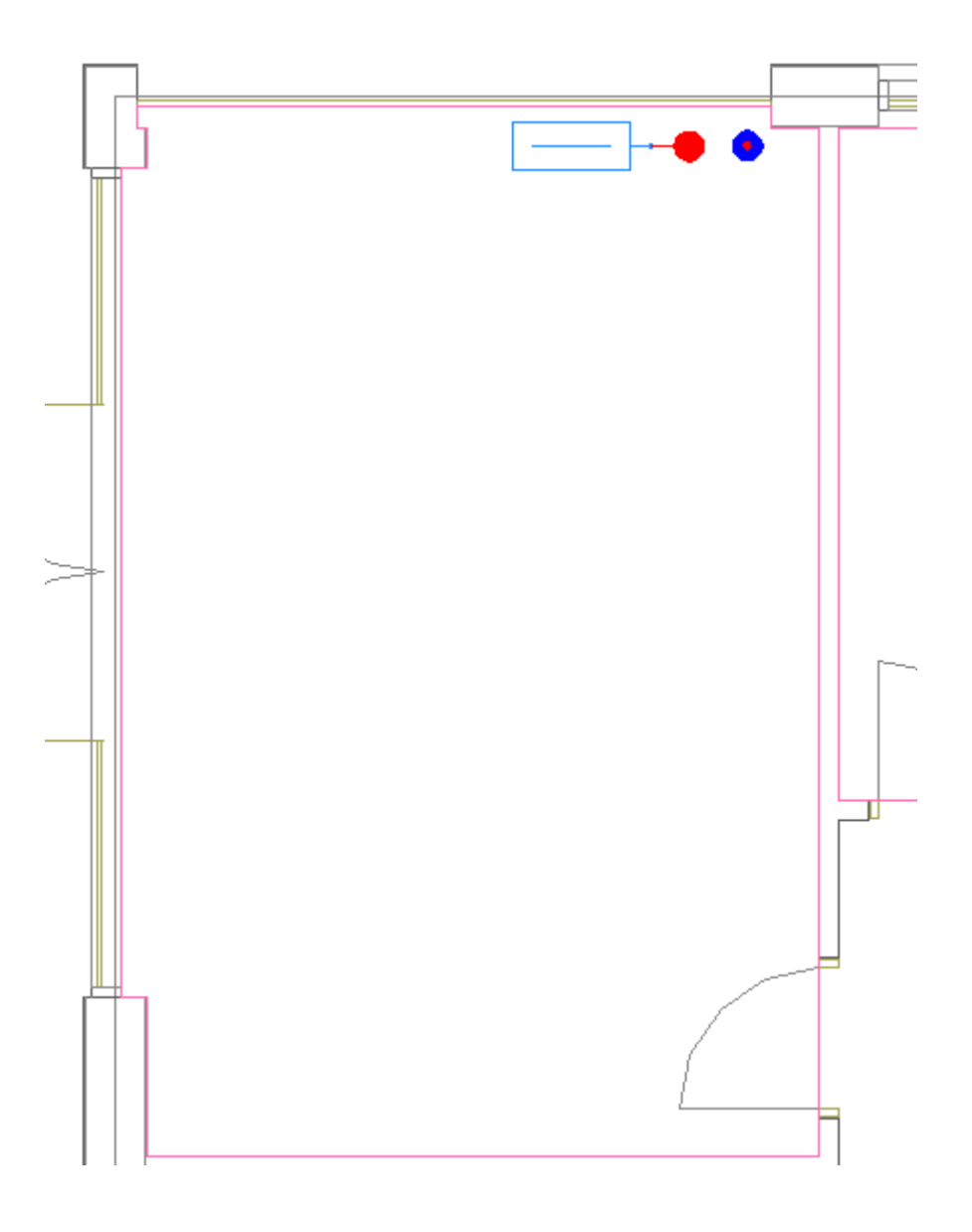

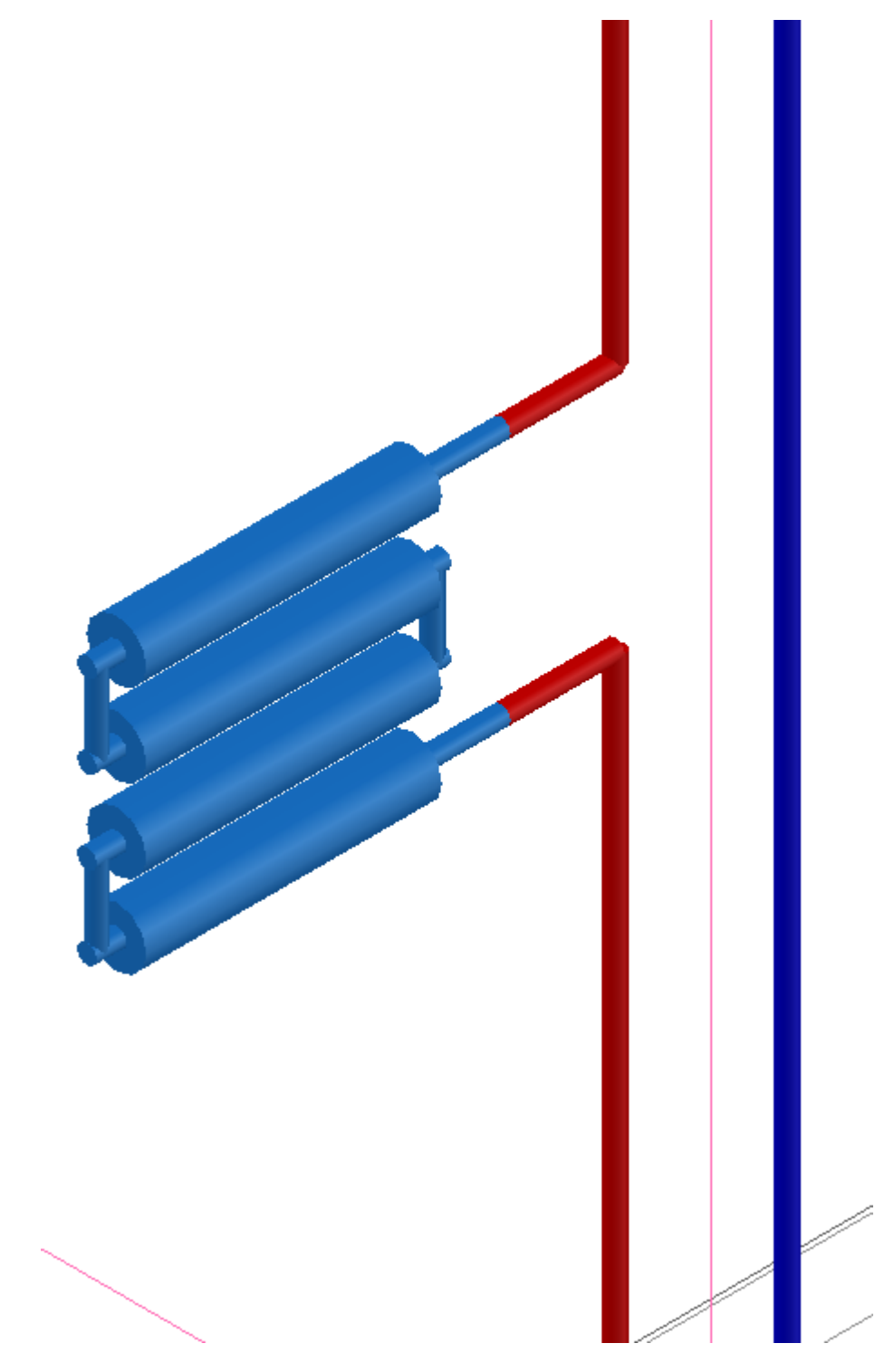

### **Нумерация стояков**

Теперь, когда мы расставили все стояки на плане, пронумеруем их при помощи кнопки *«Задать имена стоякам* № » главной панели инструментов. Для этого, после нажатия кнопки, необходимо курсором мыши выбрать по очереди все стояки на плане и нажать *«Enter».*Стояки пронумеруются в порядке выбора их курсором мыши, и по умолчанию им присвоятся имена вида *«Ст. №»*, а подающей и обратной трубе двухтрубного стояка, соответственно, *«Ст. № - п»* и *«Ст. № - о».*

Автоматическая нумерация стояков всегда начинается с цифры 1. Если добавлены новые стояки, то их нумерация задается через вызов страницы *«Свойства (Отопление)»*контекстного меню стояка. Или необходимо заново выполнить автоматическую нумерацию для всех стояков.

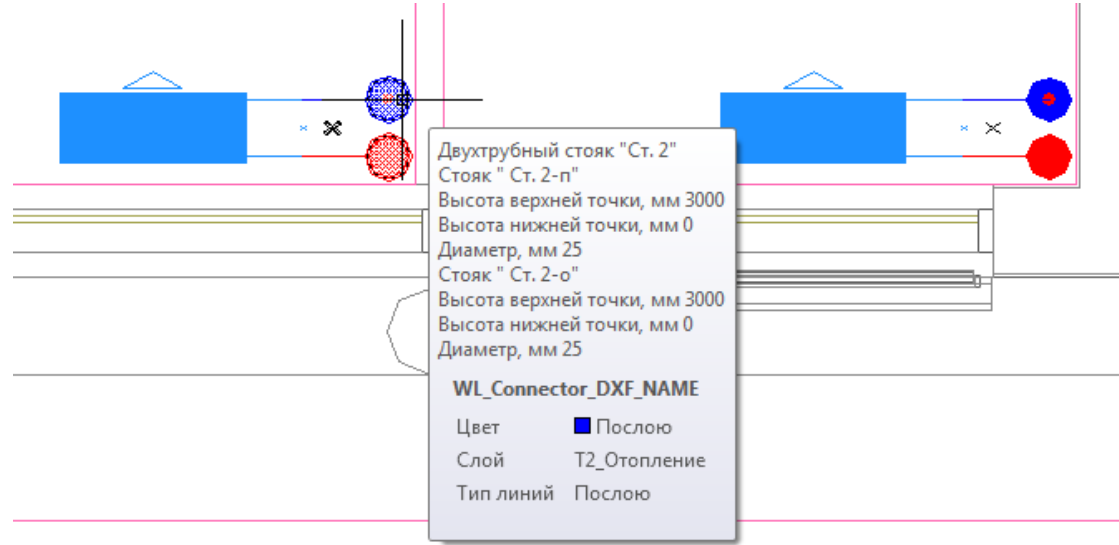

Запустим *«Мастер проверок »* с главной панели инструментов. Проверка на *«Уникальность наименования стояков»* должна быть зеленой, т.е. все стояки в проекте имеют разные имена.

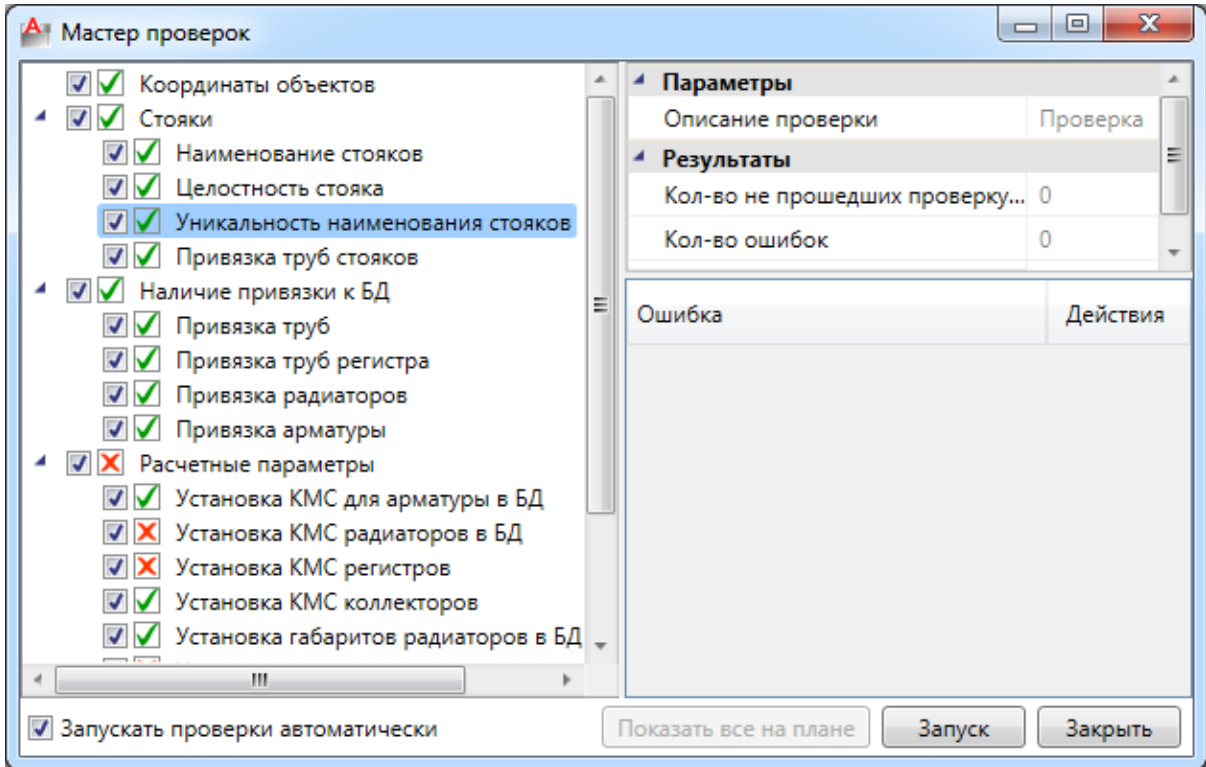

#### **2D/3D представление**

В Приложении реализована возможность отображения модели проекта в двух режимах: 2D и 3D. Воспользуемся для этого кнопкой *«2D/3D »* главной панели инструментов. При этом генерация 3D происходит в том же dwg-файле, в котором находится чертеж. Повторное нажатие этой кнопки возвращает нам 2D представление.

Для просмотра 3D-плана этажа нужно использовать панель инструментов CADсистемы «*Виды и проекции»*.

| Виды и проекции |                                                                                                    |  |  |  |  |
|-----------------|----------------------------------------------------------------------------------------------------|--|--|--|--|
|                 | $\color{blue}\blacklozenge \color{blue}\blacklozenge \color{orange} \blacklozenge \color{orange} \mathsf{m} \color{orange} \mathsf{m} \color{orange} \mathsf{m} \color{orange} \mathsf{m} \color{orange} \mathsf{m} \color{orange} \mathsf{m} \color{orange} \mathsf{m} \color{orange} \mathsf{m} \color{orange} \mathsf{m}$ |  |  |  |  |

Для *«Плана1»* получим следующую картину:

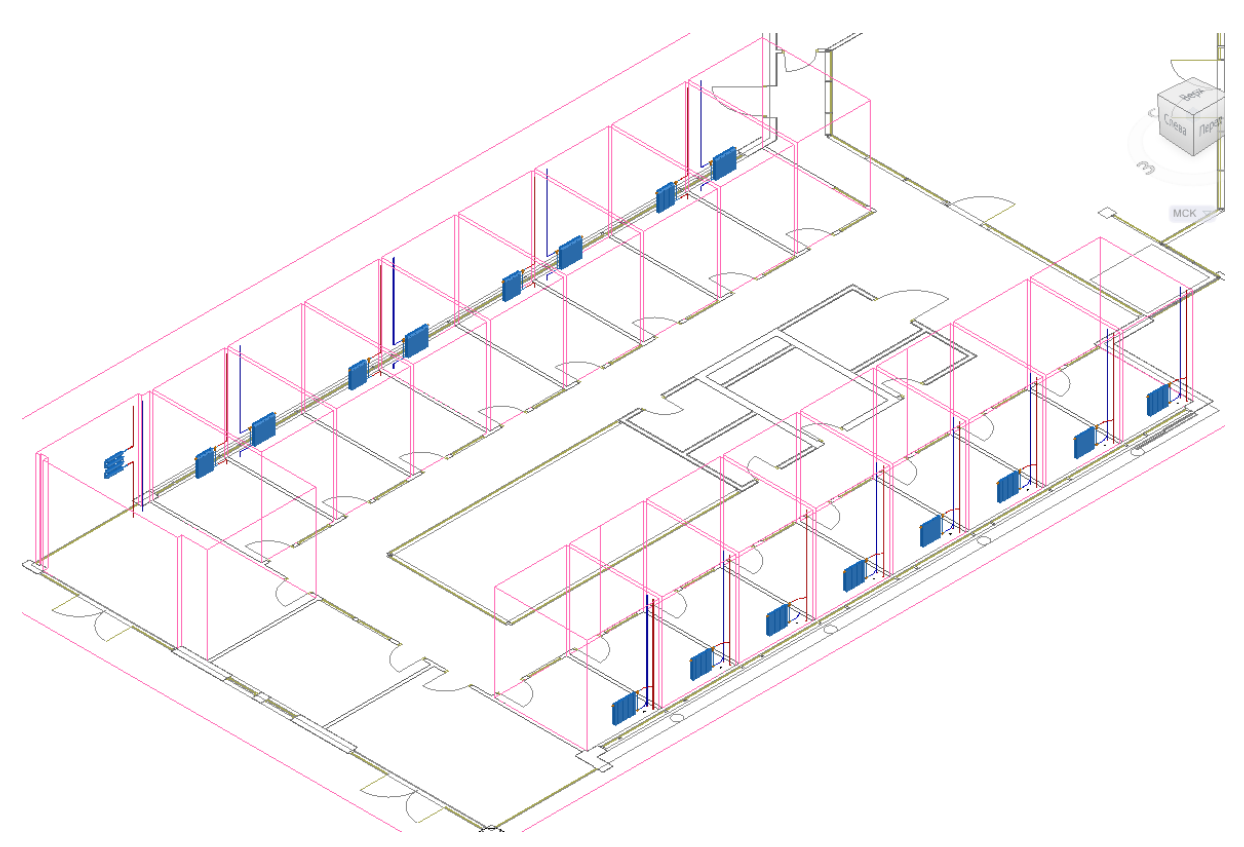

При помощи этого функционала легко проверить правильность построения сети – 3D модель создается с учетом всех высот и размеров объектов. Одной из важных особенностей 3D модели Приложения является возможность вносить изменения в проект, не выходя из 3Dпредставления. Поддерживается возможность вызывать страницы свойств и редактировать параметры из обоих видов. Установку объектов на план, подключение трассами, расстановку выносок лучше проводить в 2D представлении.

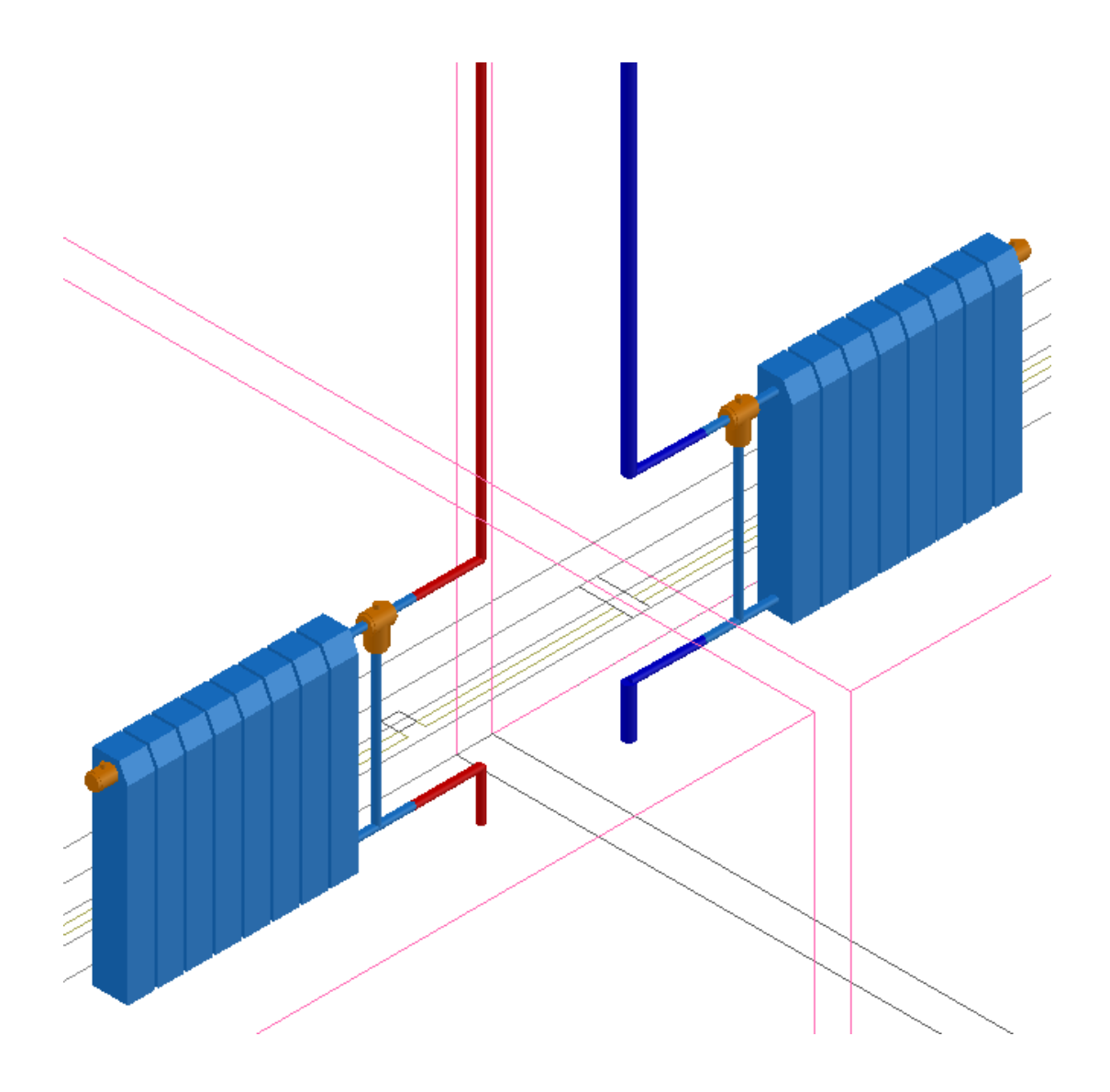

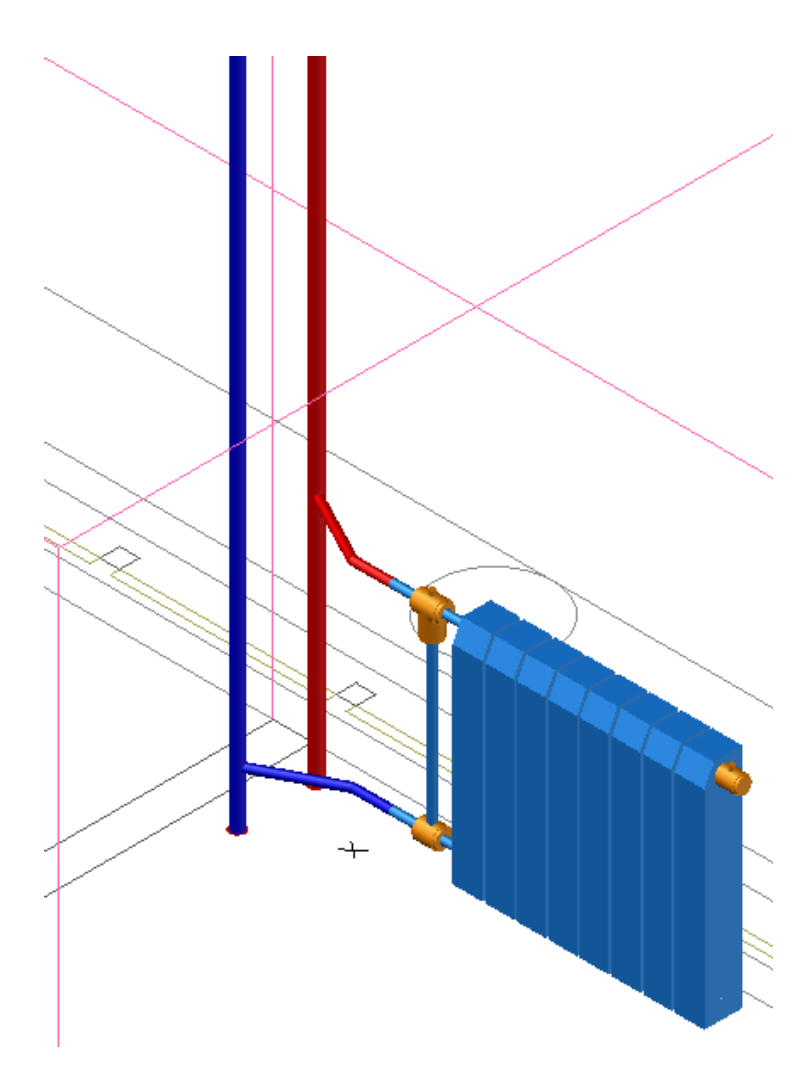

### **Перенос стояков по этажам**

Создадим теперь систему стояков в здании. Для этого у контуров этажей планировок *«Подвал»*, *«План2»* вызовем контекстное меню и выберем в нем пункт *«Сервис ->Перенести/Совместить стояки из этажа».* 

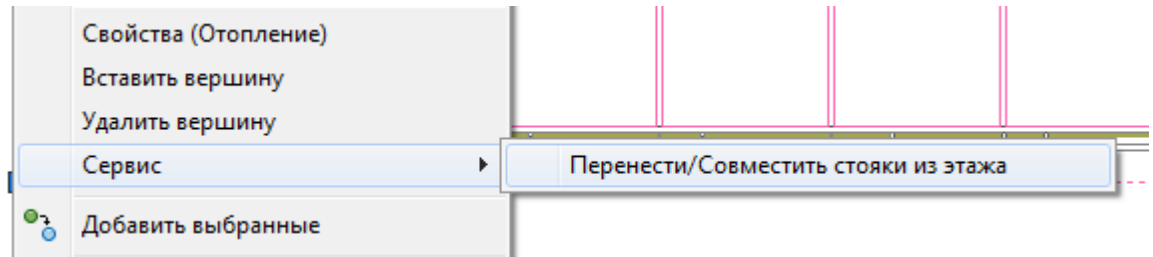

В появившемся окне нажмем кнопку *«Запуск».*

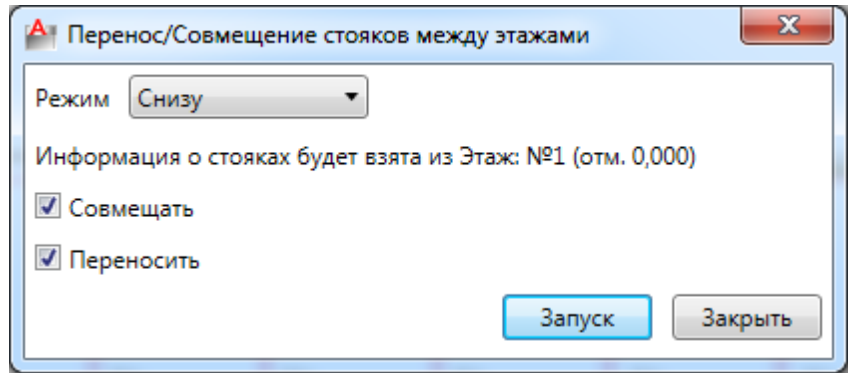

Стояки перенесутся в подвал и на планировки. Если они попадут вне контура этажа, значит, следует подкорректировать маркер совмещения или расположение стояков на плане, с которого осуществляется перенос. После этого снова сделать перенос стояков.

При переносе стояков по этажам сохраняются имена стояков и их привязка к БД проекта.

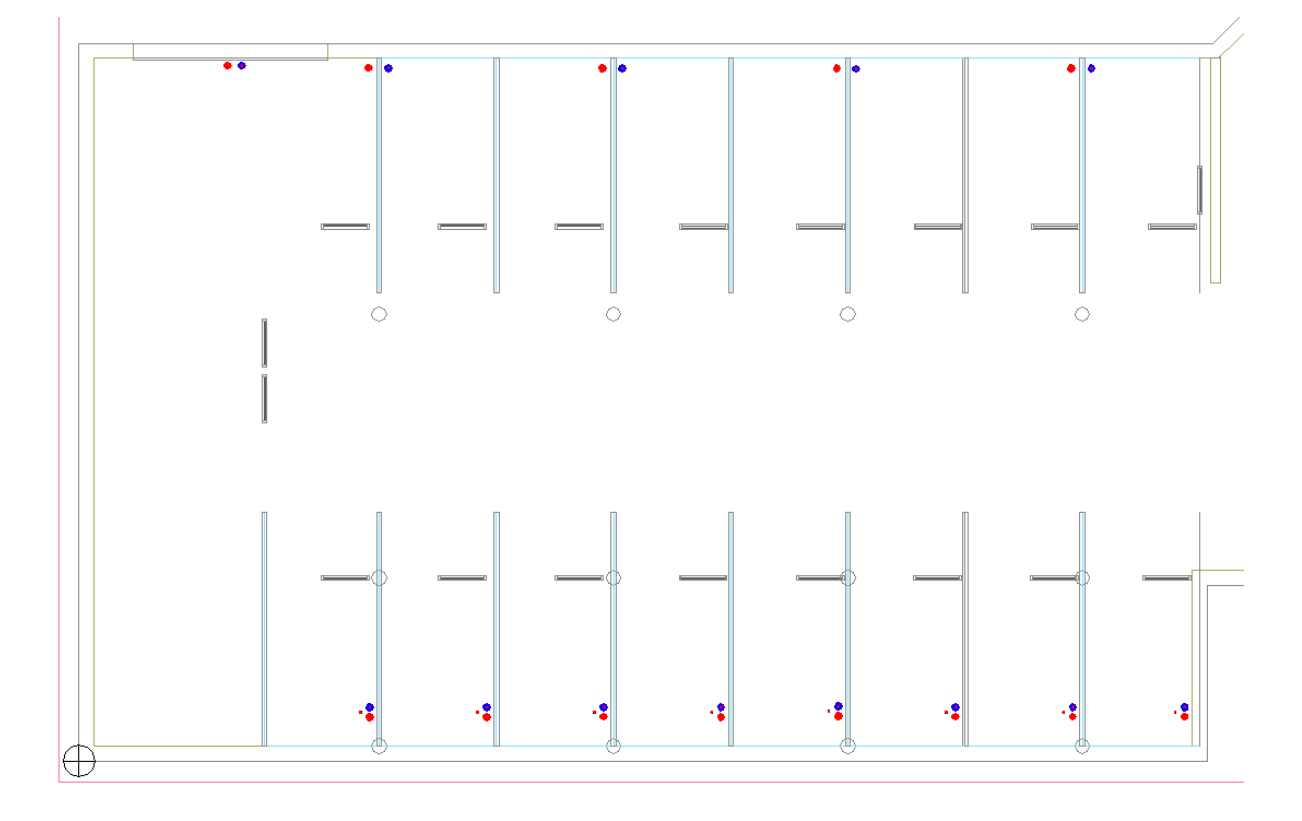

В итоге для подвала и всех этажей получаем следующую картину:

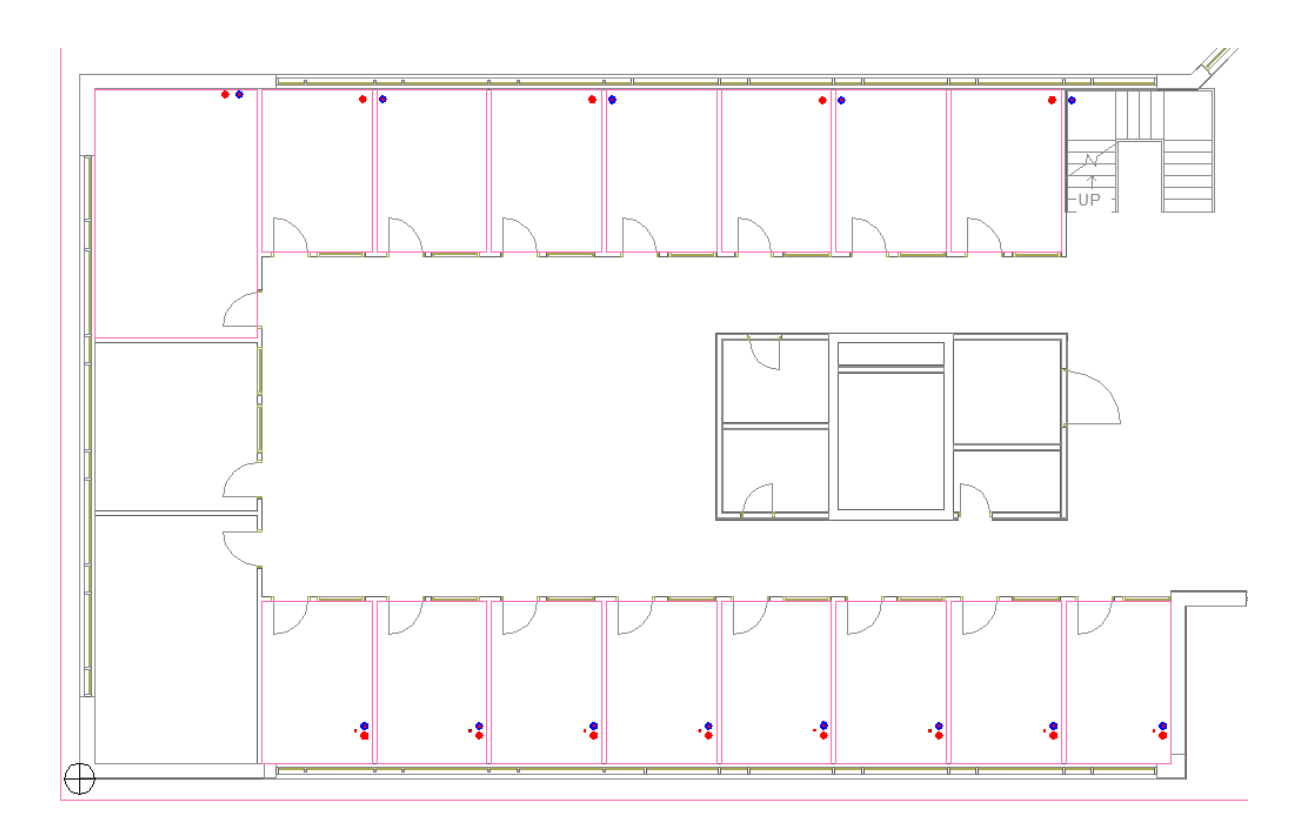

На планировке *«План2»* расставим радиаторы и регистры аналогично первому этажу, можно просто скопировать их, воспользовавшись средствами CAD. Соединяем радиаторы и регистры трассами со стояками. Для двухтрубных стояков получилось, что для того, чтобы установить корректно радиатор, необходимо снова переносить точку присоединения.

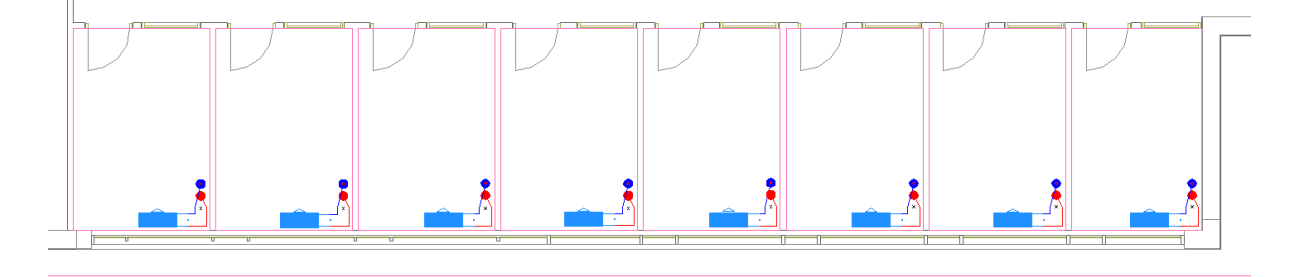

В итоге для планировки *«План2»* получим следующую картину:

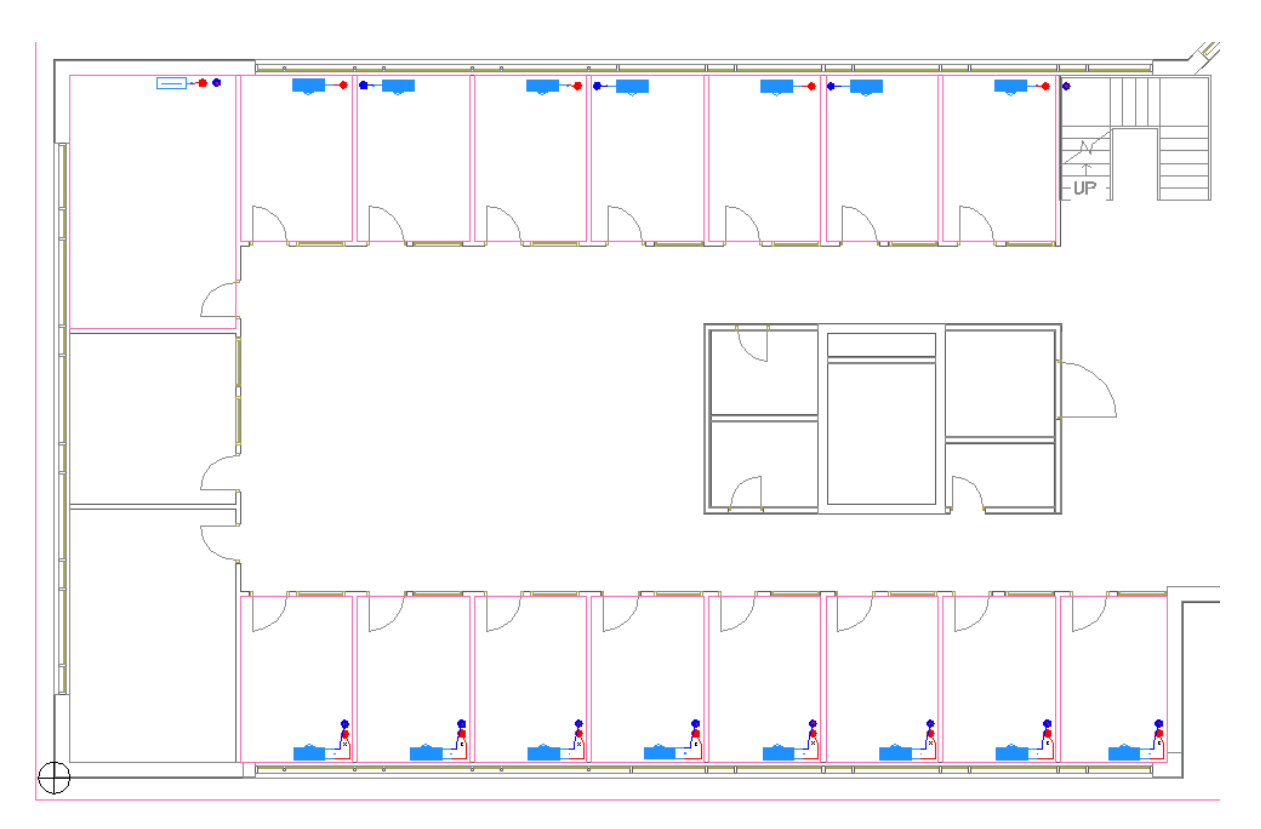

Поскольку у нас второй этаж – последний, замкнем трассами однотрубную систему стояков, используя команду контекстного меню стояка *«Сервис -> Подрезать сверху».*

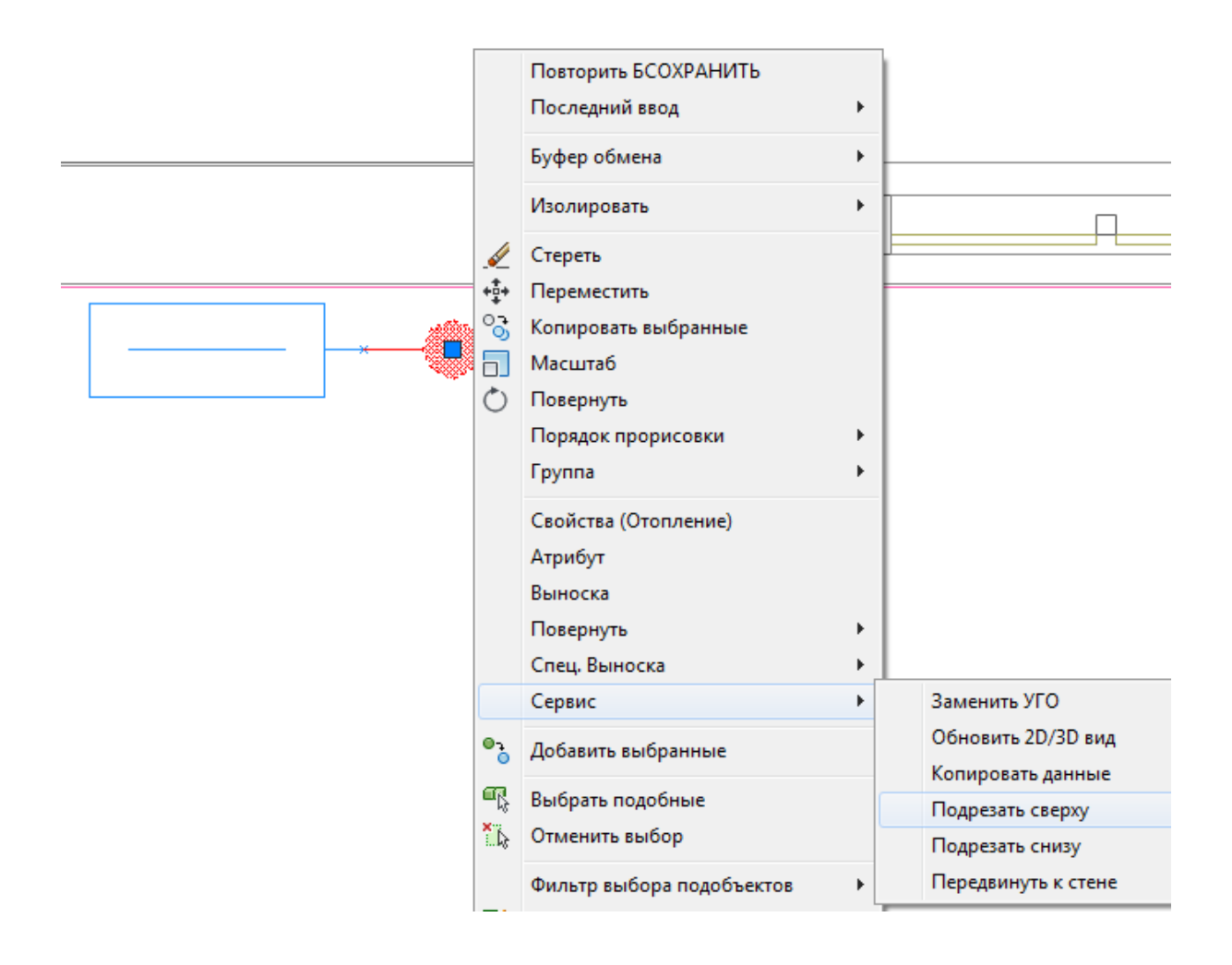

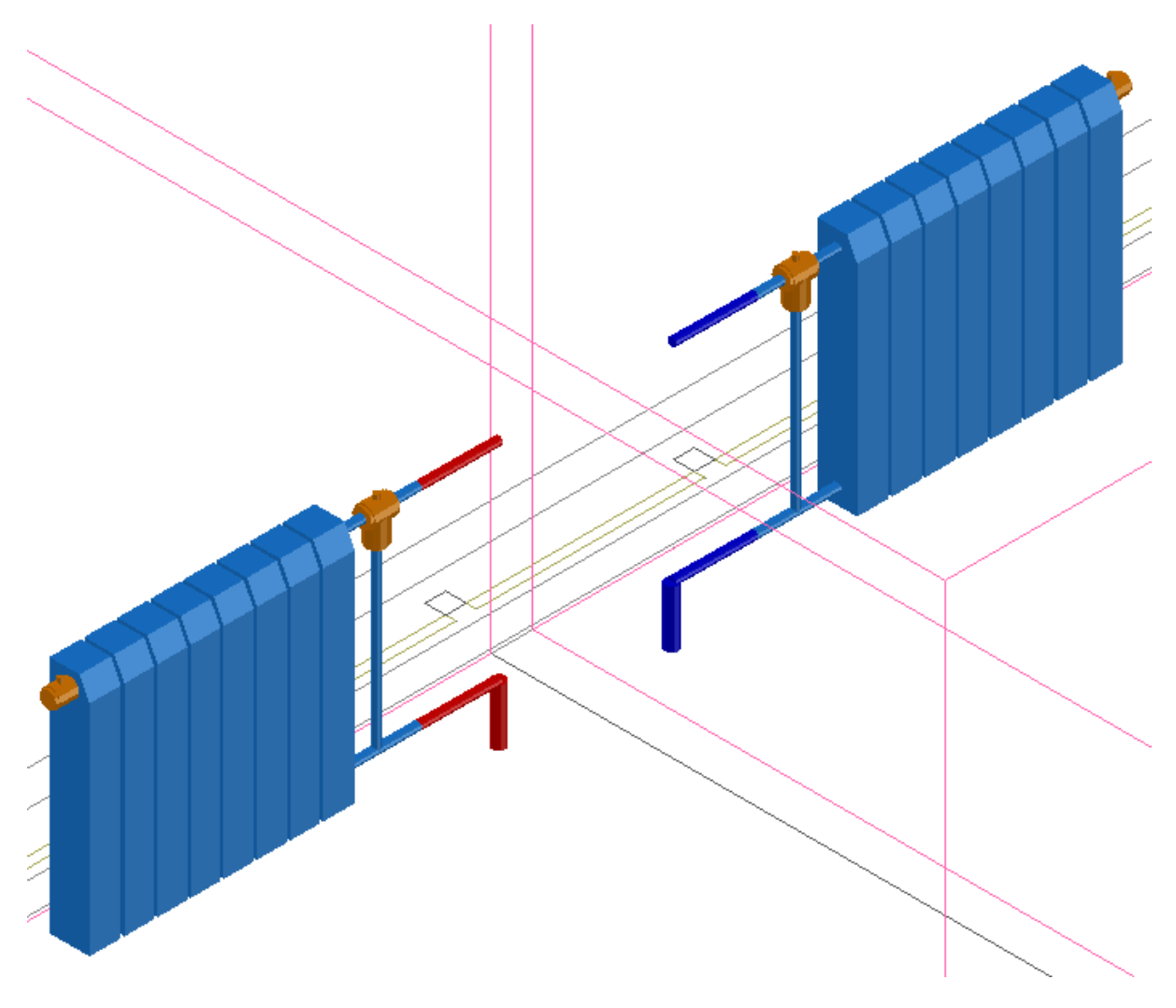

После этого соединим стояки трассой в 2D. В появившемся окне *«Настройки трубопровода»* при помощи кнопки *« »* получим параметры трубопровода из стояка и проставим значение поля *«Количество труб»* равное *«1»* и значение поля *«Высота прокладки»,* равное высоте верхнего штуцера радиатора.

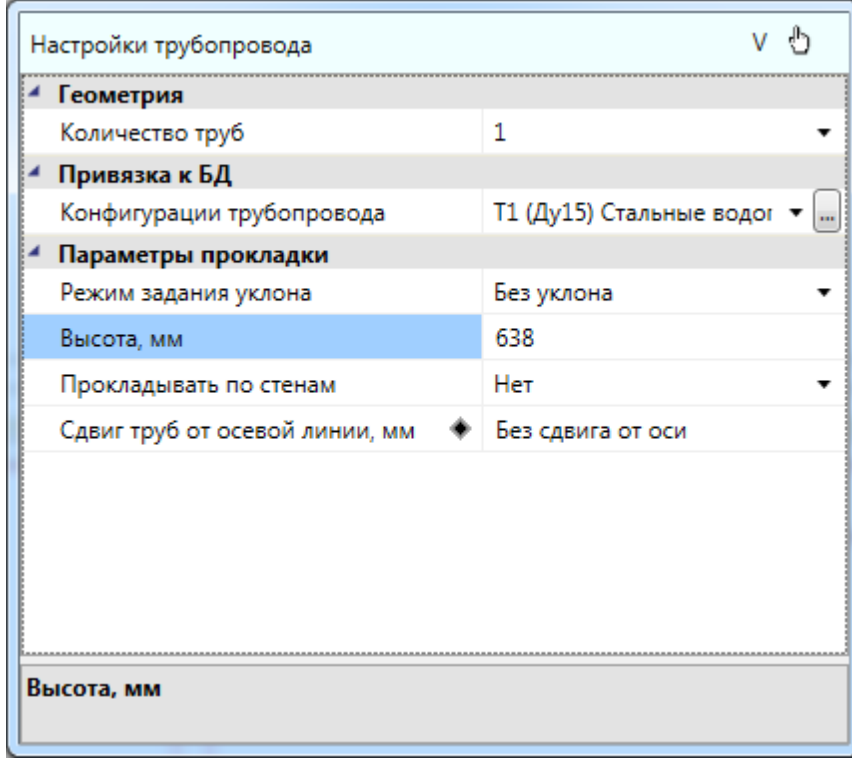

В 3D это должно выглядеть так:

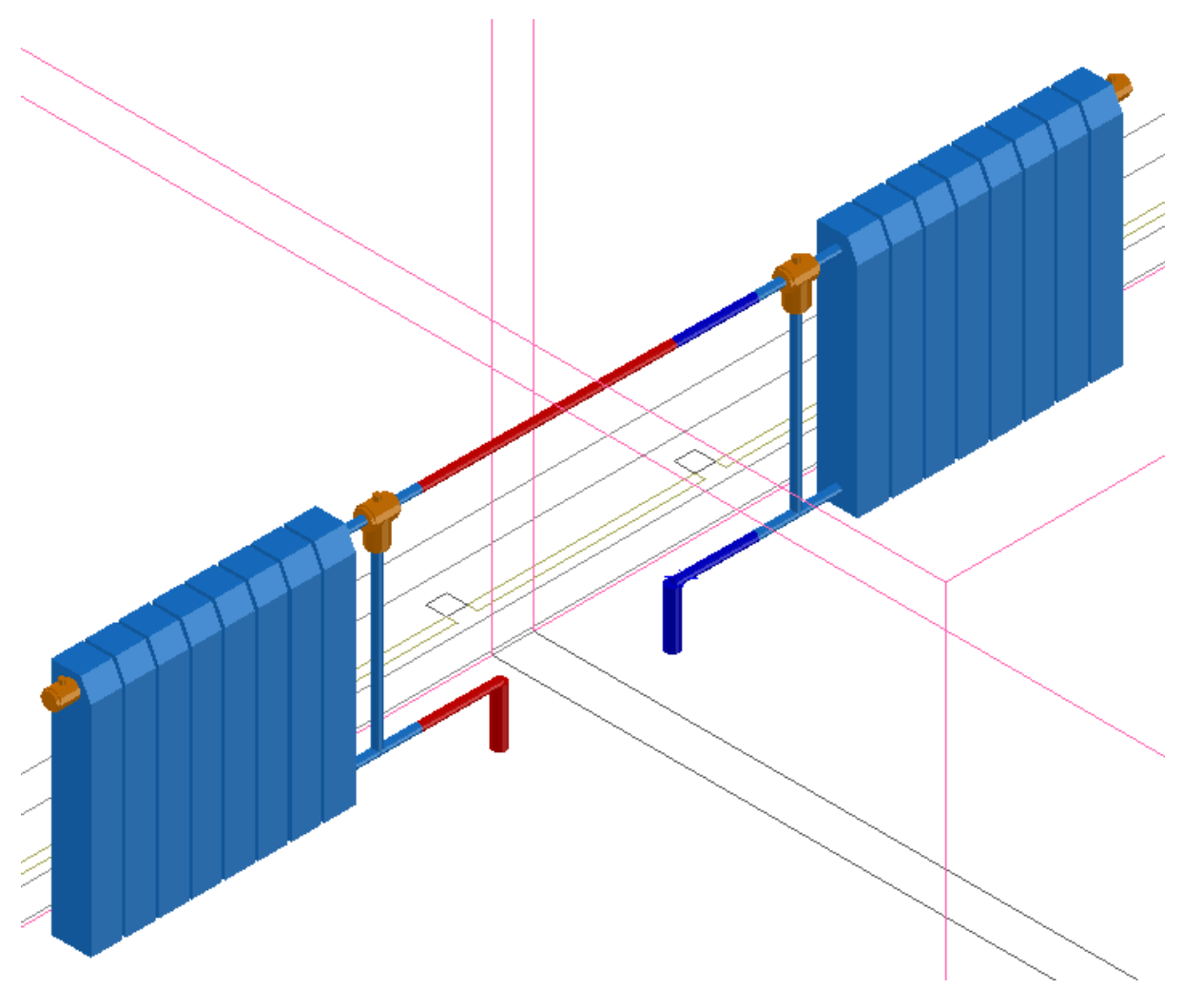

Для двухтрубной системы так же воспользуемся командой контекстного меню стояка *«Сервис -> Подрезать сверху».*

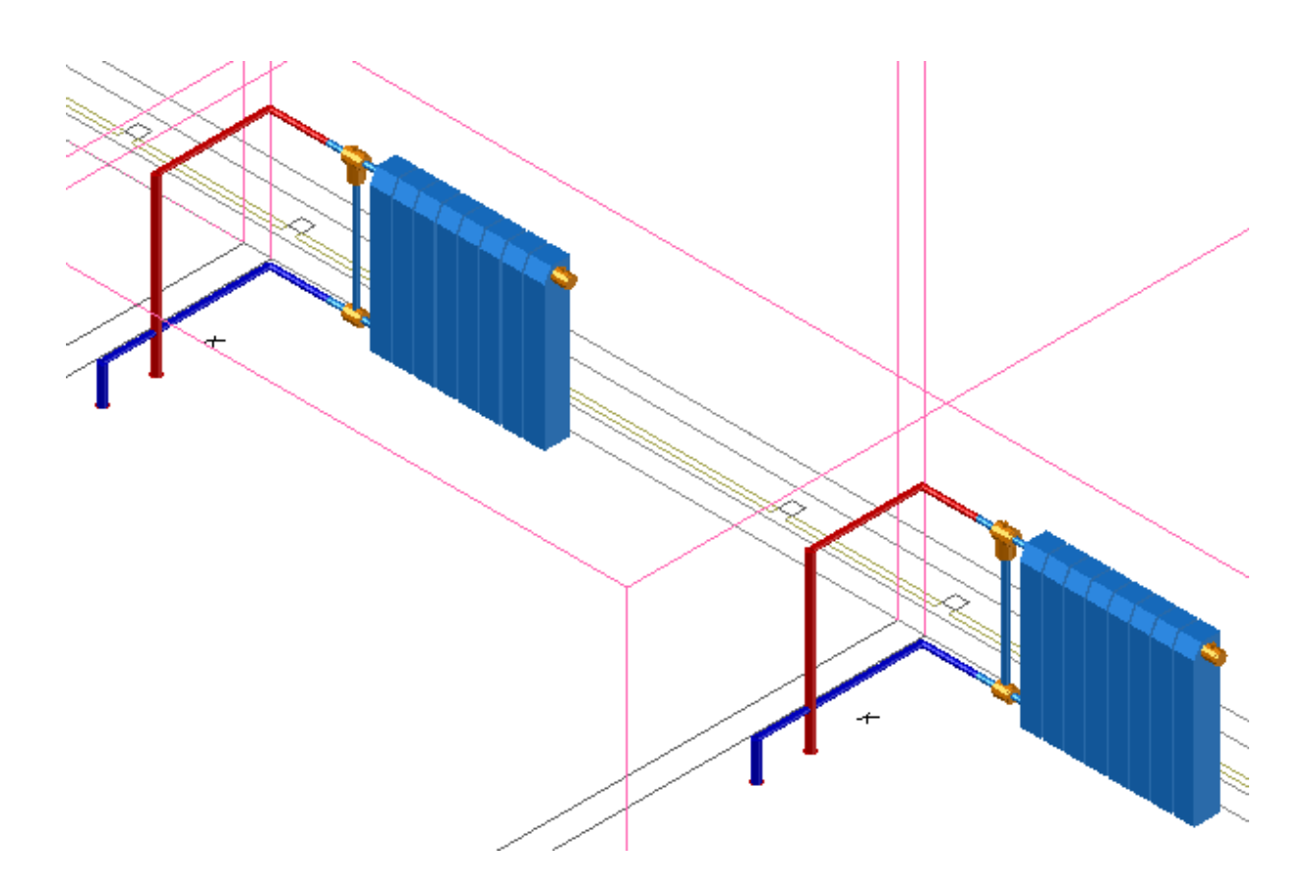

Стояку из системы с регистрами зададим высоту 1920 мм и соединим его трассой с подающим стояком на этой высоте.

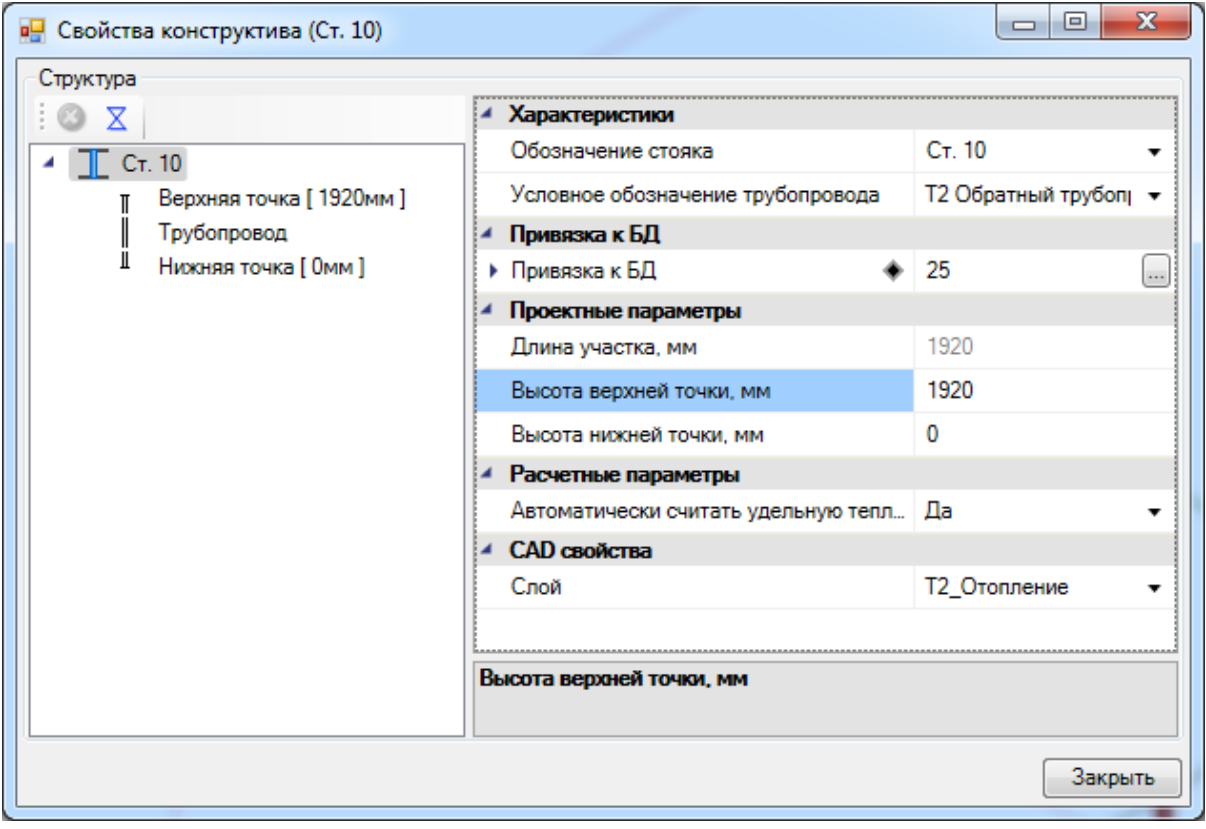

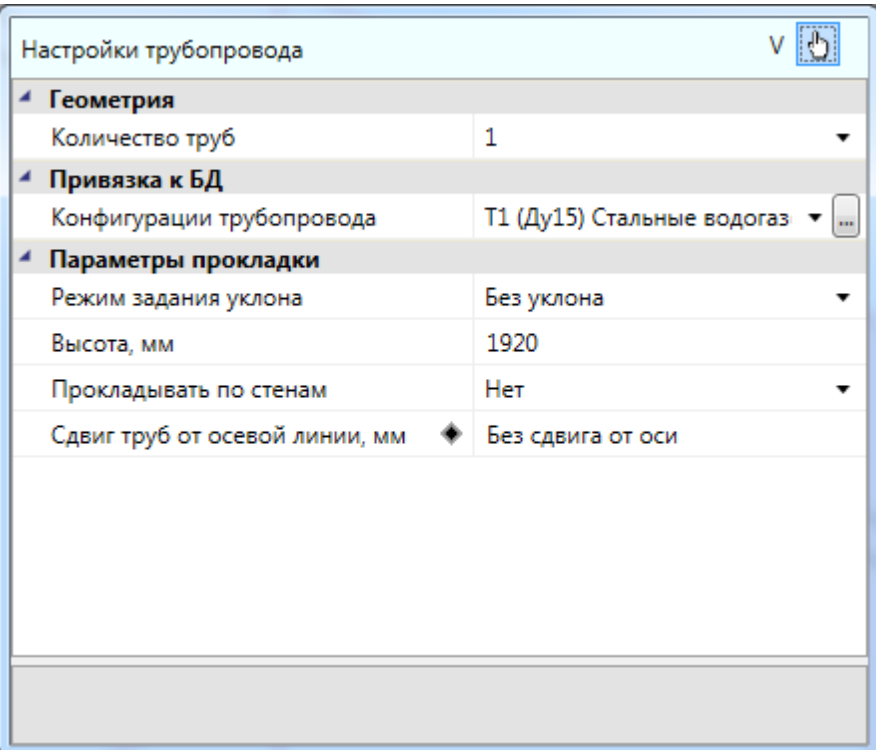

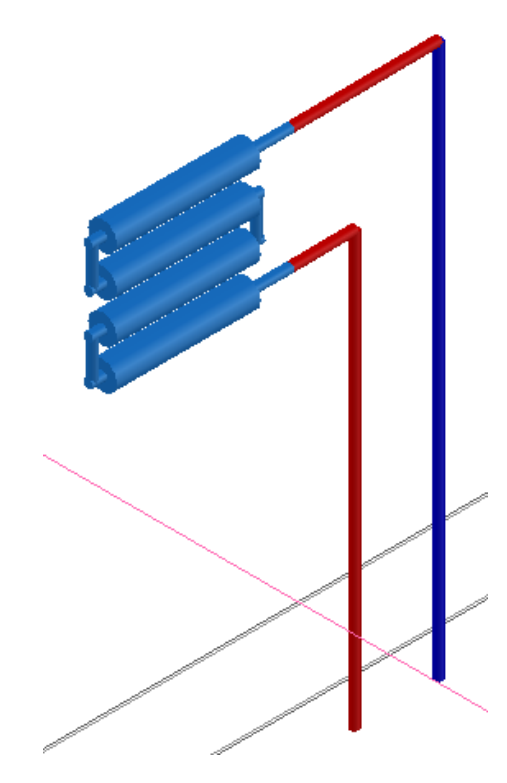

В итоге второй этаж у нас получился таким:

Project Studio CS Отопление. Быстрый старт

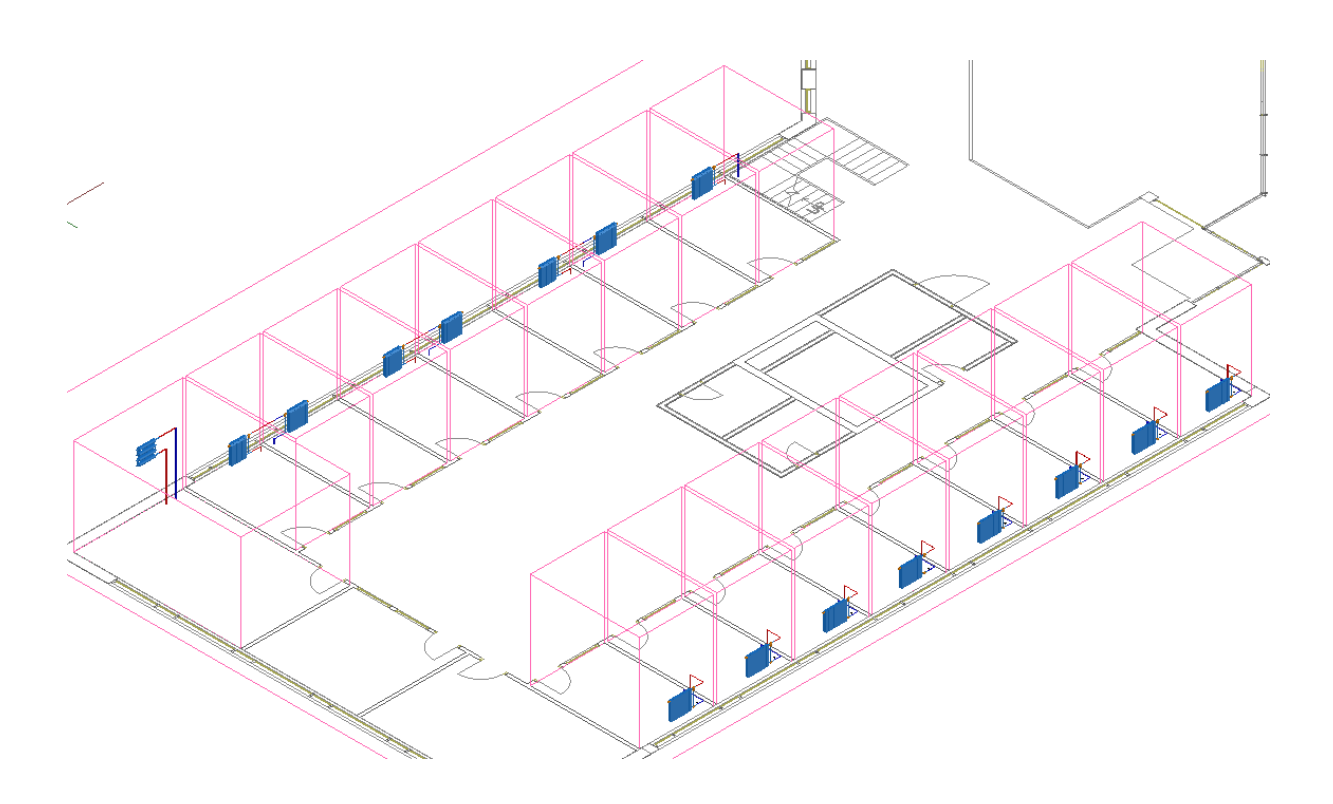

### **Построение системы трубопровода в подвале**

В *«Подвале»* создадим подающую и обратную магистрали.

Для начала установим из базы УГО вход и выход системы отопления при помощи команды главной панели инструментов *«База УГО ».*

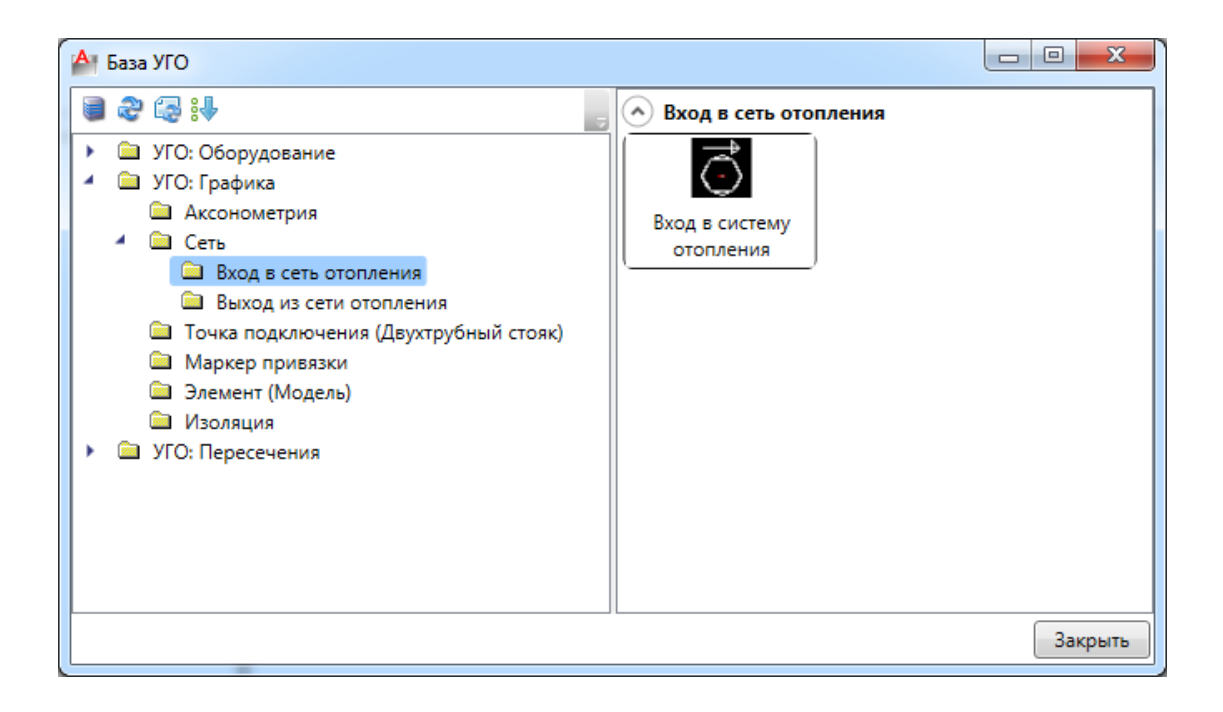

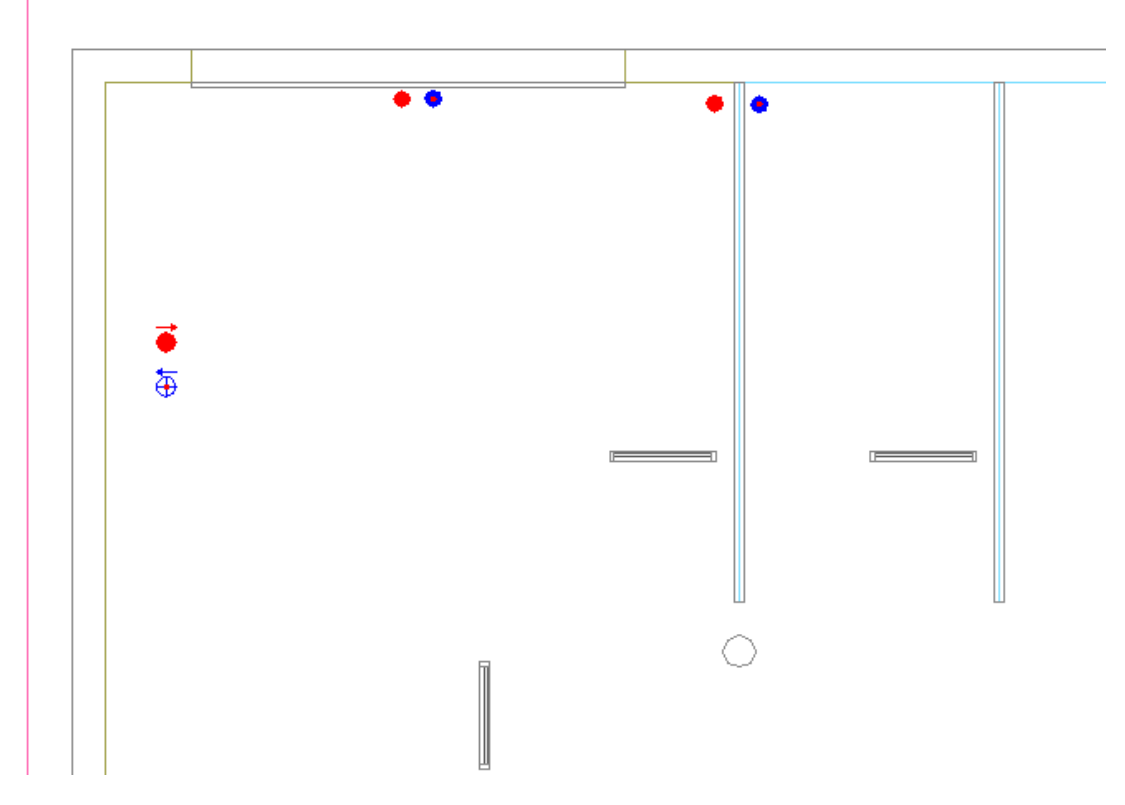

Зададим входу и выходу одинаковые имена *«Т1-Т2».* На странице свойств входа зададим высоту установки 800 мм, свойству *«Подбирать приборы отопления»* поставим значение *«Да», «Циркуляционные кольца для отчетов» - «Выбранные кольца».* Выход из сети отопления будет расположен на высоте 1000 мм.

Параметрам источника тепла зададим *«Объем»* - 100л, и выберем насос из базы данных оборудования. Если у насоса не задано максимальное рабочее давление, его необходимо задать вручную.

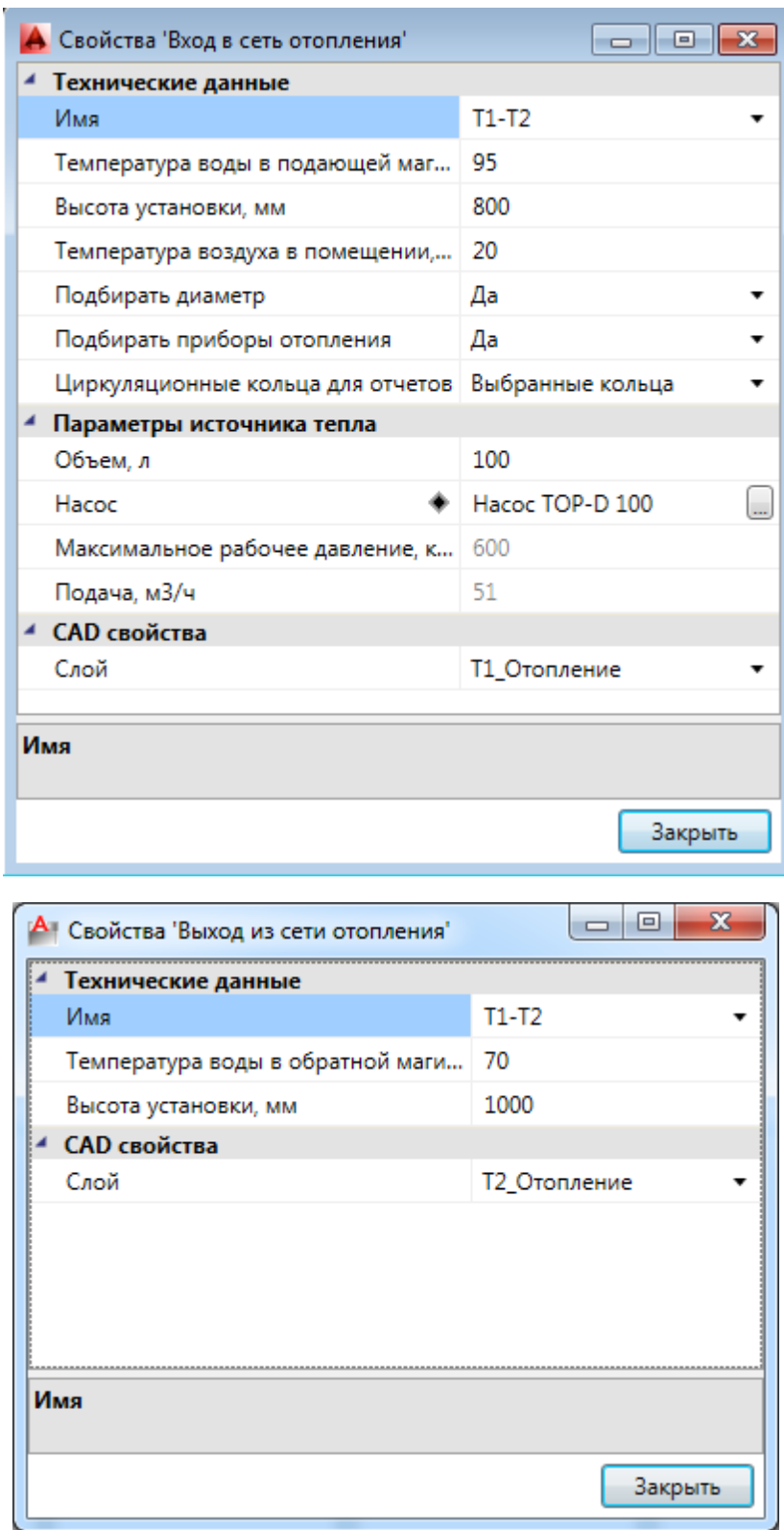

Проложим магистральный трубопровод в подвале при помощи команды *«Проложить трассу ».* Зададим высоты прокладки трубопровода: для обратного - 1000мм, для подающего - 800мм. Создадим конфигурации трубопровода с диаметром труб 150 мм.

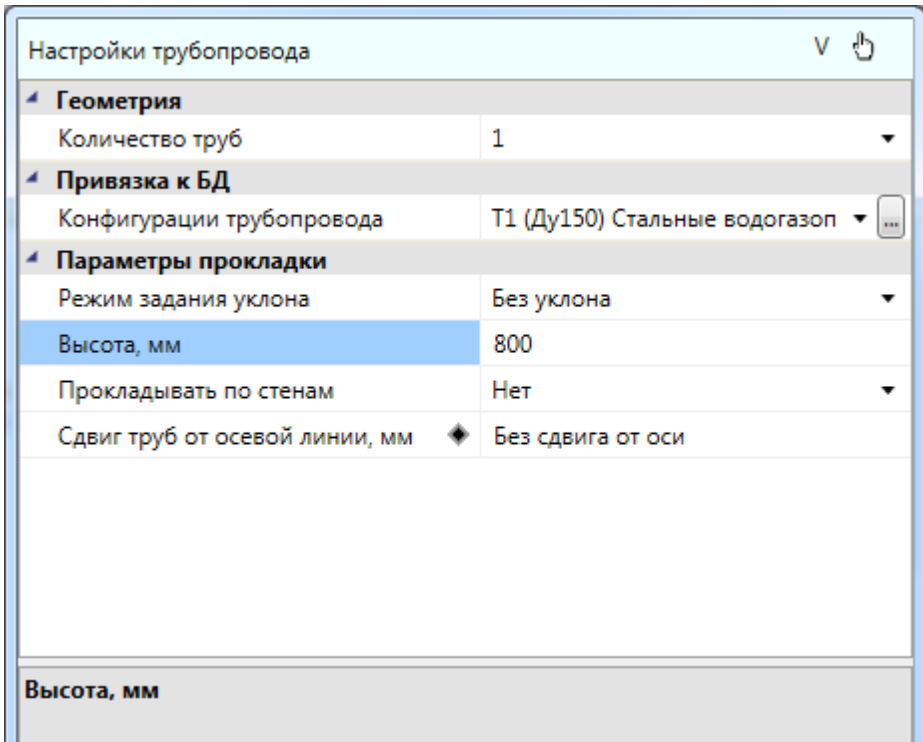

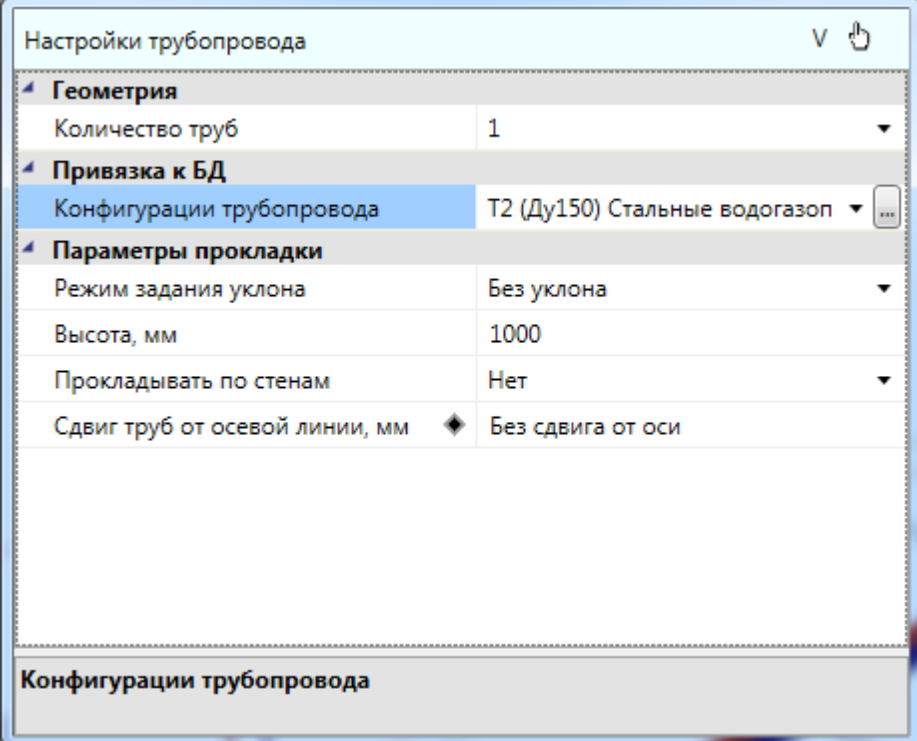

Соединим трассами магистральные трубы со стояками, обращая внимание на то, какие трубы соединяем – подающие или обратные.

Project Studio CS Отопление. Быстрый старт

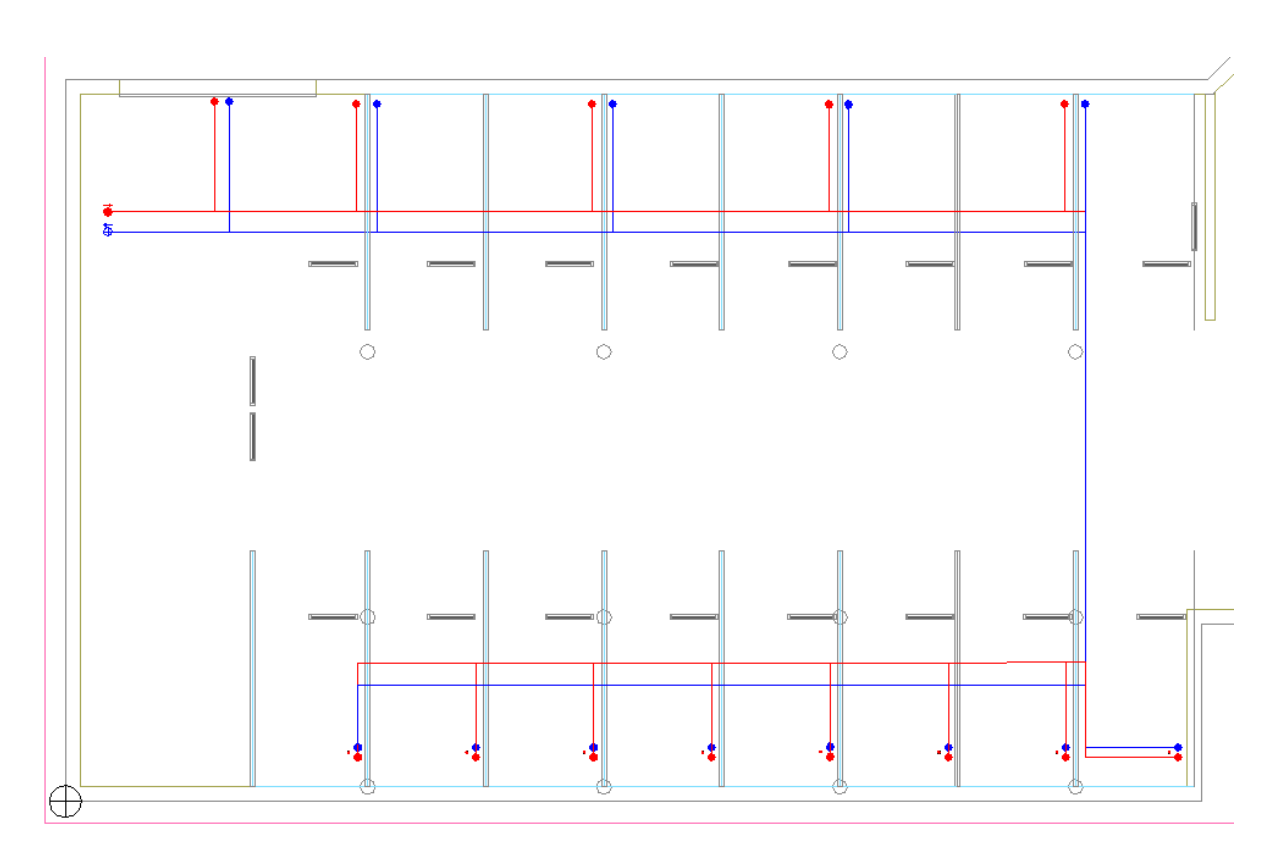

Используя команду контекстного меню стояков *«Сервис -> Обрезать снизу»* подкорректируем высоты нижних точек стояков.

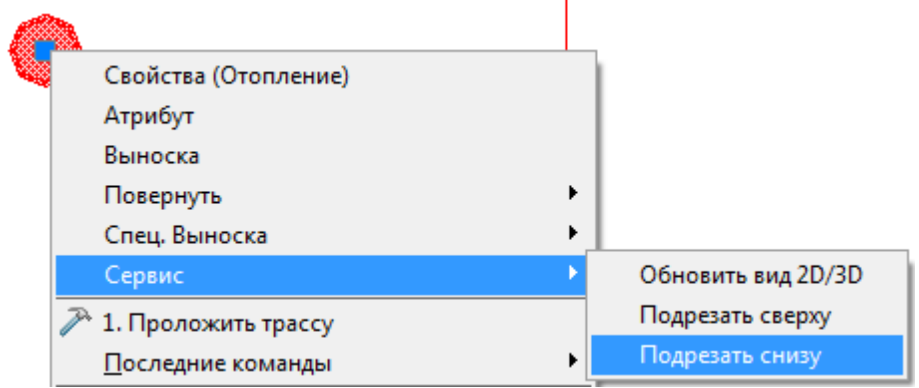

Если мы все правильно сделали, в 3D представлении получим такую картину:

Project Studio CS Отопление. Быстрый старт

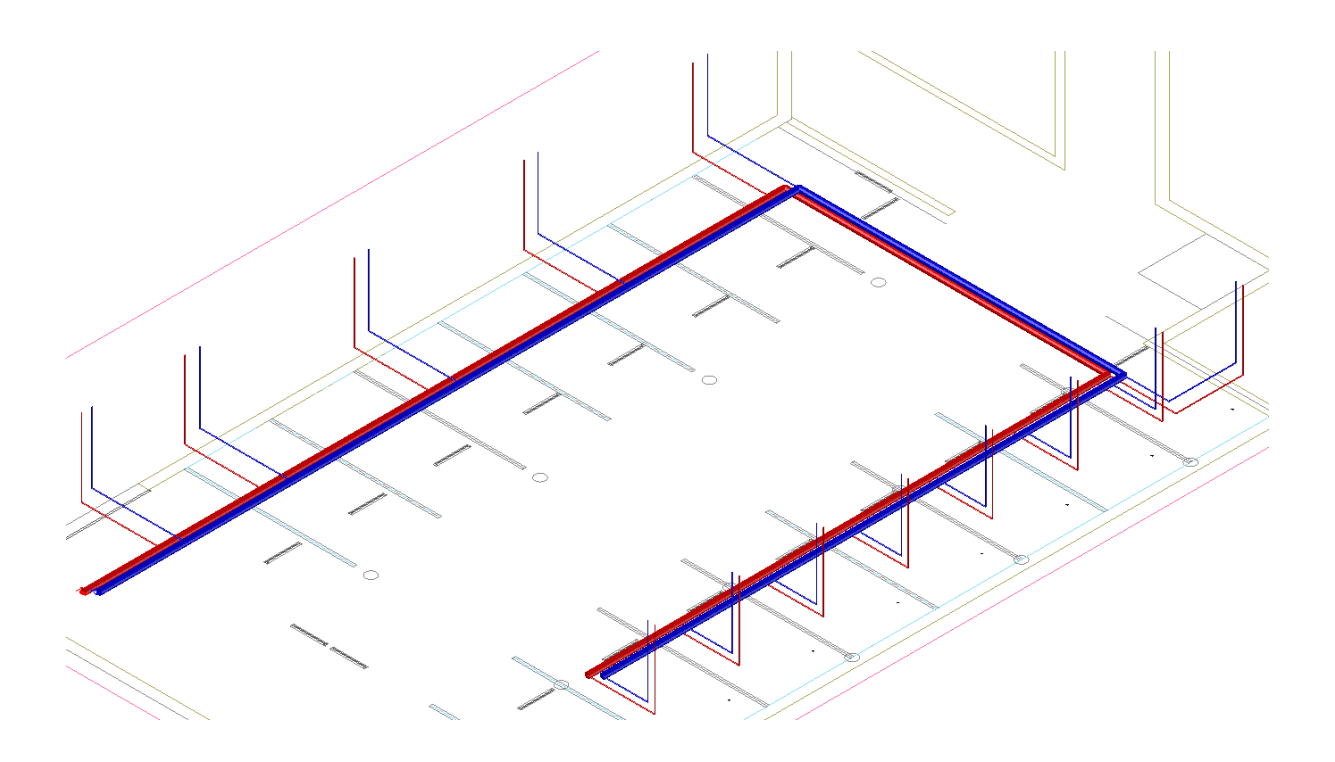

## **Построение трехмерной модели**

Для проверки правильности построения сети можно на любом этапе производить генерацию трехмерной модели, для этого необходимо нажать кнопку *«Генерация 3D модели здания »* главной панели инструментов. Если все элементы систем отопления соединены верно, то модель сети на плане будет поднята из плоского представления в расчетную трехмерную модель. Генерация трехмерной модели позволяет увидеть, что получилось при создании сетей на планировках.

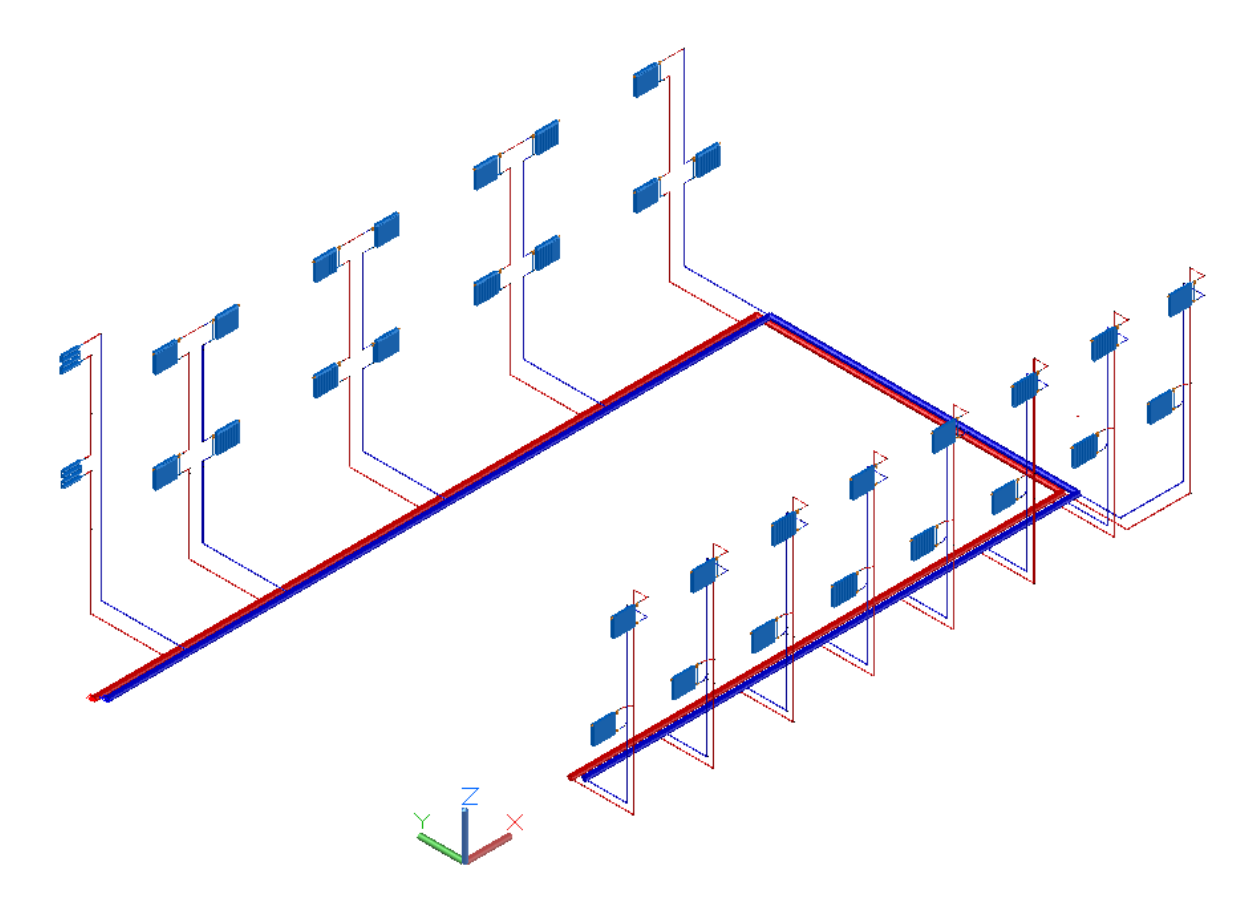

Если в 3D модели есть разрывы, приборы на некорректной высоте и т.п., то необходимо вернуться на план для корректировки.

## **Гидравлический расчет**

В Project Studio CS Отопление реализован гидравлический расчет систем водяного отопления по СНиП 41-01-2003 (гидравлический расчет главного циркуляционного кольца, гидравлический расчет второстепенных колец). После расчета можно увидеть окно результатов расчета и полную трехмерную модель системы отопления. Реализована возможность визуально просматривать расчетные параметры в участках сети. На участках производится расчет тепловой нагрузки, расхода теплоносителя, скорости движения, потерь давления в трубах и на местных сопротивлениях, и по результатам этих расчетов происходит подбор диаметра труб.

Перед расчетом необходимо сделать следующее:

· Для корректного подбора труб, арматуры, секций или размера отопительных приборов рекомендуется перенести все необходимое оборудование в базу данных проекта. Воспользуемся командой *«Импорт/экспорт оборудования »* и перенесем всю демонстрационную базу в базу данных проекта.

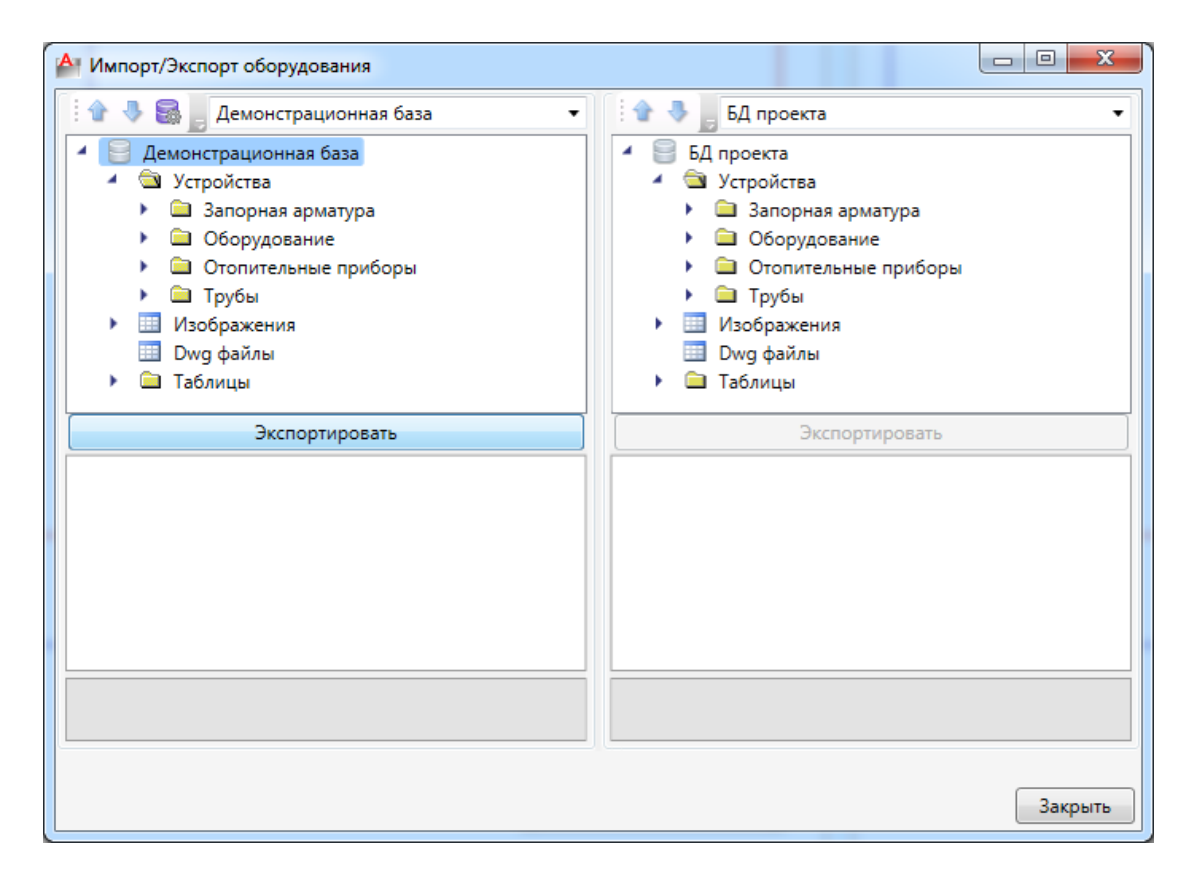

· Для каждого этажа выделим помещения и вызовем страницу свойств при помощи команды *«Свойства ».* Для всех помещений зададим *«Технические данные» - «Температуру воздуха в помещении»* 20°С и *«Теплопотери помещения»* 1000 Вт.
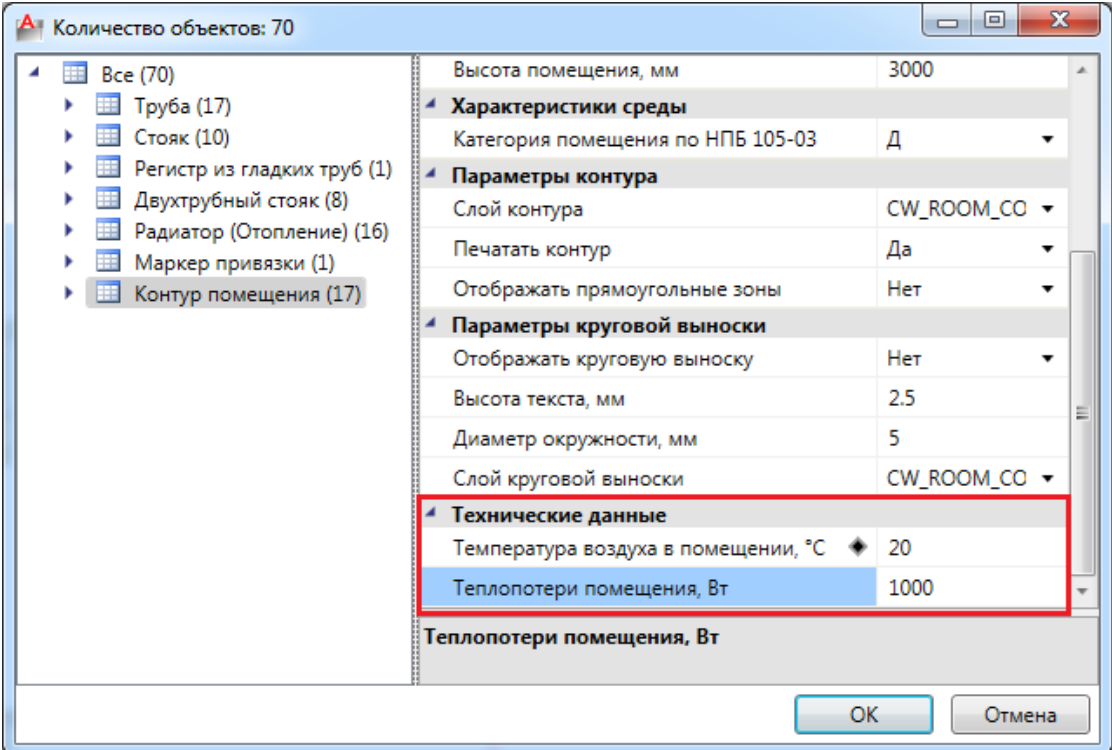

· Зададим для однотрубной и двухтрубной системы циркуляционные кольца для отчетов. Для этого вызовем страницу свойств приборов отопления и свойству *«Циркуляционное кольцо для расчетов»* поставим значение *«Да».* 

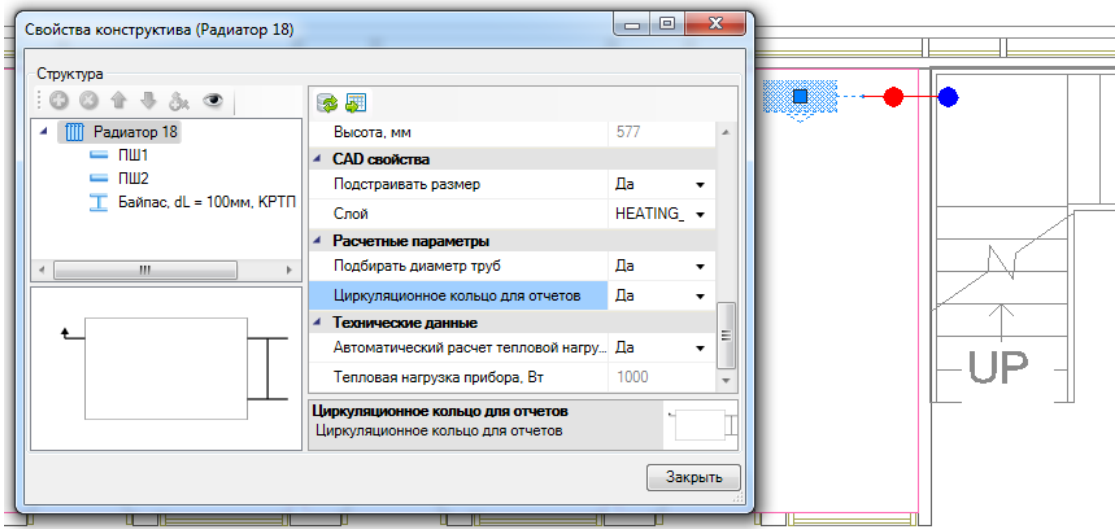

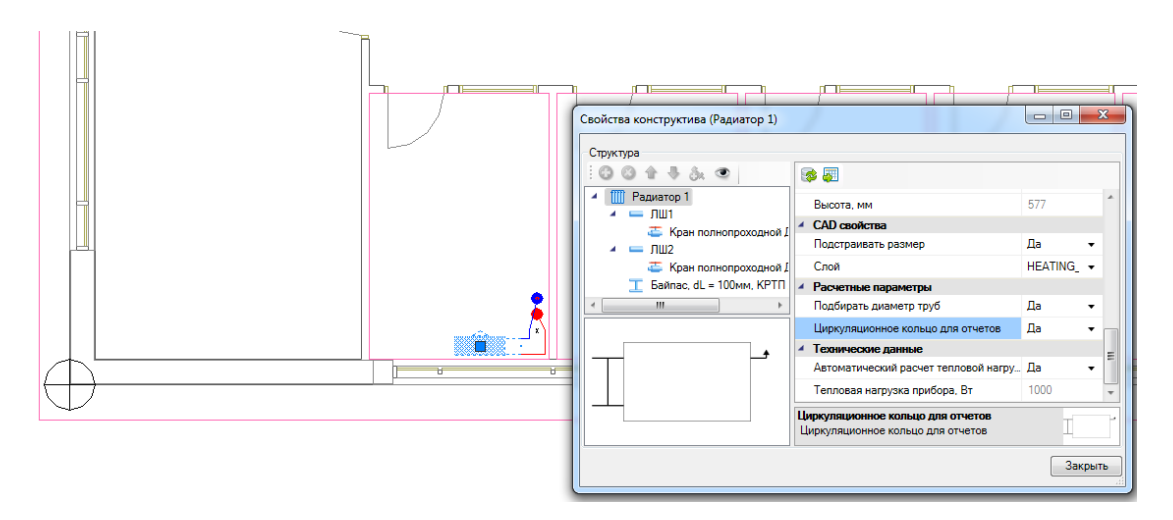

· Проверим построенную систему на наличие ошибок, воспользовавшись командой *«Проверки »* главной панели инструментов. В появившемся окне мы видим, что в базе данных оборудования не заданы коэффициенты местных сопротивлений для арматуры, радиаторов, регистров и некорректно задан диапазон допустимых характеристик пропускной способности клапана.. Для того, чтобы их задать, перейдем в базу данных проекта при помощи кнопки

*«Показать в базе данных » окна «Мастер проверок».* Пусть для трехходового крана КМС будет равен 3, а для полнопроходного 1. КМС для радиатора и регистра сделаем равным 1.

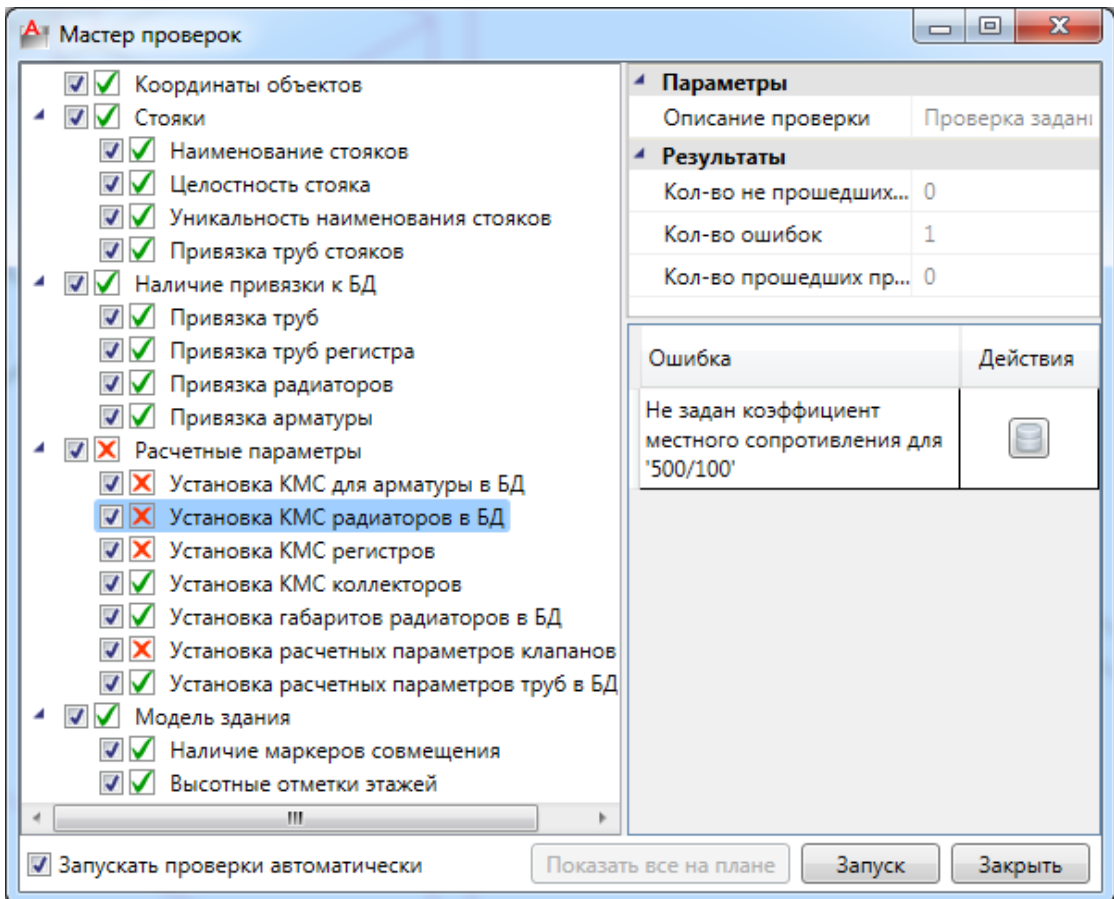

Параметры для клапана подберем при балансировке циркуляционных колец.

Для того, чтобы произвести расчет, необходимо воспользоваться командой *«Произвести расчеты сети отопления ».* В появившемся окне *«Результаты расчета»* можно увидеть информацию о системе - то, что было задано на вводах и расчетные параметры - *«Тепловая нагрузка участков Qуч, Вт»* и *«Расход теплоносителя Gуч, кг\ч».* Так же в результате было рассчитано число секций радиаторов, подобраны диаметры труб и кранов и рассчитан метраж труб для каждого диаметра.

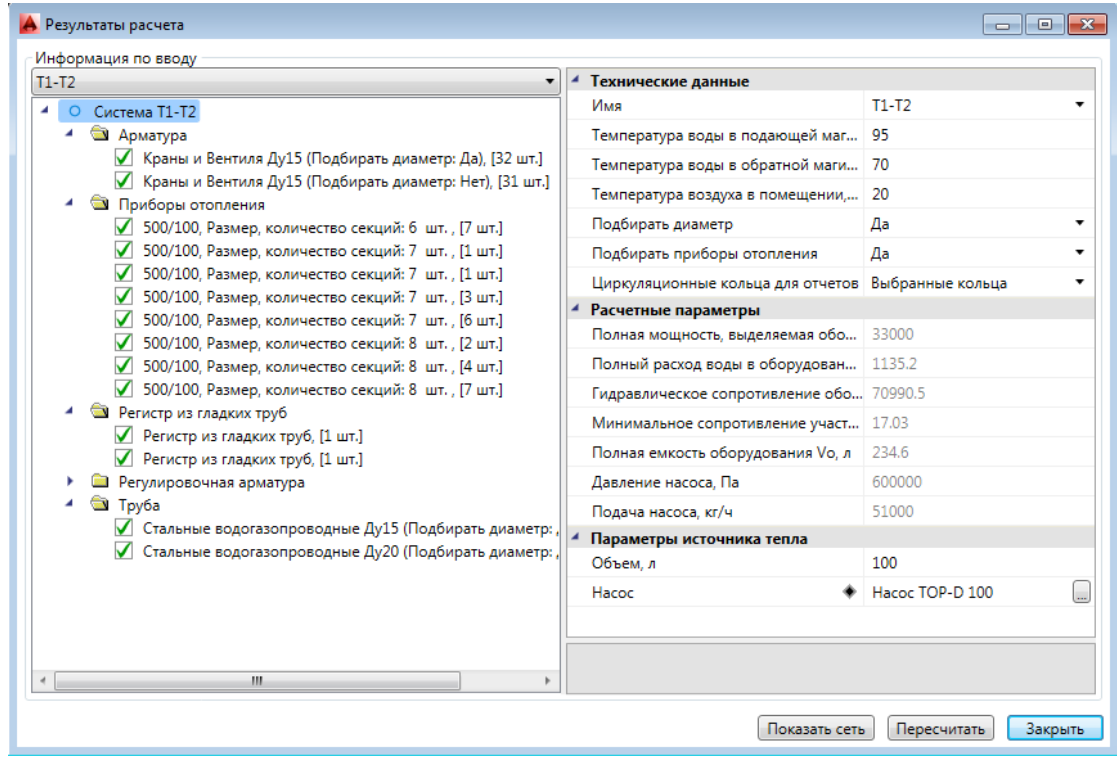

В случае корректного подбора или если подбор отключен, напротив оборудования будет стоять зеленая галочка. Арматура, приборы отопления и трубы сортируются по привязке к базе данных и рассчитывается суммарное количество каждой единицы. Для каждой группы можно сменить привязку к базе данных непосредственно в окне результатов расчета.

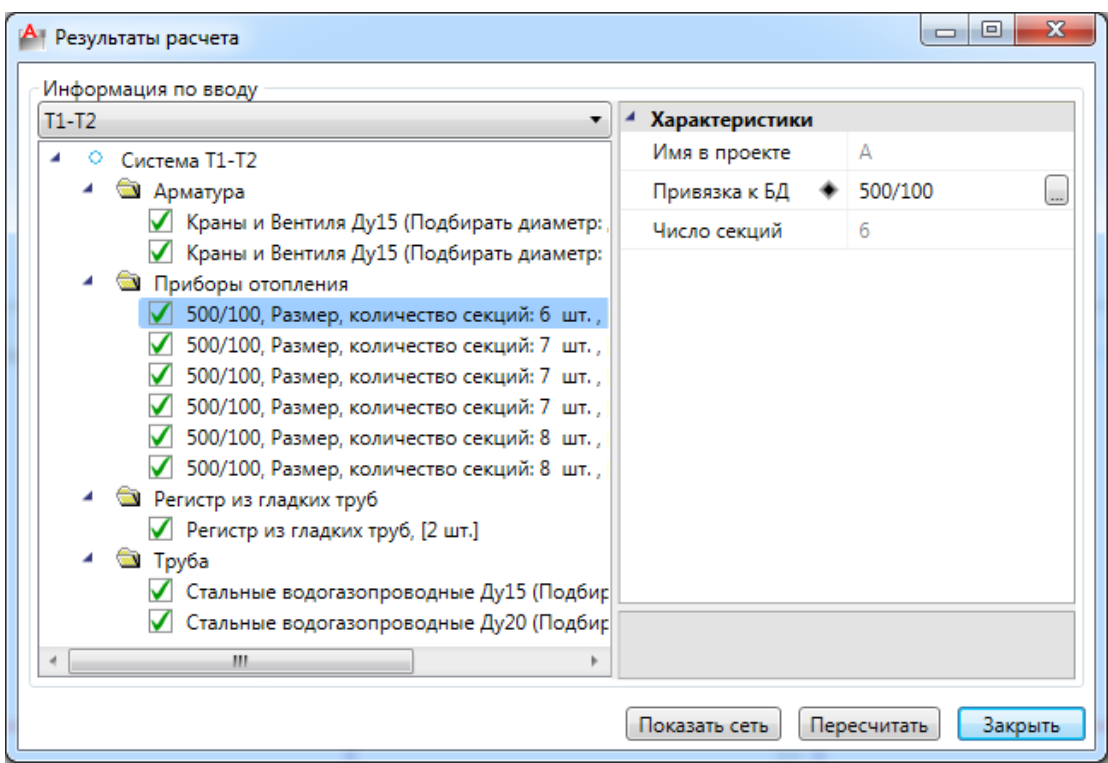

В случае изменения параметров можно запустить расчет из окна *«Результаты расчета»* при помощи команды *«Пересчитать»*.

Для просмотра 3D-модели сети можно воспользоваться командой *«Показать сеть» окна «Результаты расчета»*. При наведении курсора мыши на любой участок трубы 3D-модели можно проверить, что расчет прошел.

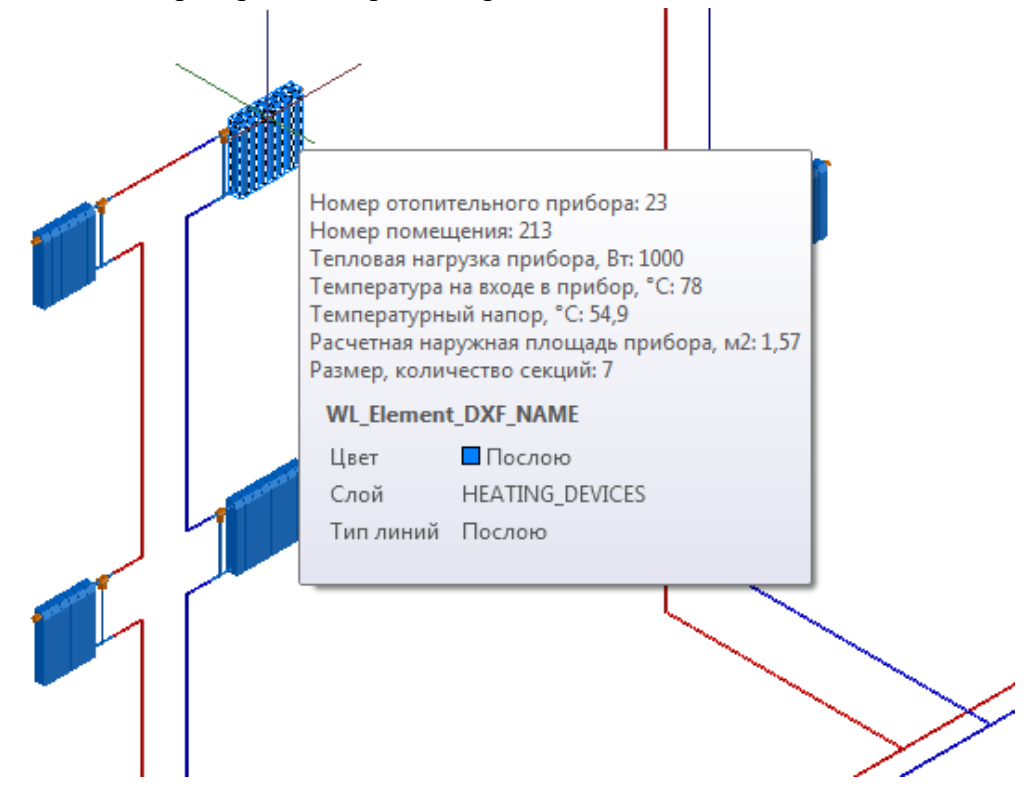

На странице свойств ввода 3D-системы можно увидеть список колец, которые мы выбрали для отображения. Чтобы подсветить кольцо в расчетной модели, необходимо воспользоваться кнопкой « ». Так же в свойствах кольца отображена разность увязки второстепенных колец с главным кольцом. Это дает возможность визуализировать кольца и найти нужное место для установки клапана для увязки колец с главным.

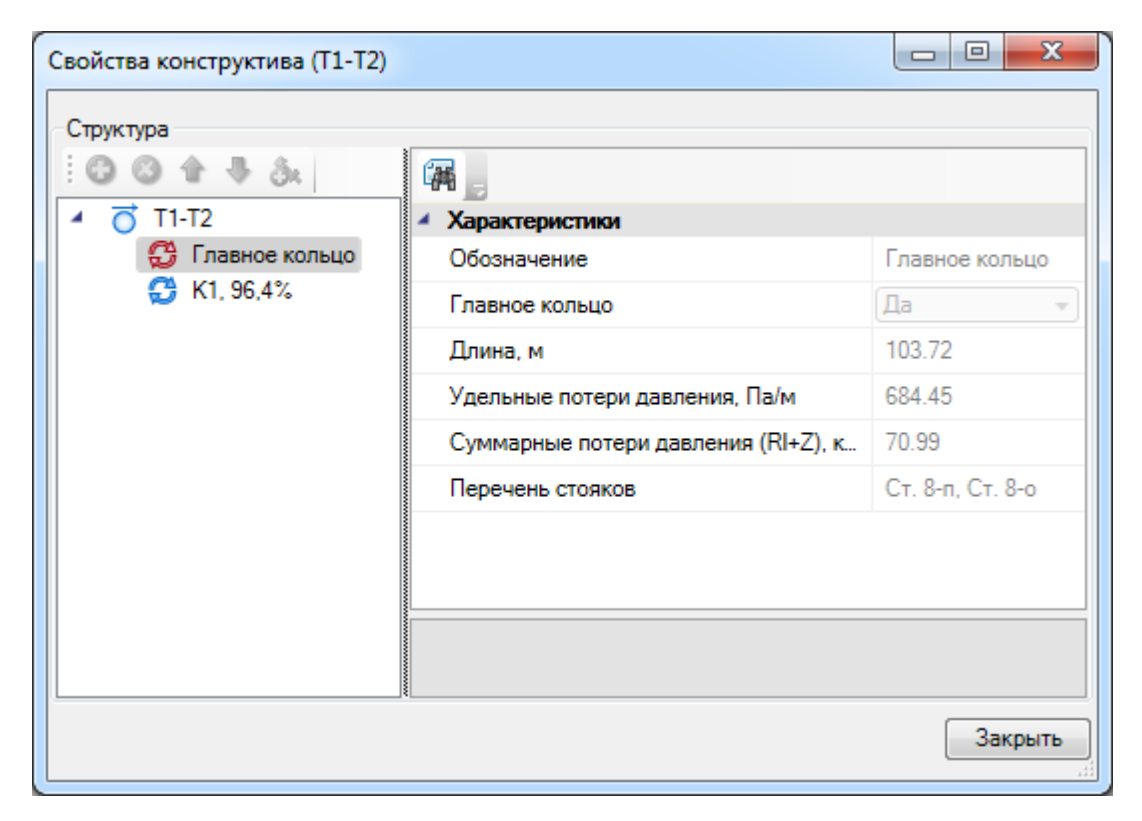

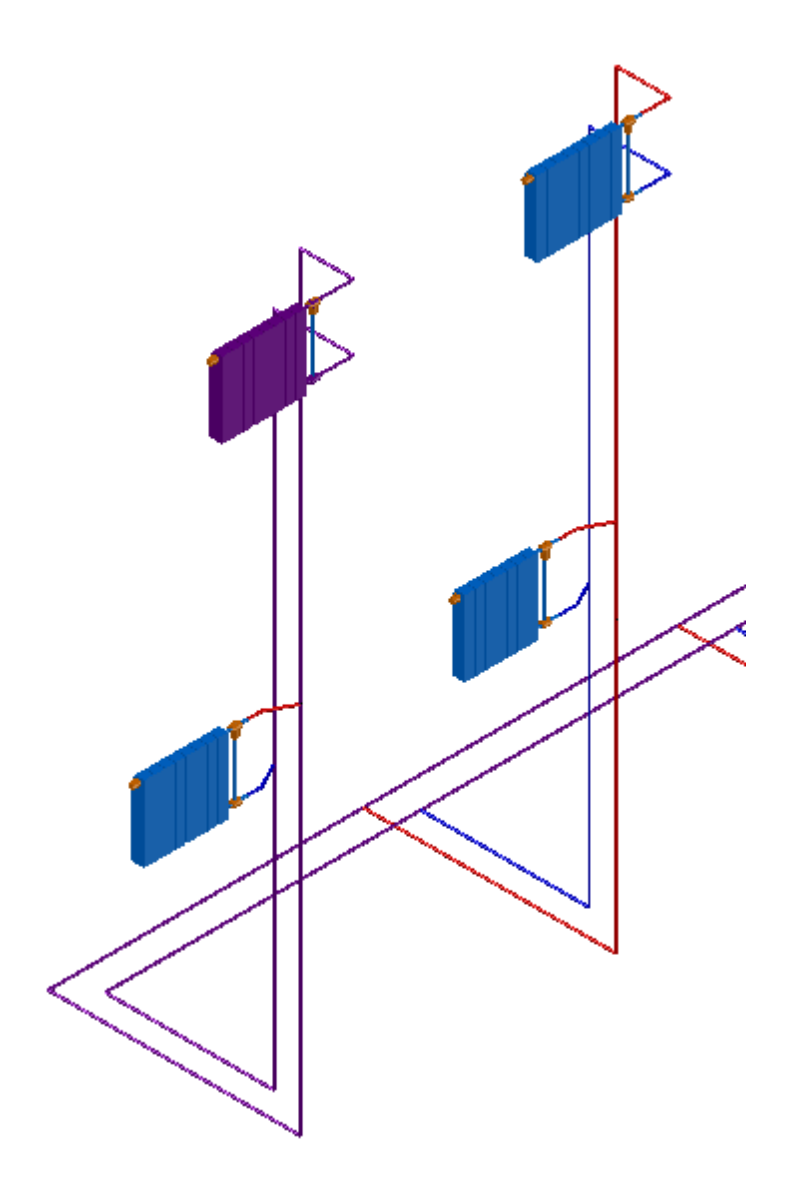

В менеджере проекта можно посмотреть отчеты по расчетам: *«Ведомость гидравлического расчета циркуляционных колец»* и «*Ведомость циркуляционных колец».* При использовании пункта *«Обновить»* контекстного меню документов 3Dмодель и планы перестраиваться не будут, произойдет лишь обновление ведомостей. Отчеты по гидравлическим расчетам (для всей сети или отдельно по кольцам) можно выгрузить в Excel, воспользовавшись командой контекстного меню *«Выгрузить документ в Excel».*

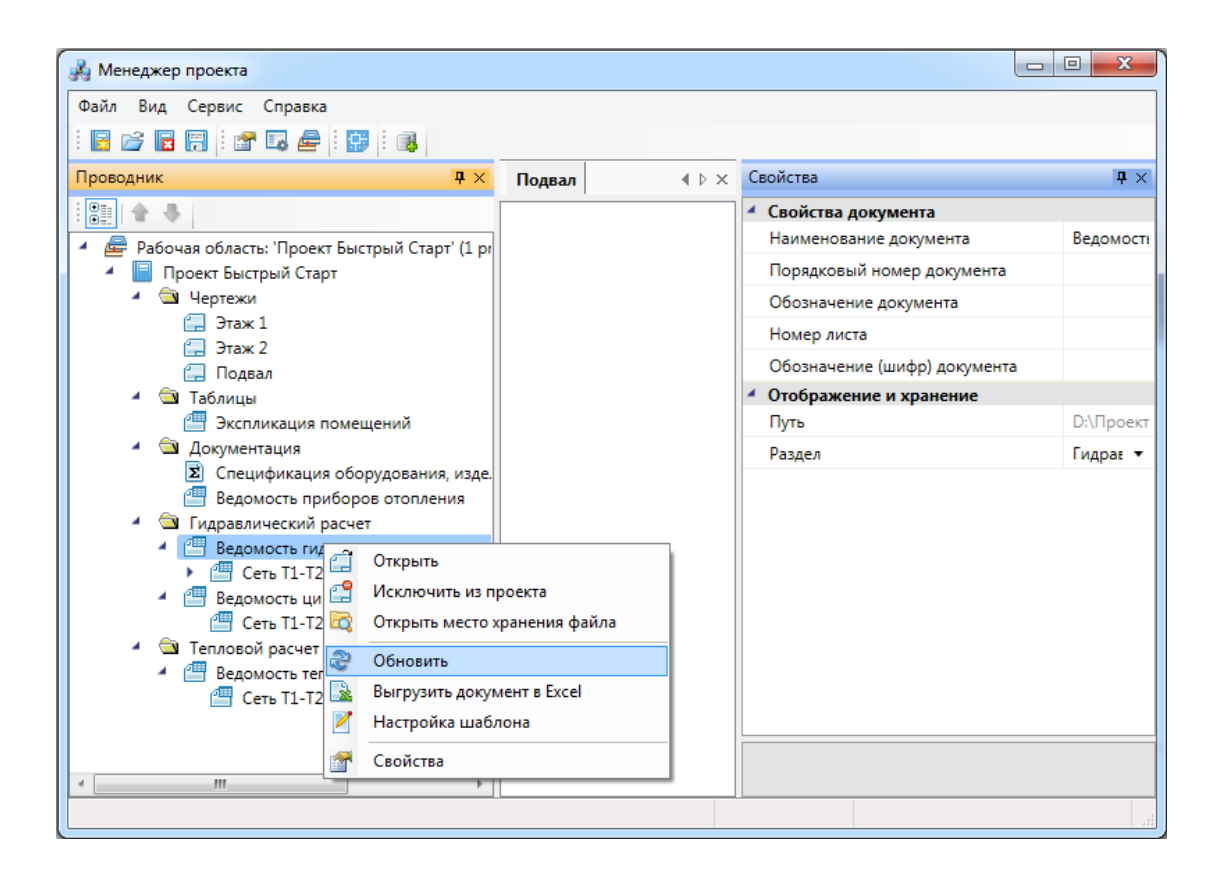

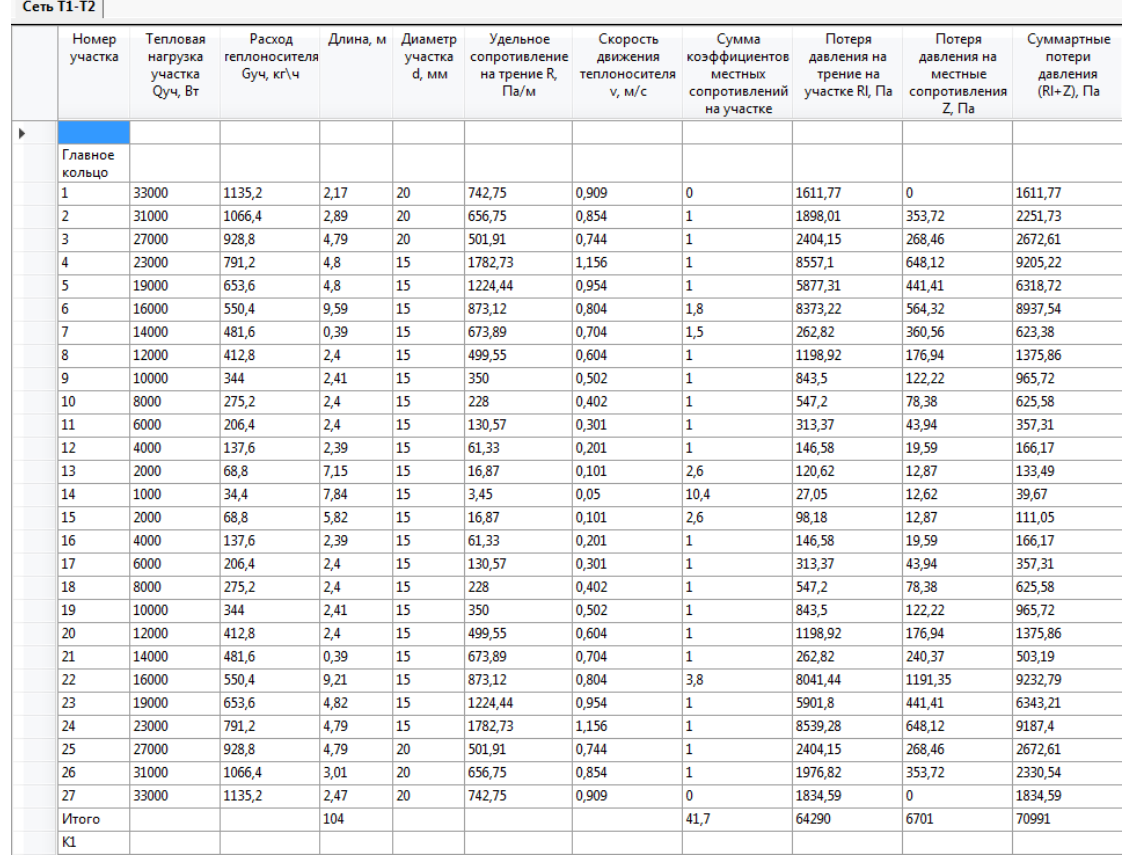

#### *«Ведомость гидравлического расчета циркуляционных колец»:*

«*Ведомость циркуляционных колец»:*

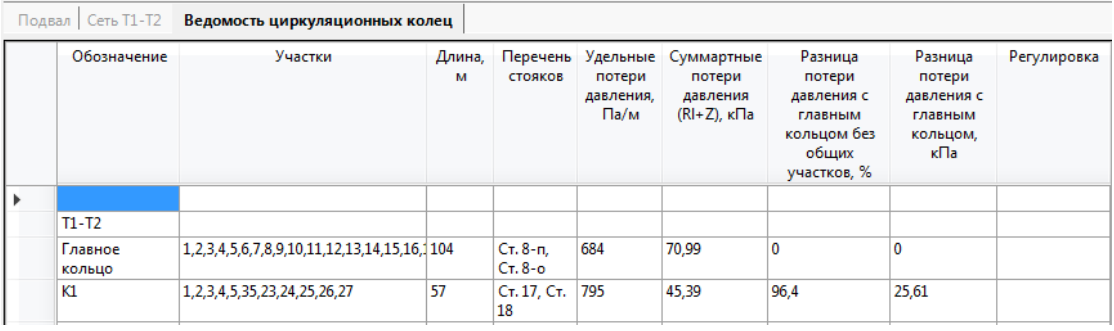

В случае автоматического расчета тепловой нагрузки из окна менеджера проекта можно вывести *«Ведомость теплового расчета приборов отопления»:*

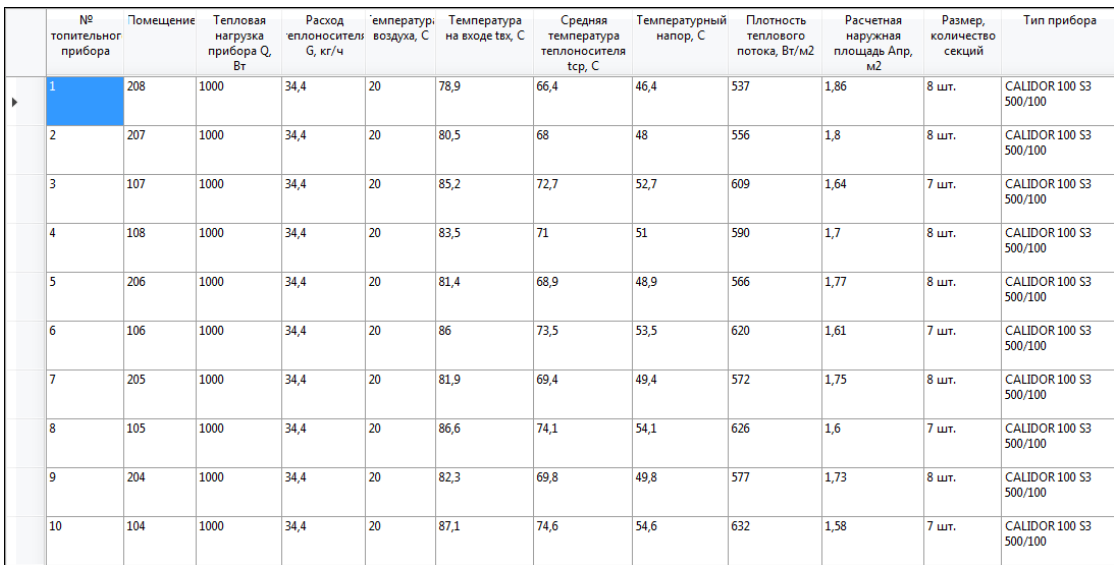

Так же можно сгенерировать документ *«Общий отчет»*, в который будут выведены данные по основным параметрам проекта, информация о теплоносителе, трубах и расчетные данные.

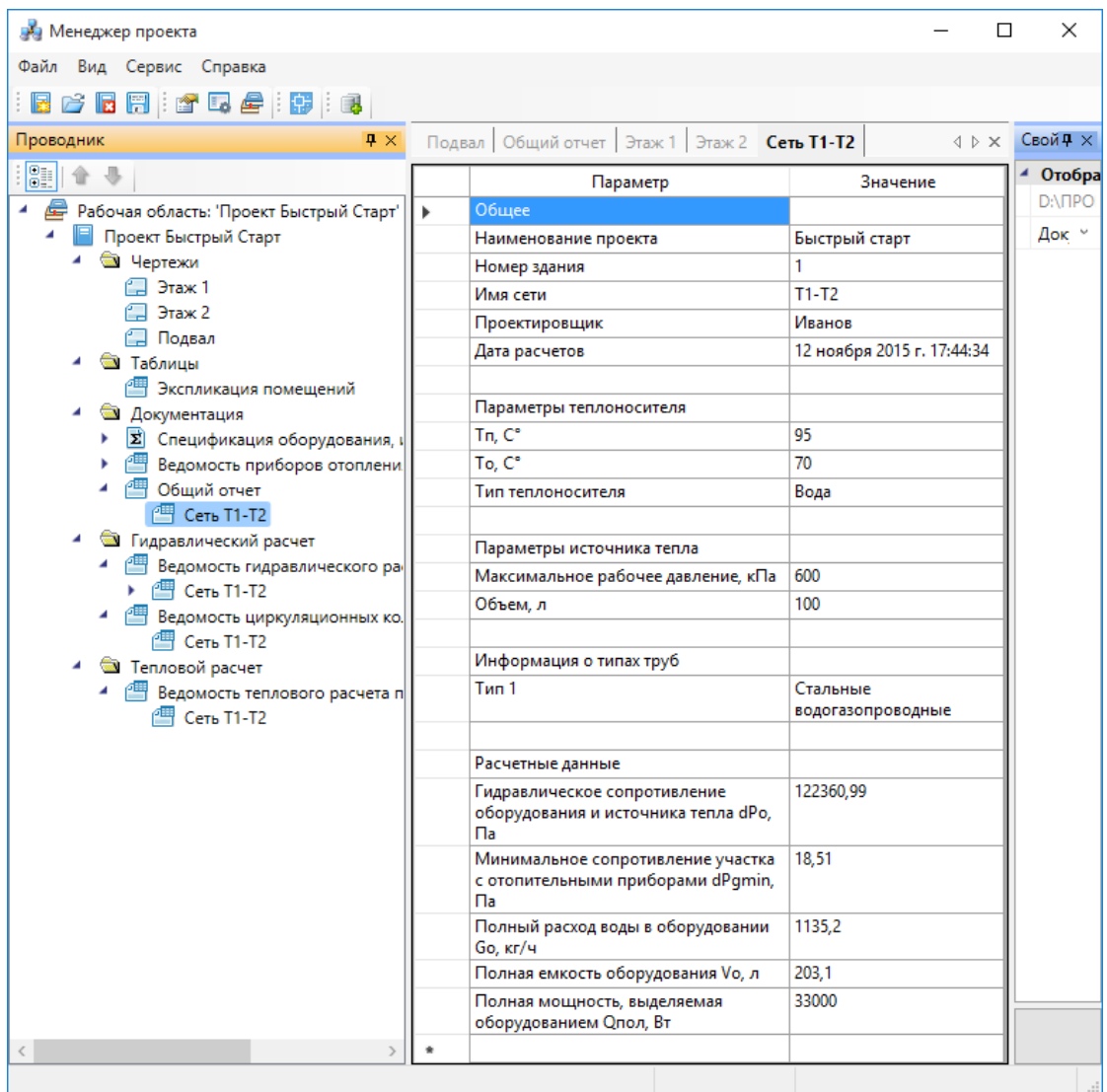

### **Балансировка циркуляционных колец**

Для того, чтобы произвести балансировку циркуляционных колец после гидравлического расчета, необходимо открыть документ «*Ведомость циркуляционных колец»* и проверить параметр «*Разница потери давления с главным кольцом без общих участков, %».* Максимально допустимое значение данного параметра при балансировке задается в настройках проекта и по умолчанию равно 15%.

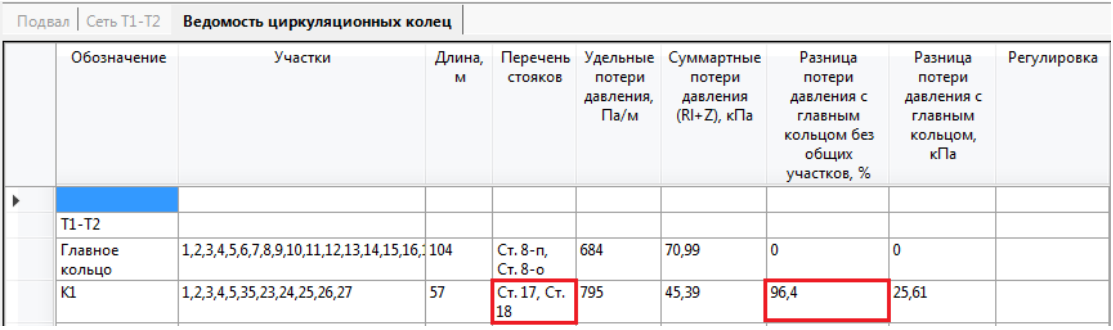

Установим в подвале на стояках однотрубной системы, указанных в ведомости, запорную арматуру (например, клапан ASV-P (внут. резьба)). Это делается на странице свойств стояка при помощи команды «*Арматура »*.

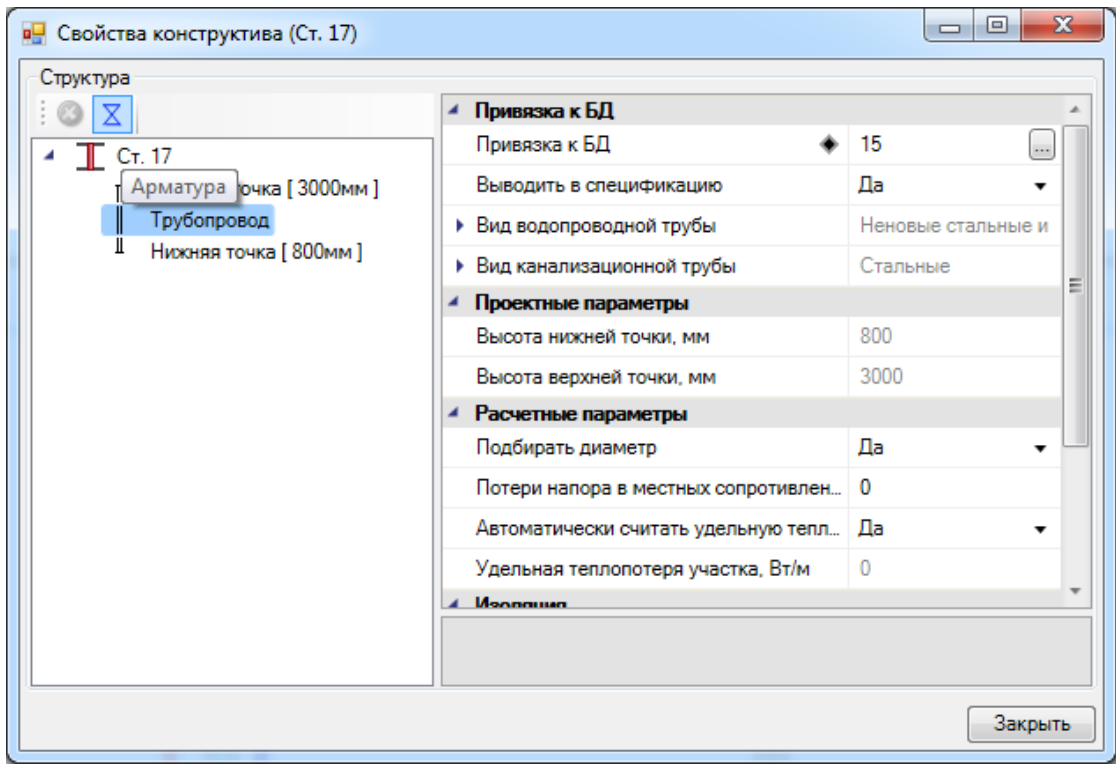

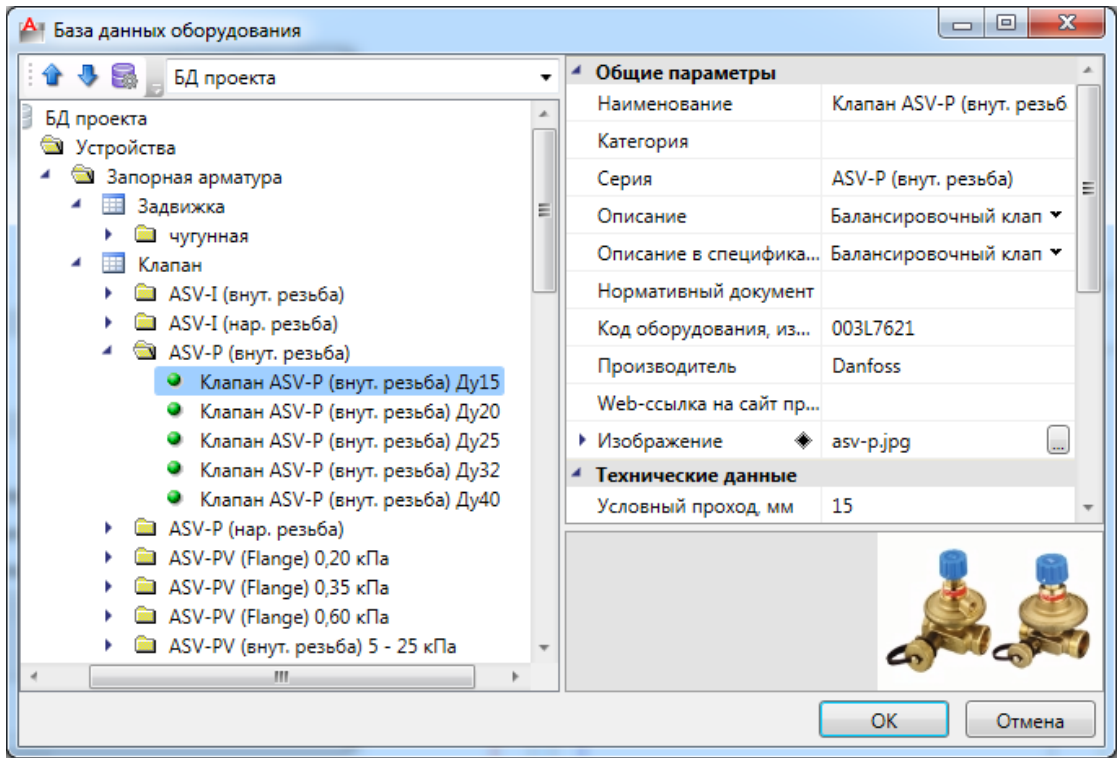

Для клапана в БД проекта обязательно должен быть задан диапазон допустимых значений давлений (min и max значения, кПа), в который попадает рассчитанное регулировочное сопротивление, и диапазон допустимых значений Kv (min и max значения), в который должна попадать рассчитанная пропускная способность

В случае необходимости, пишем примечание регулировки (выводится в ведомость циркуляционных колец).

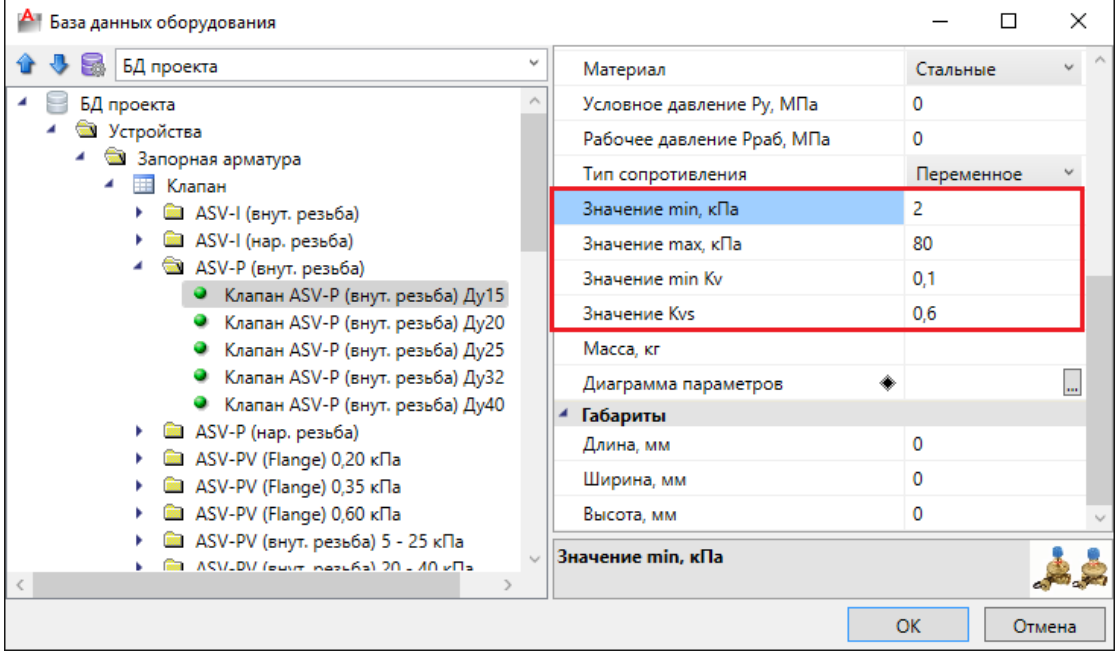

На странице свойств клапана параметру «*Наличие регулировки»* зададим значение «*Да».* 

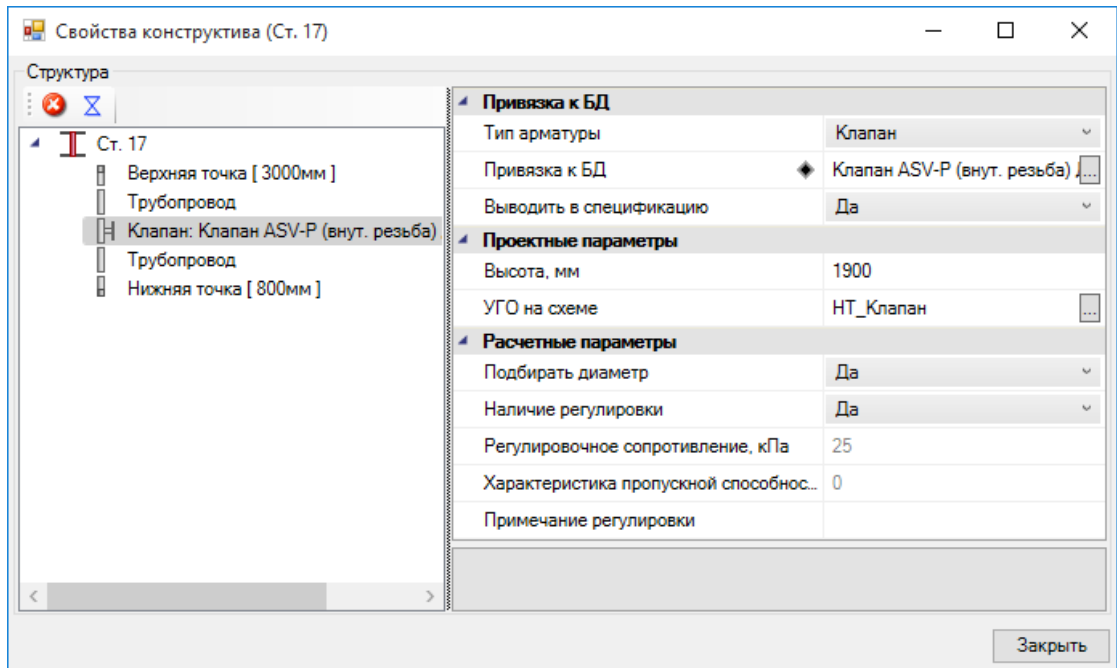

По аналогии установим клапаны на стояках двухтрубной системы на втором этаже. Возьмем клапан ASV-I (внут. резьба).

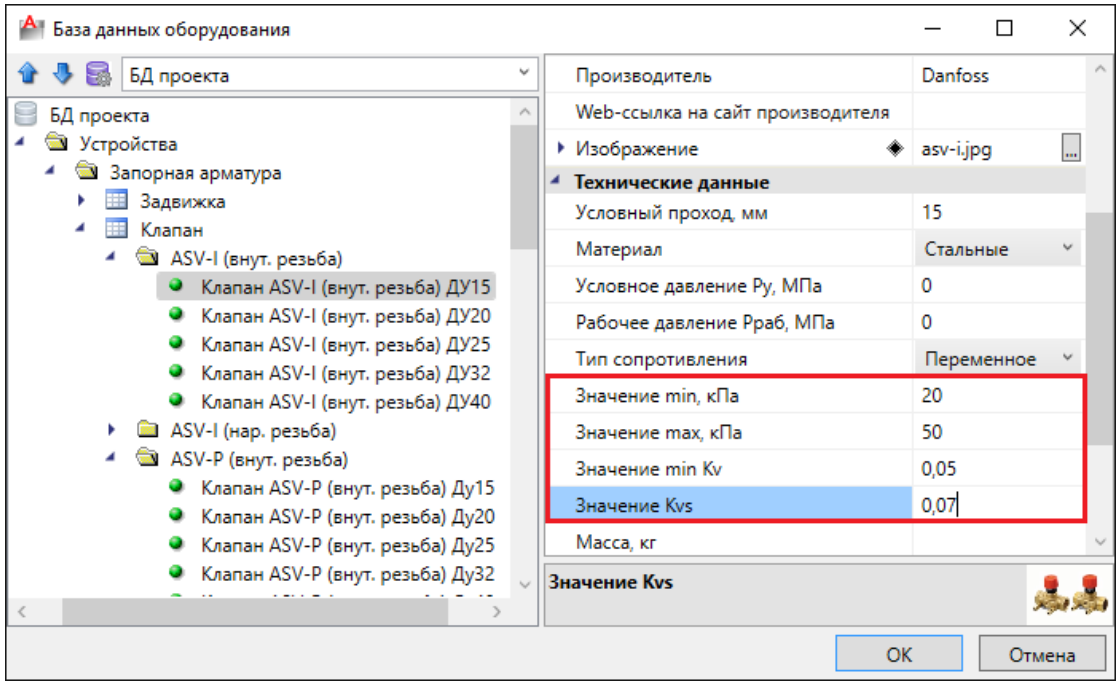

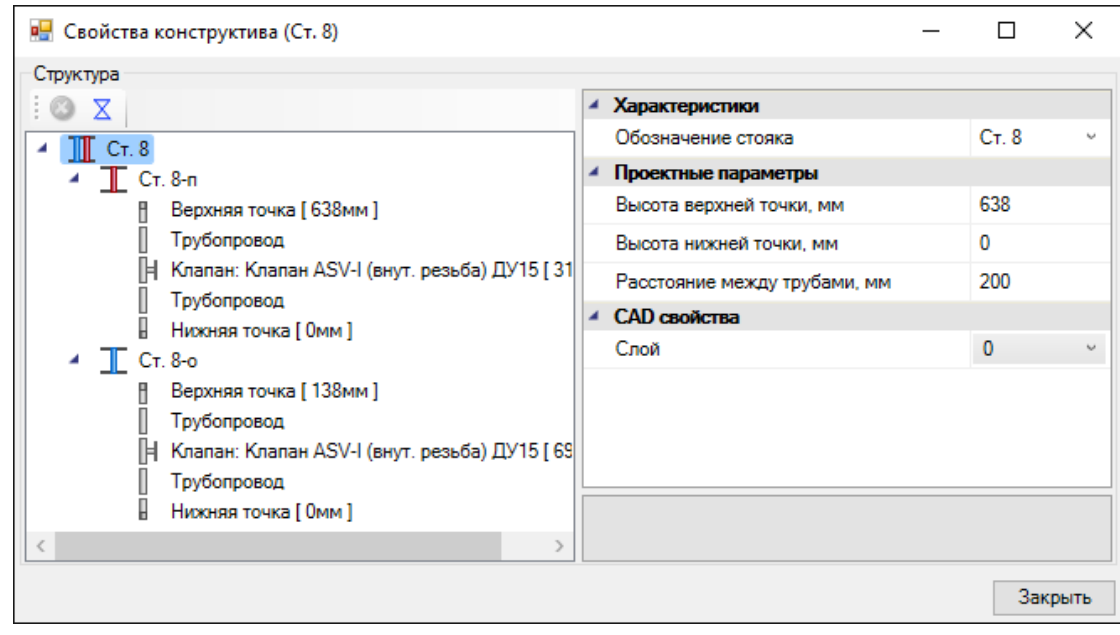

Вызываем команду *«Произвести расчеты сети отопления »*, в случае корректного подбора напротив оборудования будет стоять зеленая галочка. Если мы раскроем список регулировочной арматуры, в свойствах клапана можно увидеть *«Характеристика пропускной способности клапана, Kv», «Рассчитанная характеристика пропускной способности клапана, Kv», «Регулировочное сопротивление, кПа»* и *«Рассчитанное регулировочное сопротивление, кПа»*. Если в качестве регулировочной арматуры был выбран клапан, и рассчитанное регулировочное сопротивление не попадает в диапазон допустимых значений, будет подобран клапан этой же серии и производителя, удовлетворяющий рассчитанным параметрам. В ситуации, когда для рассчитанного регулировочного сопротивления в БД не находится подходящего клапана, в окне базы данных оборудования необходимо создать запись с удовлетворяющими расчету min и max значениями сопротивления, затем вновь провести расчет.

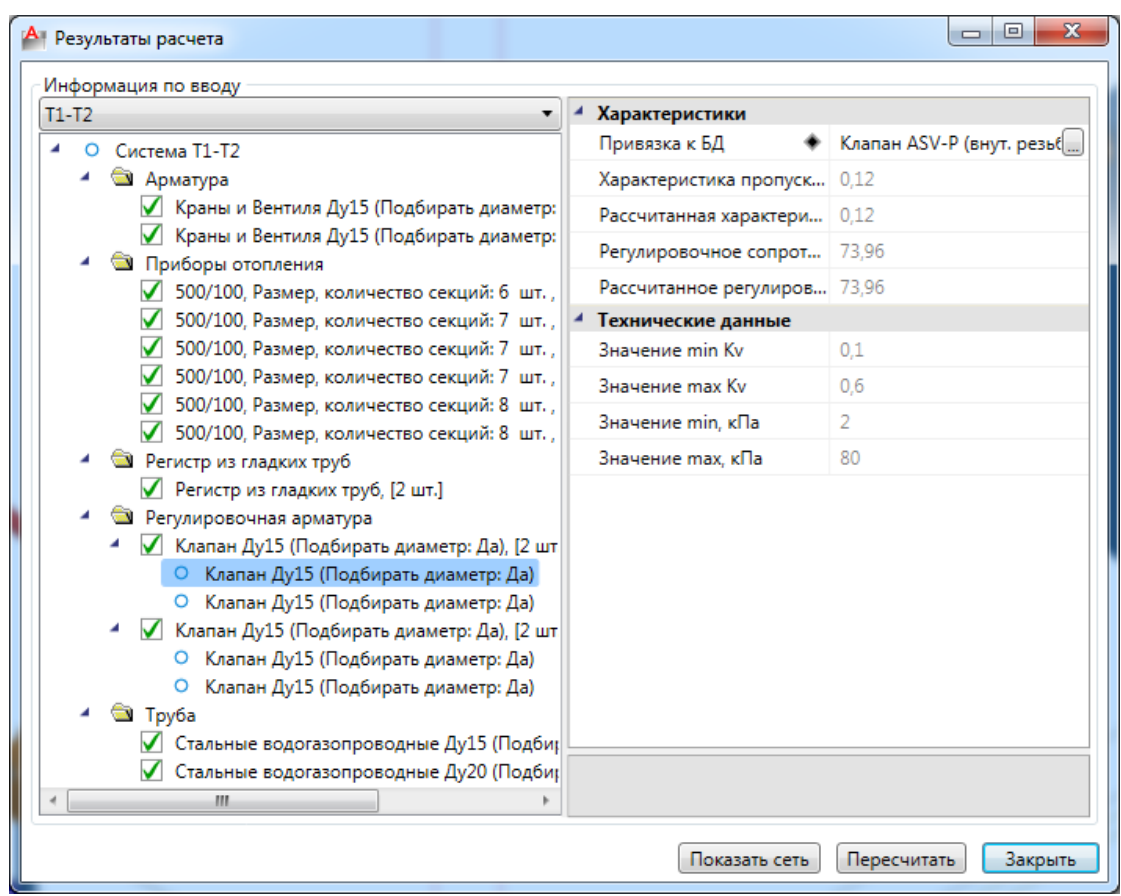

Снова откроем в менеджере проекта документ «*Ведомость циркуляционных колец»* и удостоверимся, что «*Разница потери давления с главным кольцом без общих участков, %»* стала меньше 15%.

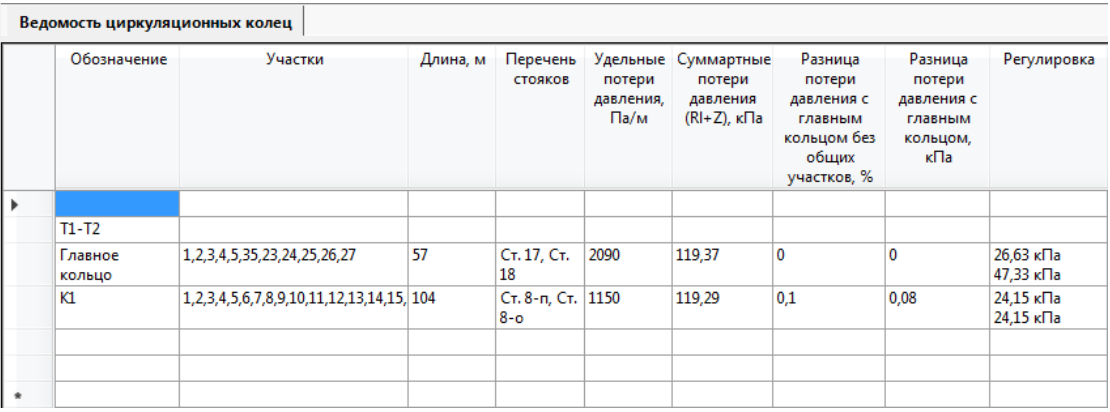

В *«Менеджере проекта»* можно посмотреть отчет *«Настройки арматуры»*, который отображает пропускную способность арматуры, тип системы и горизонтальные участки трубопровода, на которых она установлена.

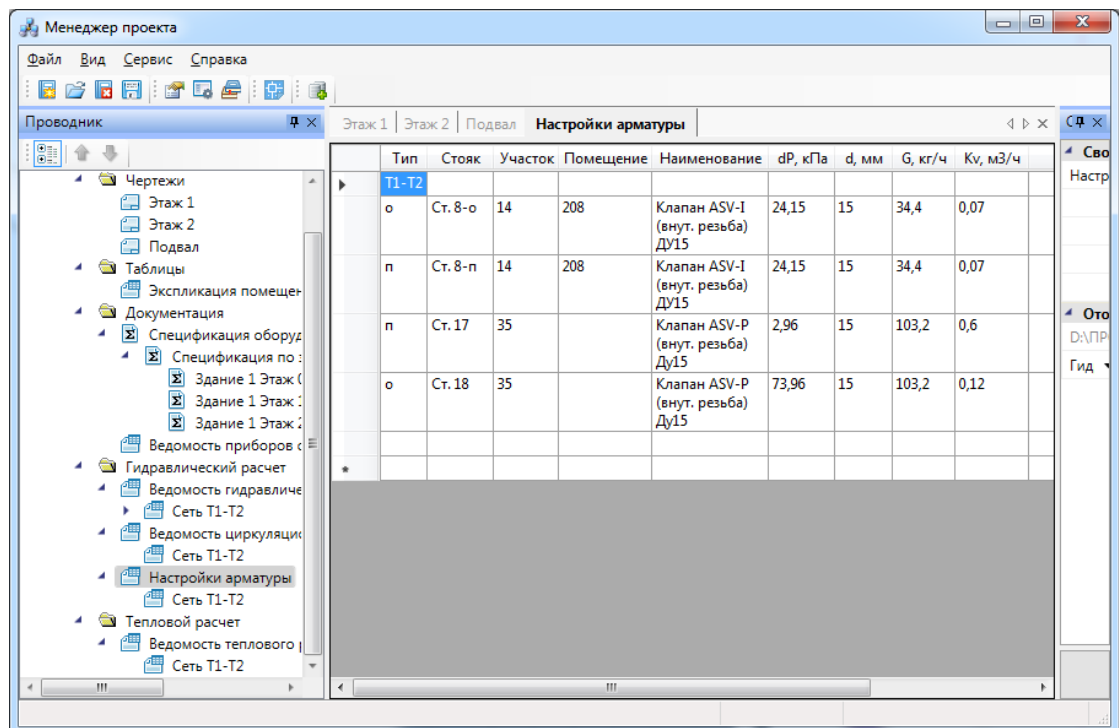

В модели сети у арматуры можно посмотреть следующую информацию: условный проход, рассчитанный диаметр (если арматура подбиралась), параметры регулировки давления (если это регулировочная арматура), все эти параметры также выводятся в тултип.

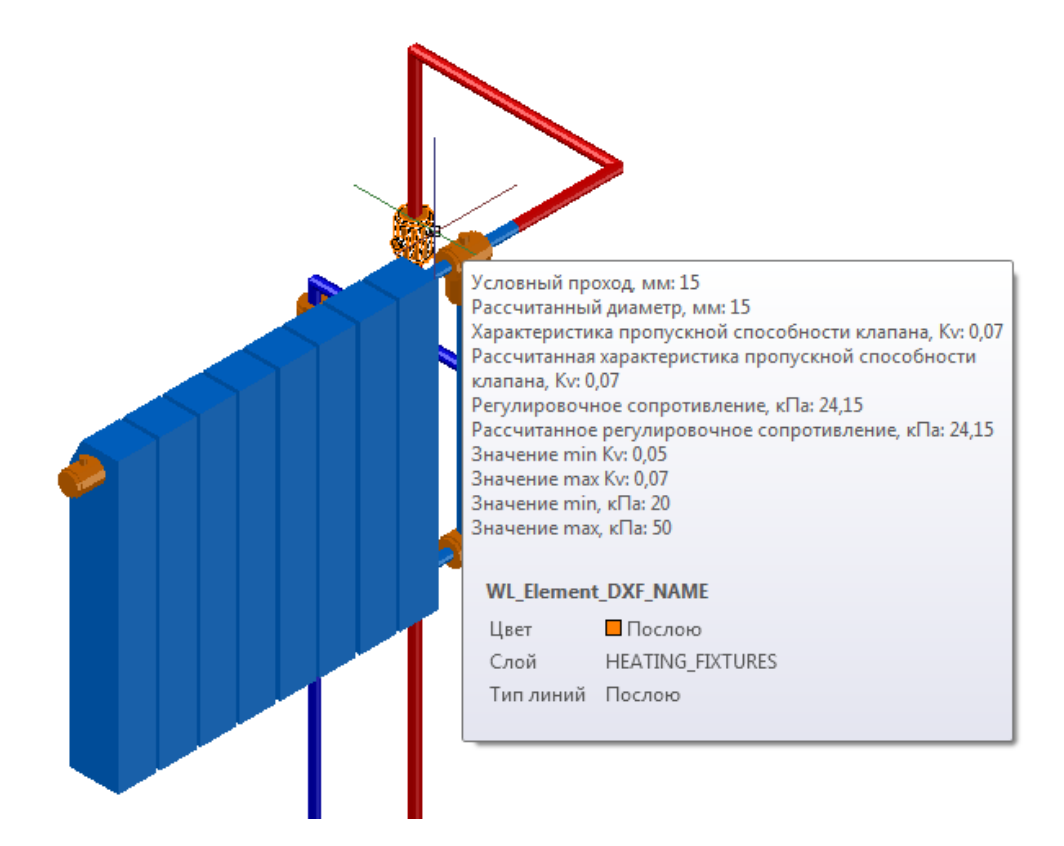

### **Генерация аксонометрии**

После того как построится трехмерная модель, можно создать аксонометрическую схему. Для этого необходимо в документе с трехмерной моделью выделить все объекты и нажать кнопку *«Генерация аксонометрии »* главной панели инструментов. Тогда по трехмерной модели произойдет построение аксонометрической схемы. Построение аксонометрии проводится только для выделенных объектов (попавших в текущий *«SelectionSet»* документа).

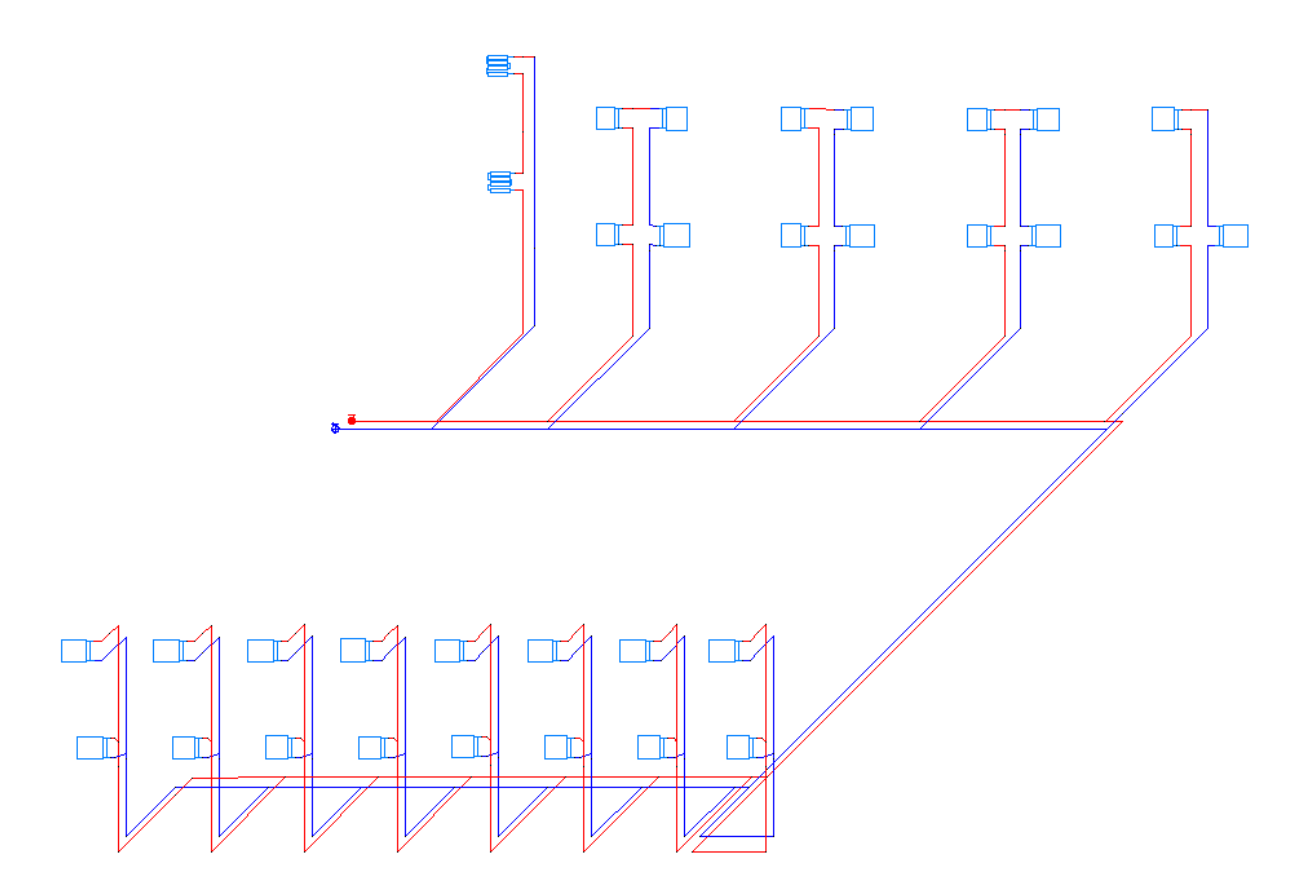

Если необходимо построить аксонометрию небольшого фрагмента, то можно выделить необходимые объекты в 3D модели.

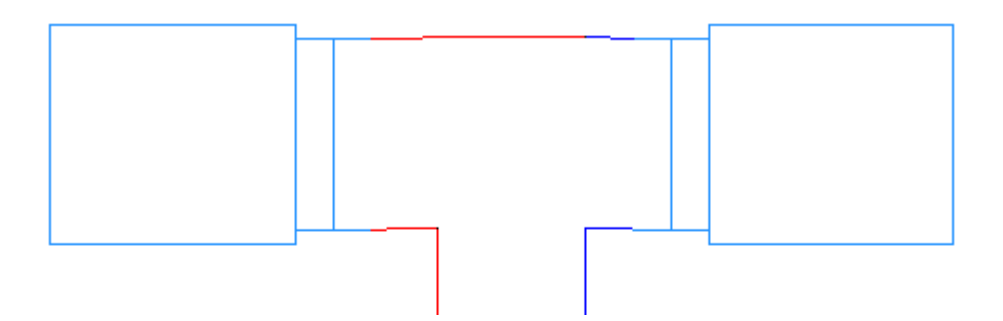

Так же, используя кнопку *«Выделить подсеть »,* можно указать объект на плане, нажать *«Enter»,* и выделятся все связанные объекты. Это дает возможность выделить всю систему отопления и для нее построить аксонометрию. Можно в 3D оторвать от общей сети фрагмент сети, выделить его и для него построить аксонометрию (т.к. протыкать мышкой все объекты фрагмента сети зачастую затруднительно).

### **Спецификация и документы с расчетами**

Для построения спецификации изделий и материалов необходимо зайти в окно проекта и в контекстном меню раздела *«Спецификация»* выбрать пункт *«Обновить спецификацию».* После этого двойным нажатием левой кнопки мыши по *«Спецификации»* в окне проекта будет отображен результирующий документ.

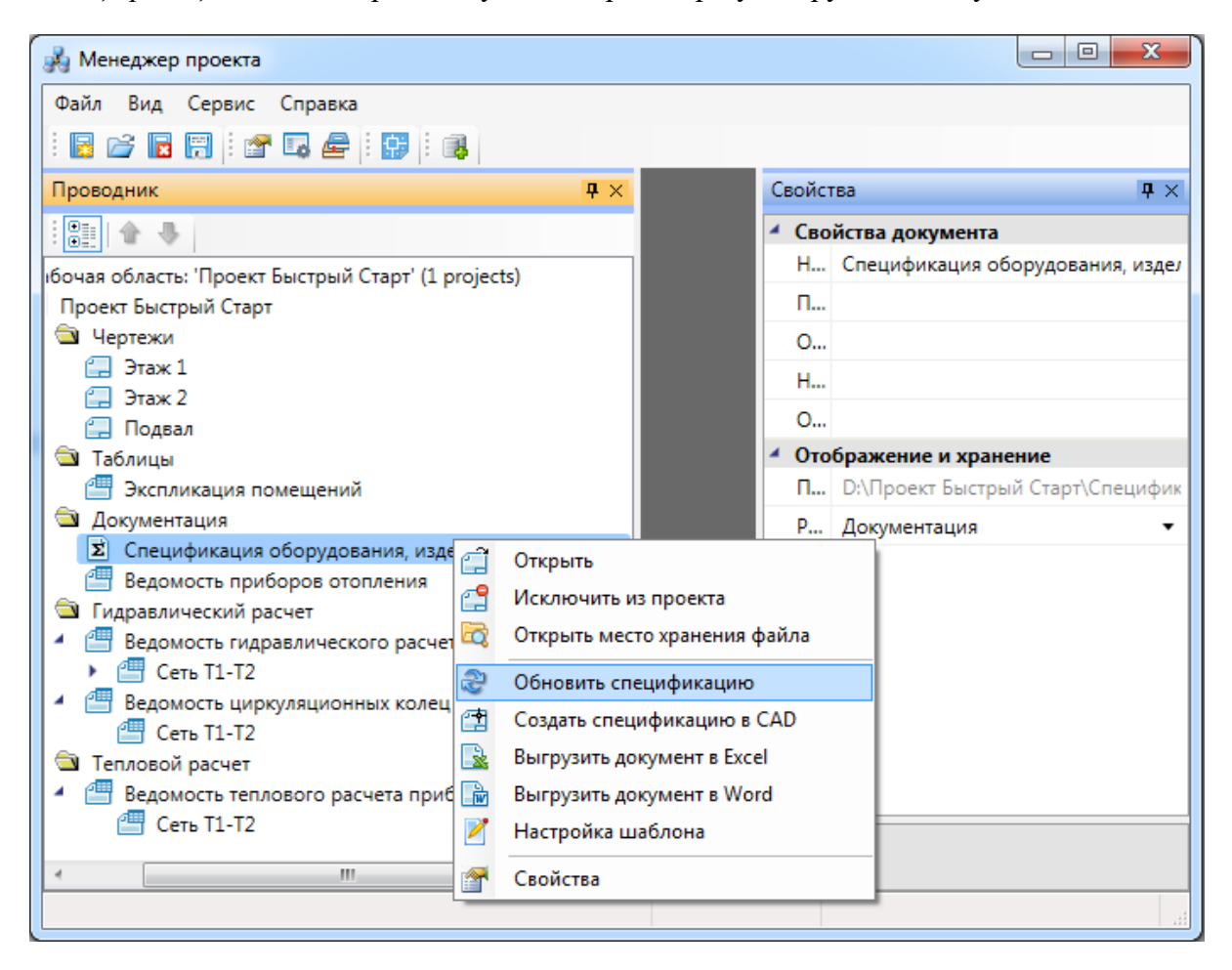

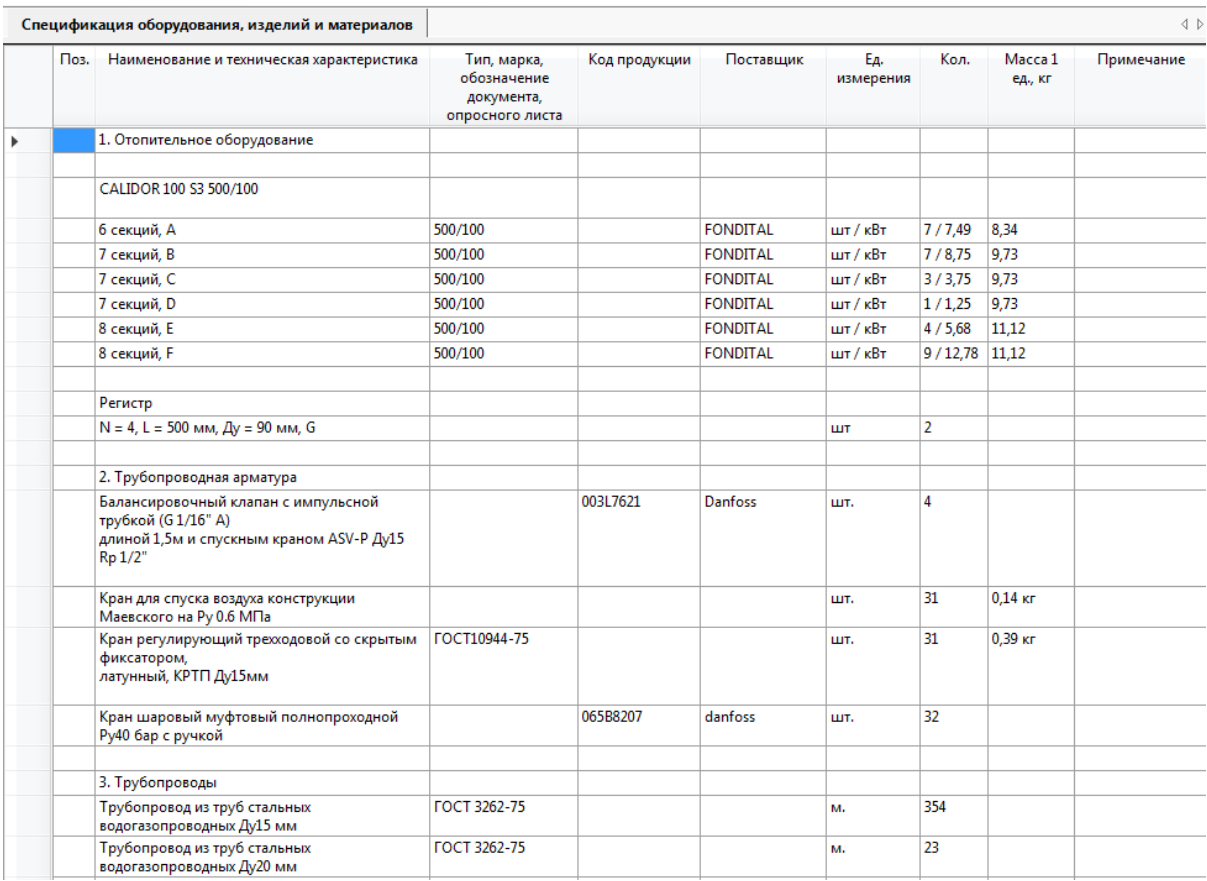

Для вывода спецификации в «MS Word», «MS Excel» необходимо выбрать соответствующий пункт в контекстном меню спецификации.

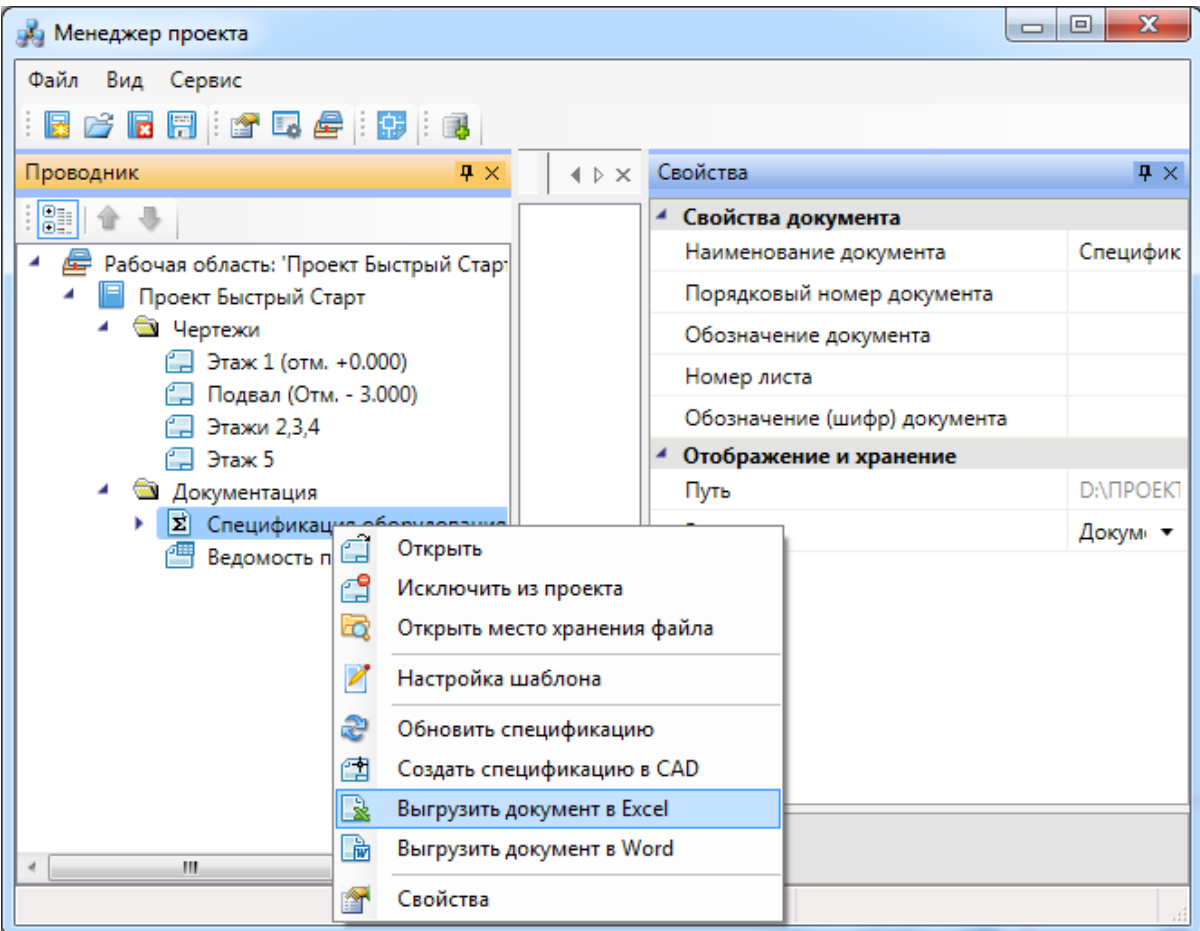

Спецификация в «MS Excel»:

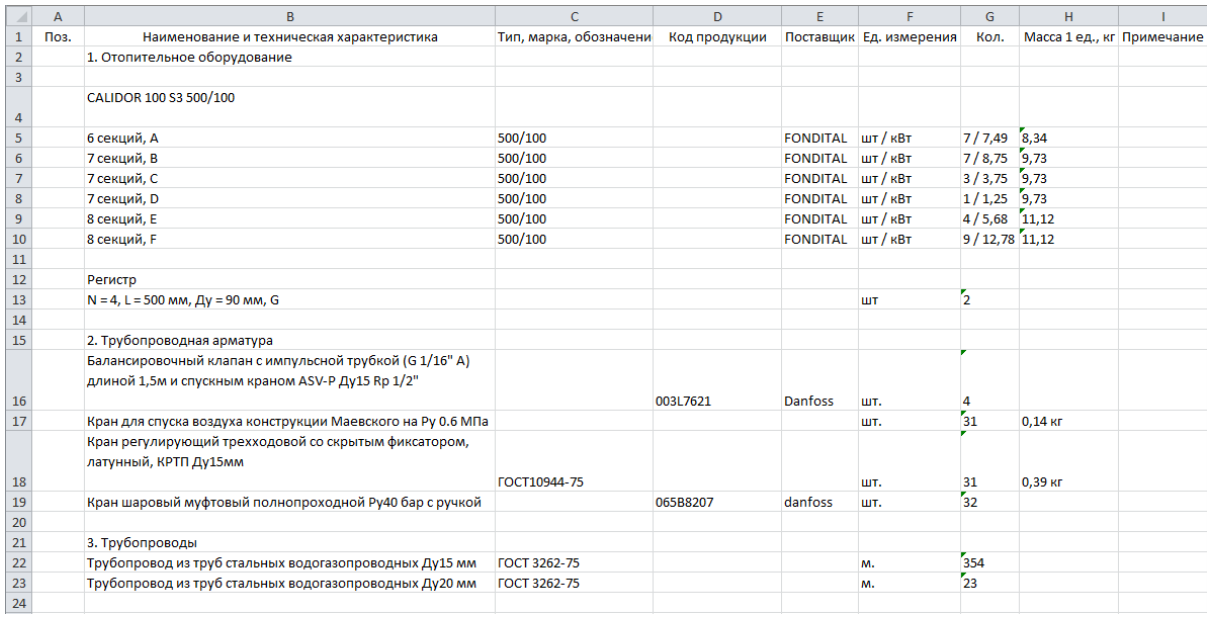

Спецификация в «MS Word»:

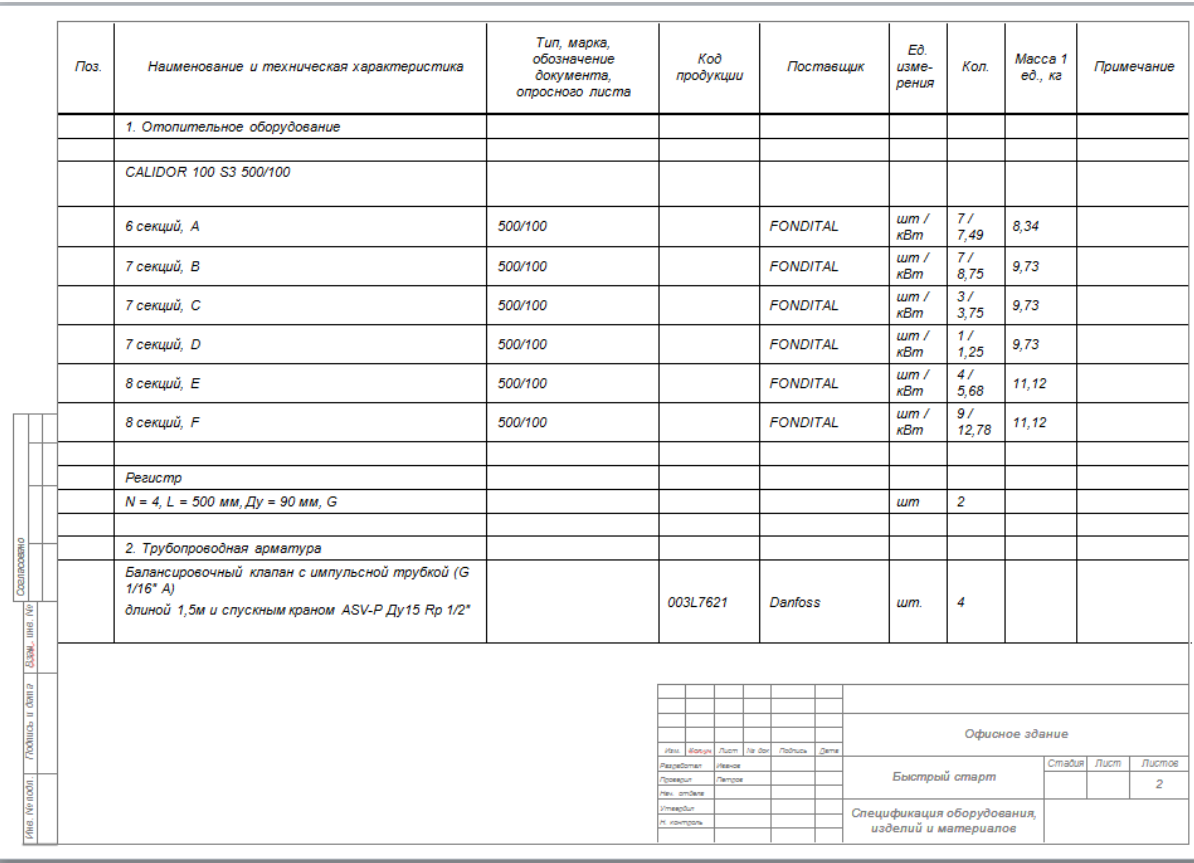

## **Ведомость приборов отопления**

Для получения ведомости приборов отопления необходимо зайти в окно менеджера проекта и в контекстном меню раздела *«Ведомость приборов отопления»* выбрать пункт *«Обновить».* Станут доступны два вида документов - *«Приборы отопления» и «Список приборов отопления».* 

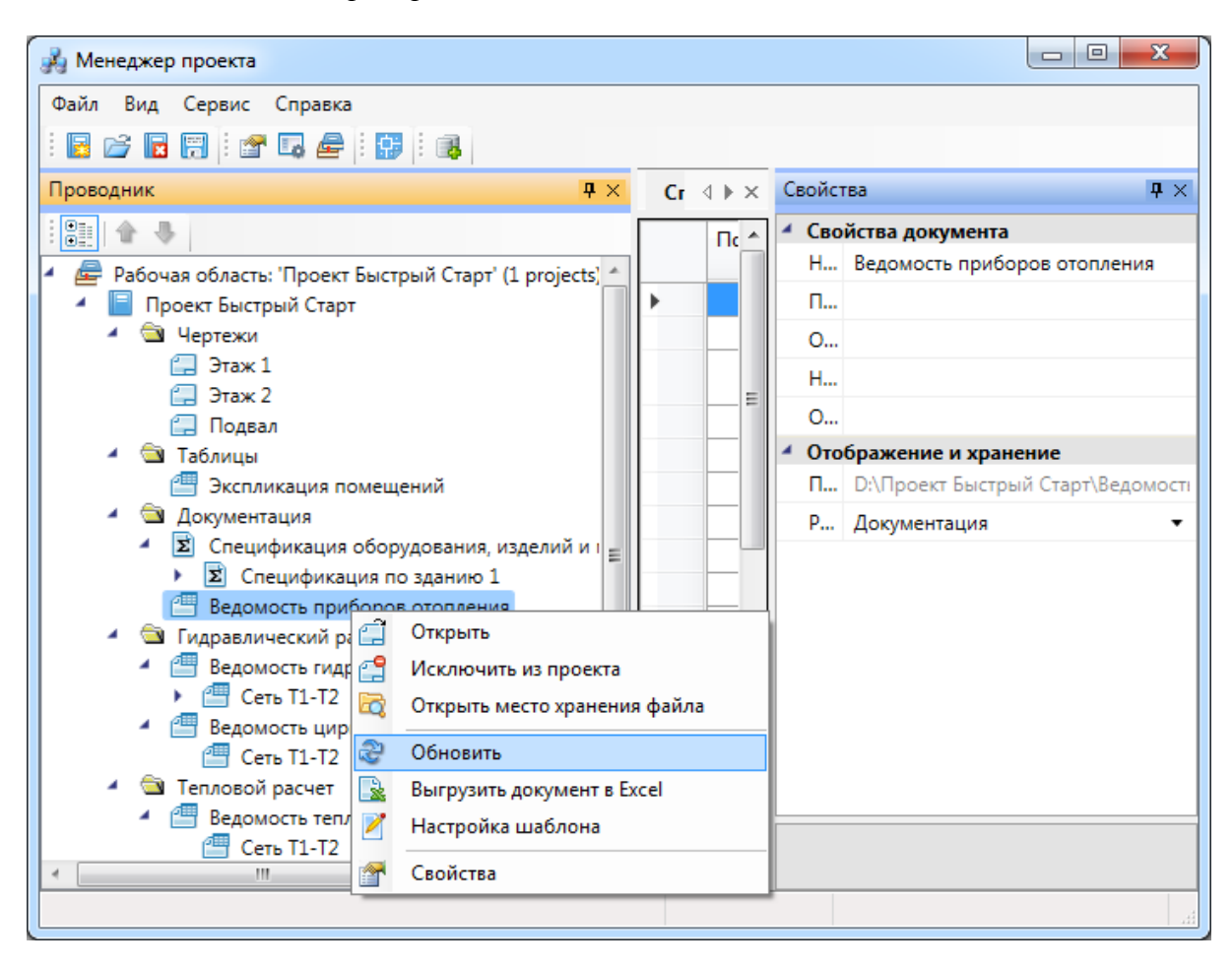

Документ *«Приборы отопления»* открывается по двойному щелчку левой клавиши мыши. Он является кратким списком, в котором показывается, сколько радиаторов каждого типа располагается на этаже.

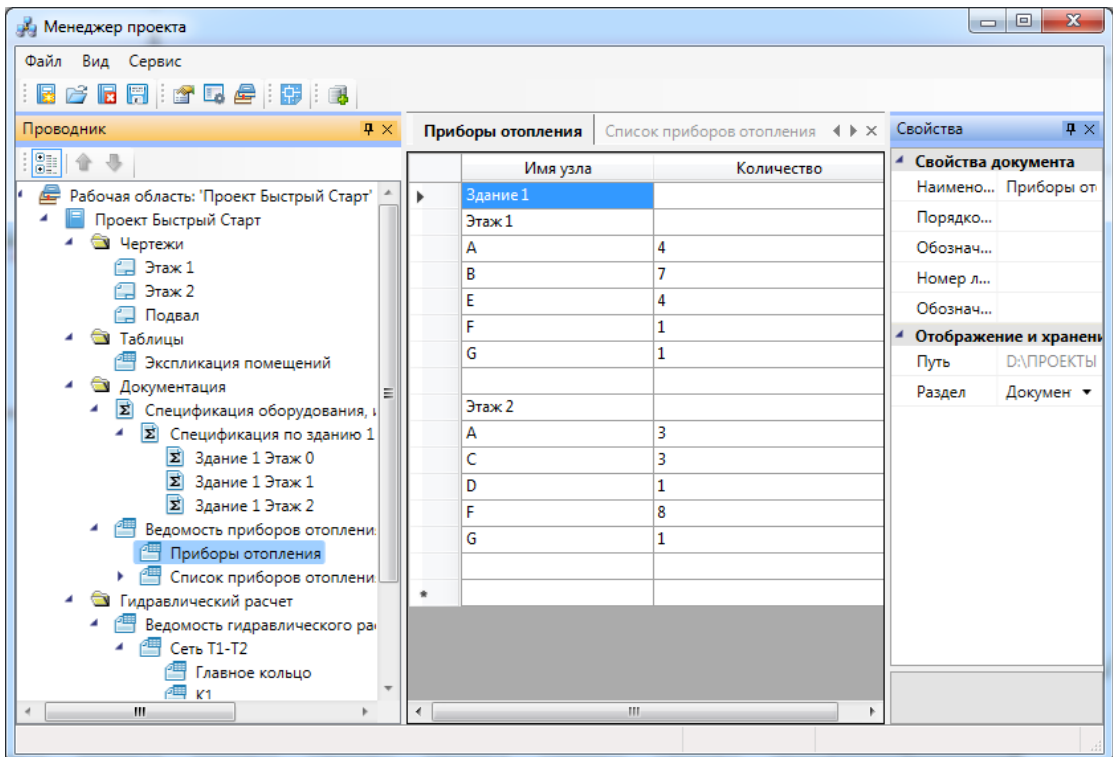

Документ *«Список приборов отопления»* является подробным списком приборов на этаже, в котором отражено изображение прибора, имя в проекте, количество радиаторов и секций, привязки к базе данных проекта секций и труб.

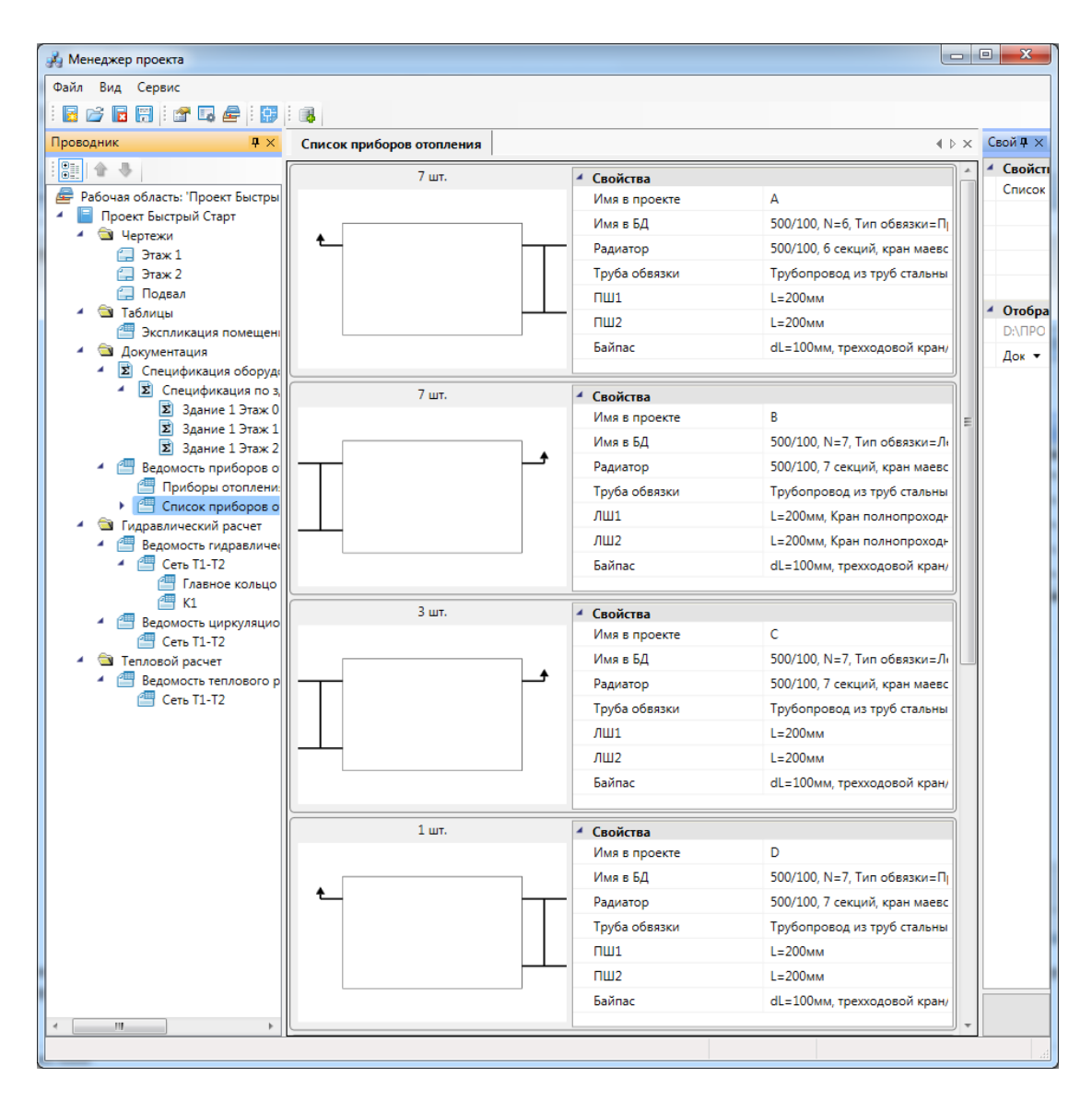

Экспортируем *«Приборы отопления»* и *«Список приборов отопления»,* для этого необходимо воспользоваться пунктом контекстного меню документа *«Выгрузить документ в Excel».*

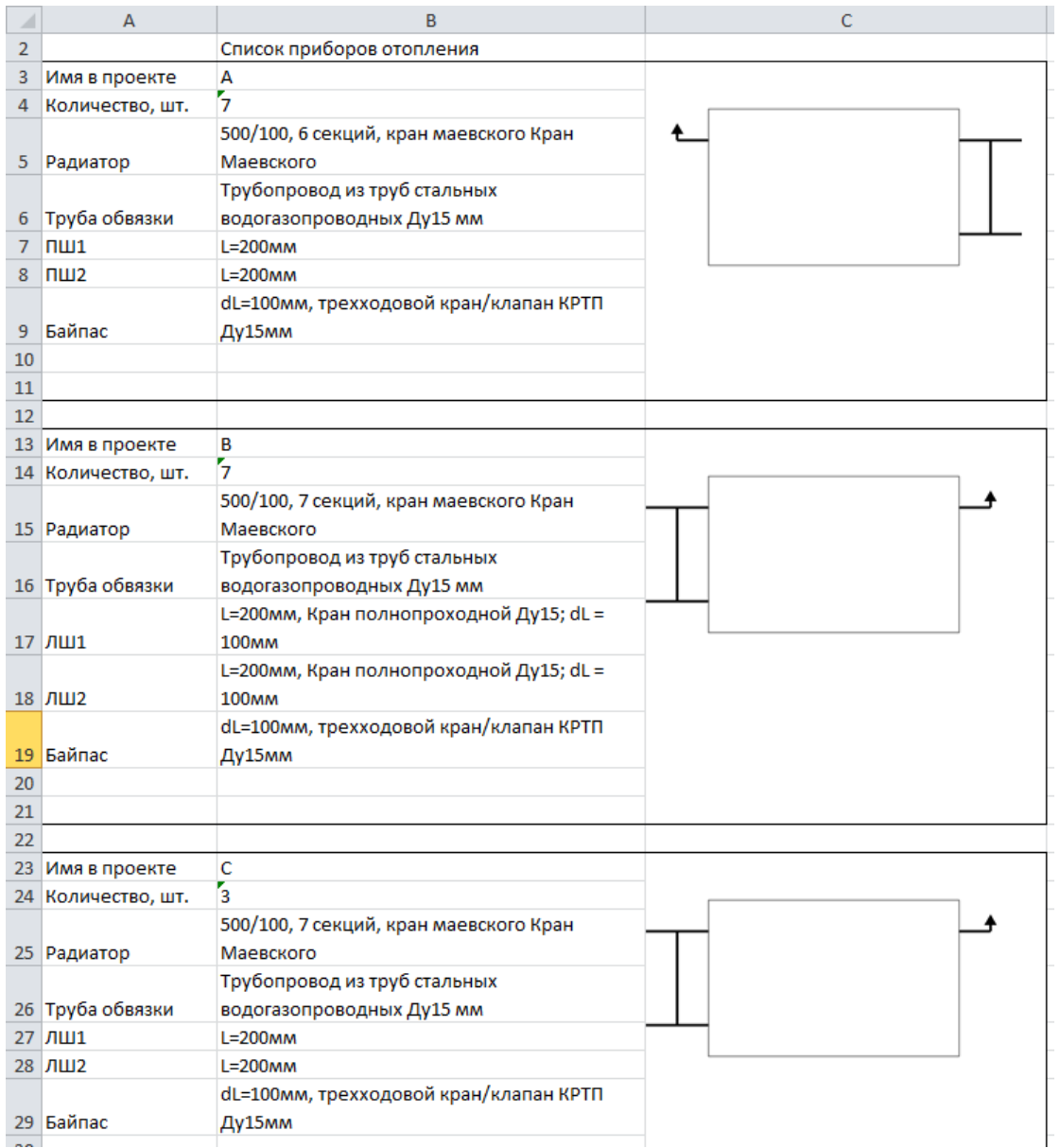

## **Оформление рабочей документации**

#### **Простановка выносок**

Выберите на плане подвала подающий магистральный трубопровод, кликните на правую кнопку мыши и выберите пункт контекстного меню *«Выноска».*

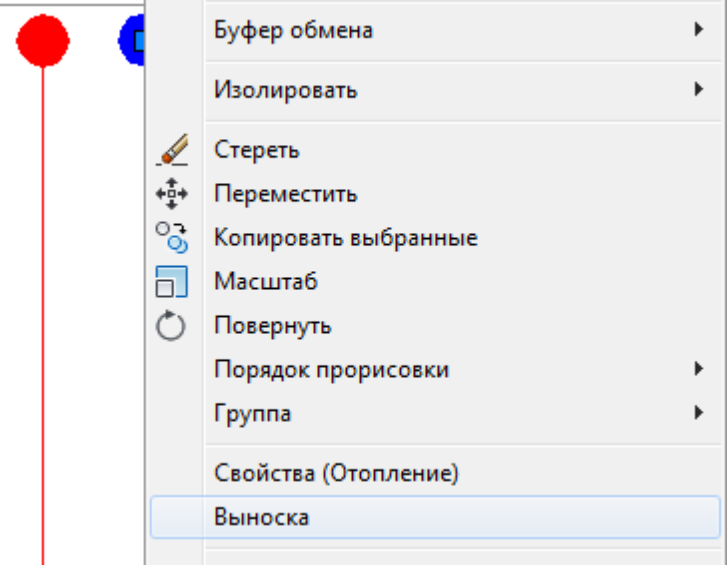

В появившейся экранной форме заполните поля и нажмите на кнопку *«Закрыть».*

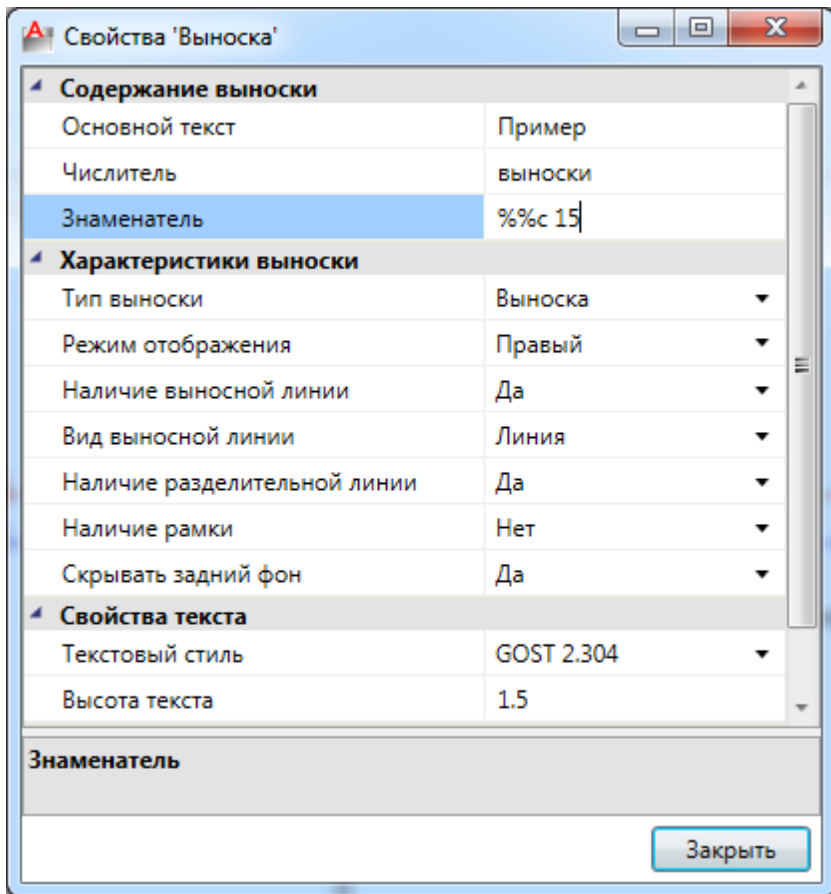

Укажите месторасположение текста выноски и выносной линии. Подобные действия проделайте и с обратным трубопроводом.

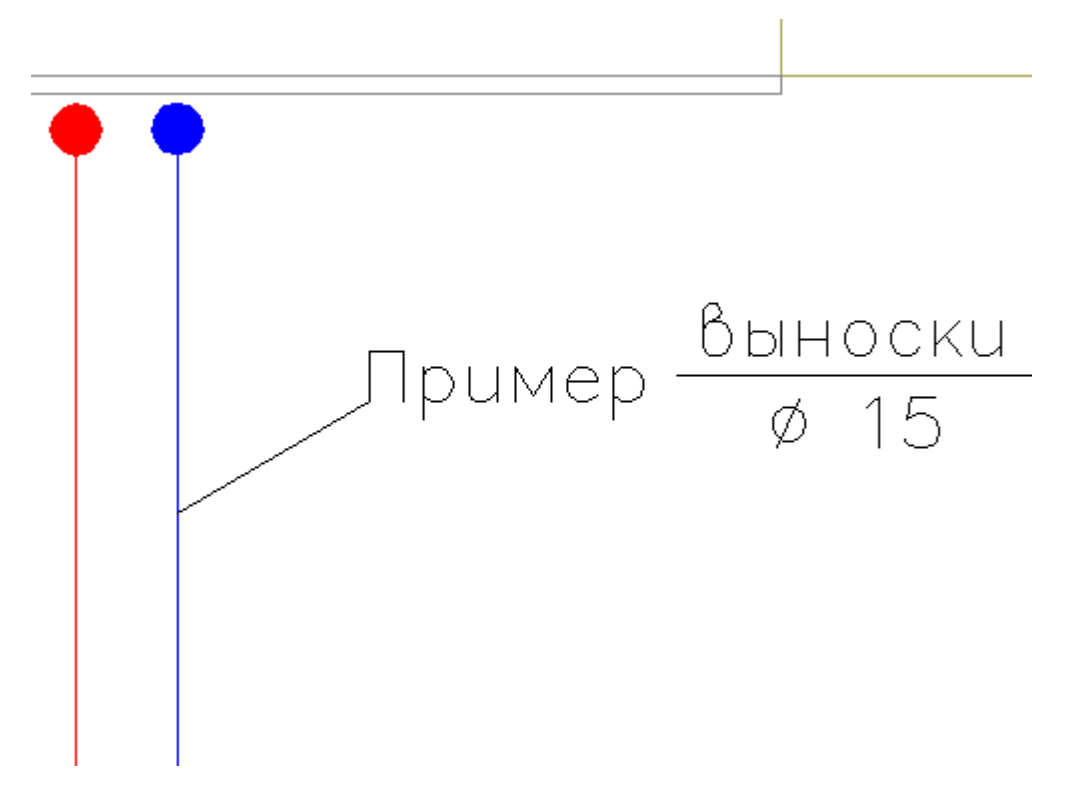

#### **Формирование автоматических выносок**

Для простановки диаметров труб стояков удобно использовать специализированную выноску. Выберите трубопровод, вызовите контекстное меню и выберите действие *«Спец. Выноска ->[Стояк] : Обозначение / Условный диаметр».* 

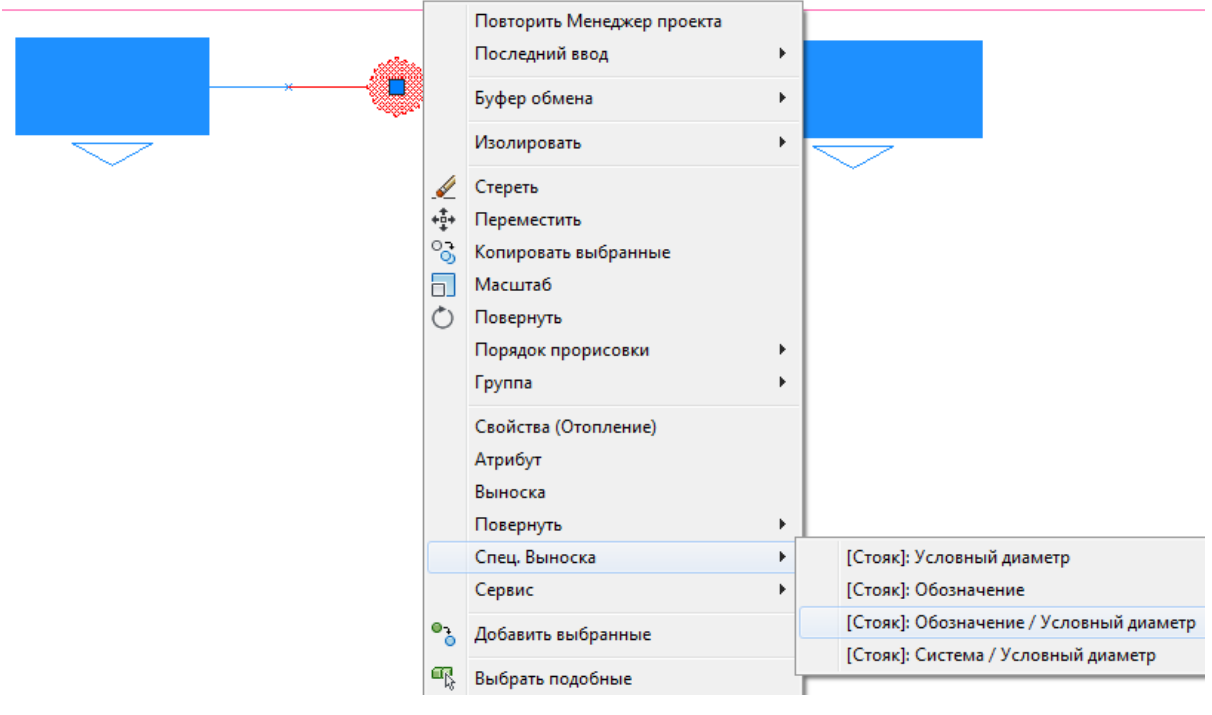

Укажите место расположения текста и выносной линии. При установке специализированных выносок текстовая информация автоматически считывается из свойств стояков. Данная команда работает в цикле и после простановки диаметра для одного трубопровода программа предлагает выбрать следующий трубопровод для формирования выноски.

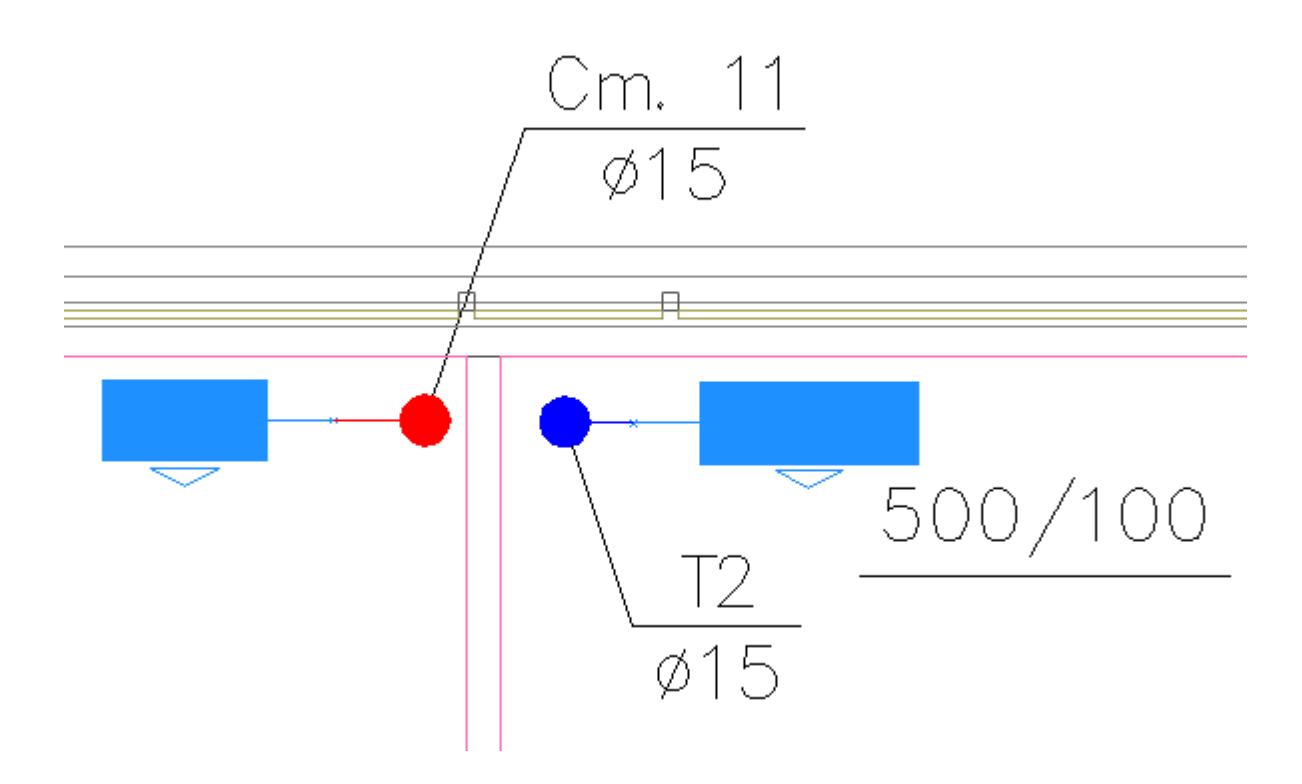